# **ADS1298R**

# **ECG Front-End Performance Demonstration Kit**

# **User's Guide**

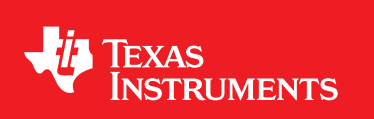

Literature Number: SBAU181 March 2011

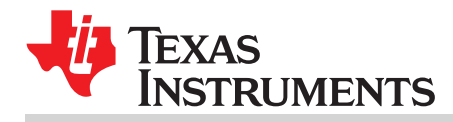

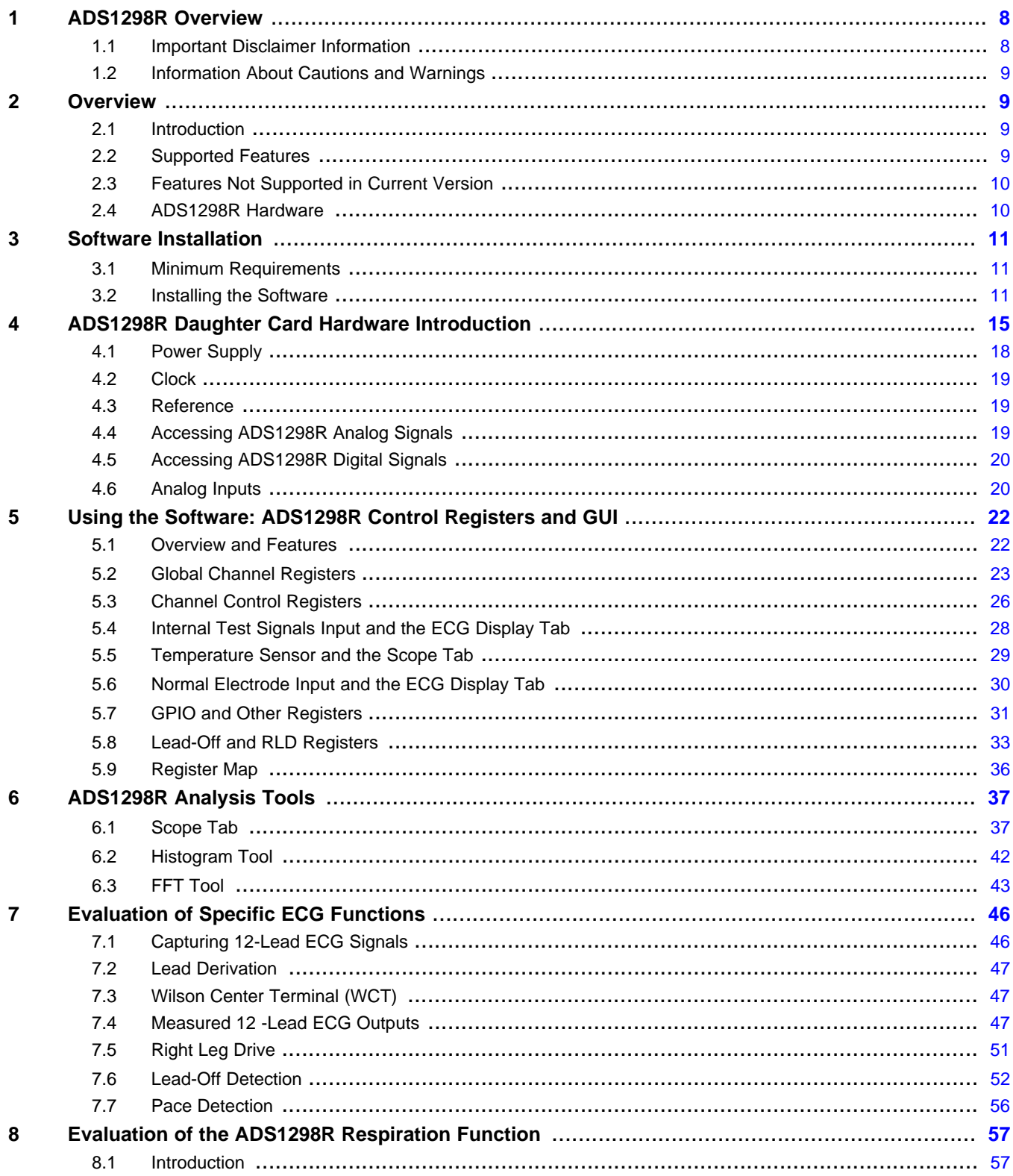

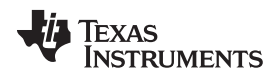

### www.ti.com

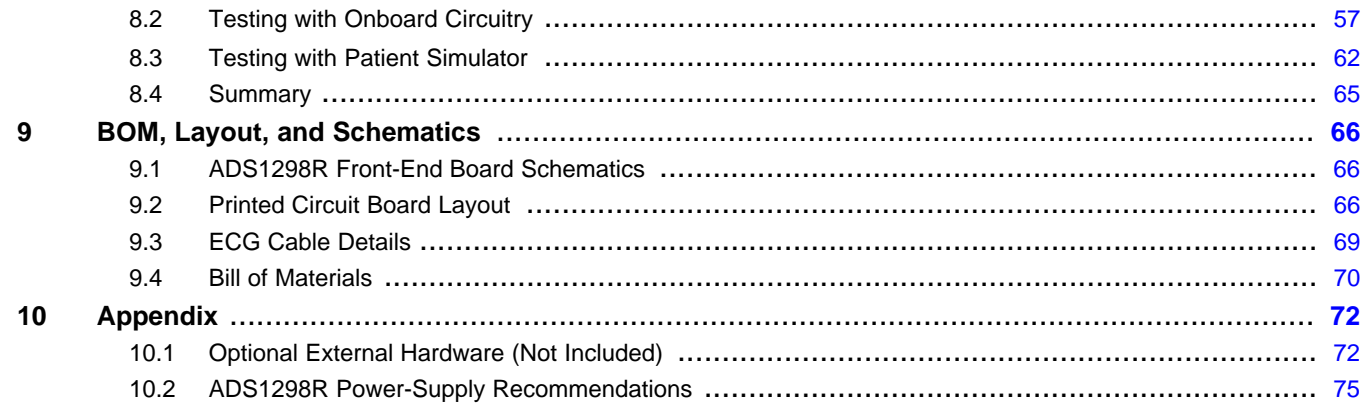

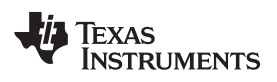

### www.ti.com

## **List of Figures**

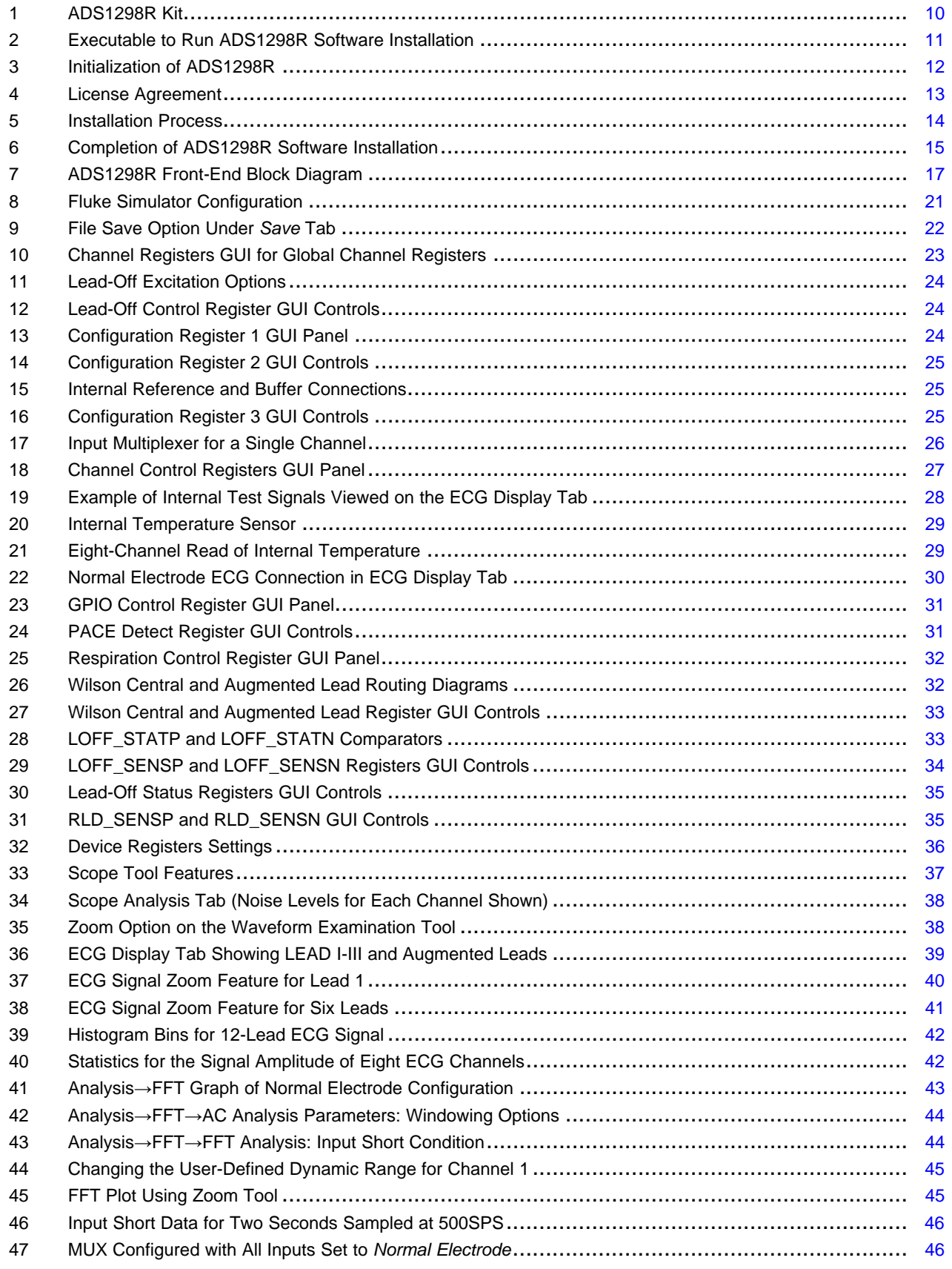

# **VALUATEXAS**<br>INSTRUMENTS

### www.ti.com

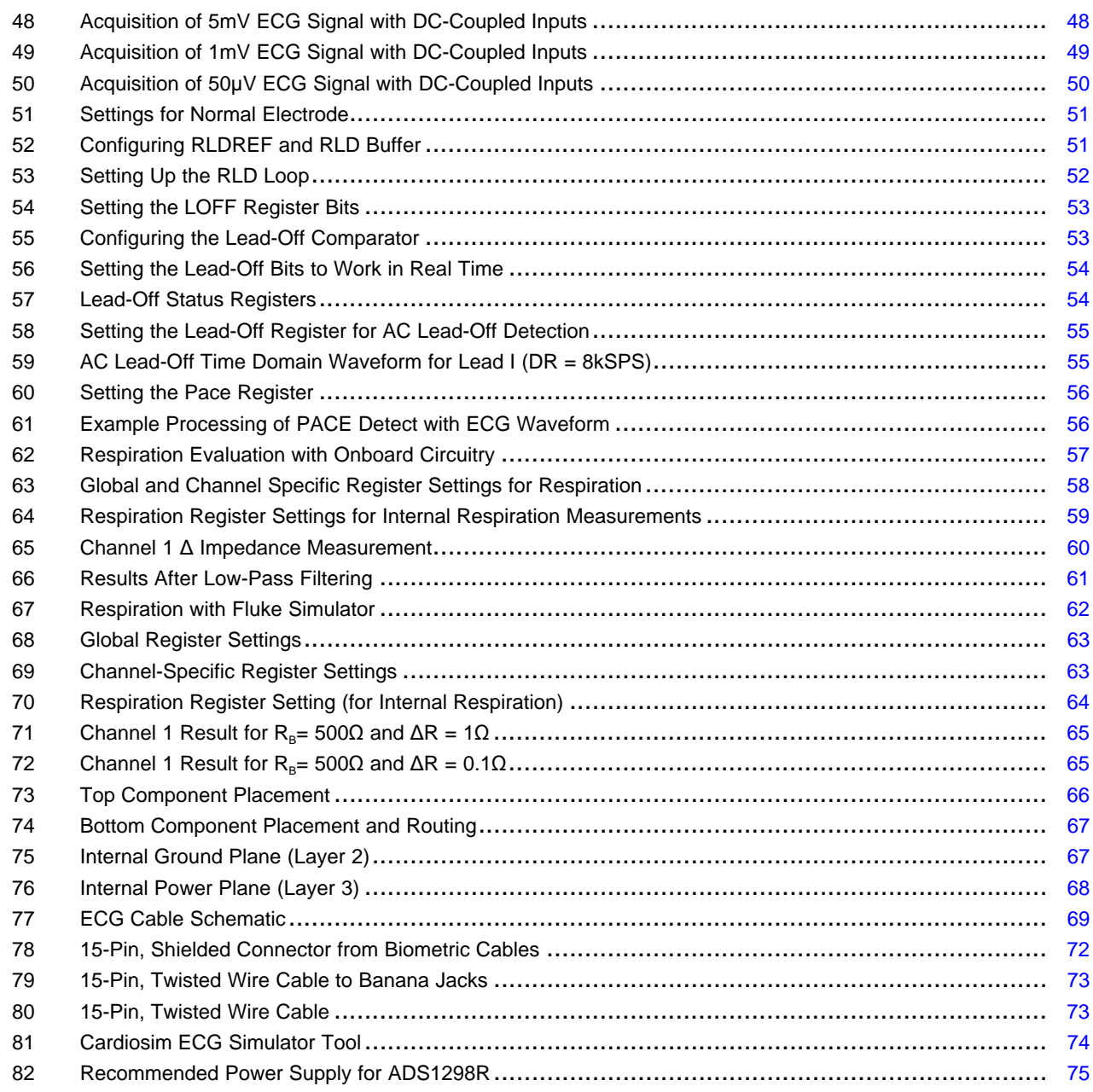

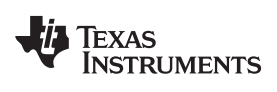

### www.ti.com

### **List of Tables**

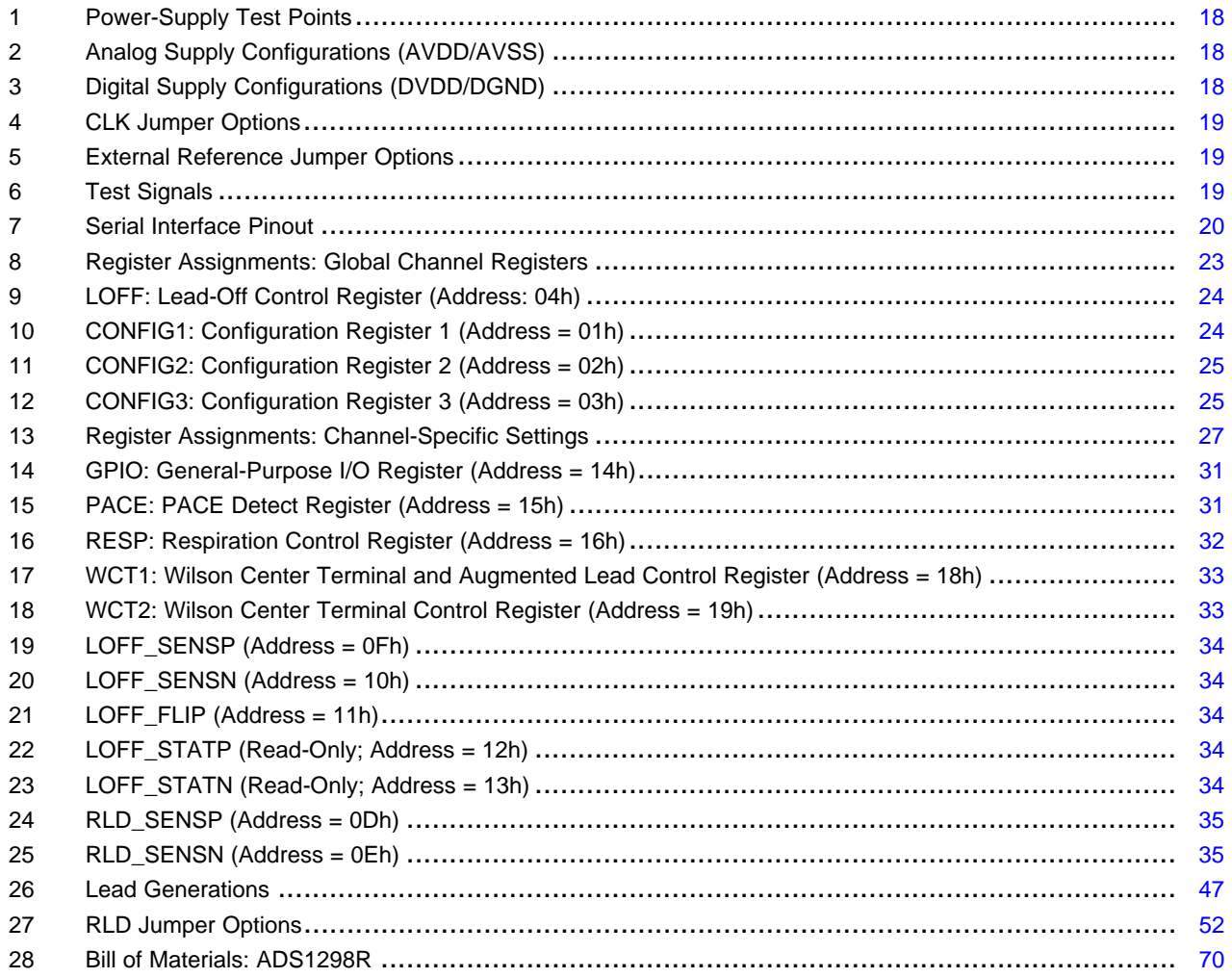

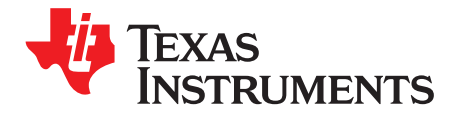

## **ADS1298R**

This user's guide describes the characteristics, operation, and use of the ADS1298R. This EVM is an evaluation module for the [ADS1298R,](http://focus.ti.com/docs/prod/folders/print/ads1198.html) an eight-channel, 24-bit, low-power, integrated analog front-end (AFE) designed for patient monitoring and portable and high-end electrocardiogram (ECG) and electroencephalogram (EEG) applications. The ADS1298R is intended for prototyping and evaluation. This user's guide includes a complete circuit description, schematic diagram, and bill of materials.

The following related documents are available through the Texas Instruments web site at [www.ti.com](http://www.ti.com/ww/en/analog/ads1298/index.shtml?DCMP=hpa_ads1298_campaign&HQS=NotApplicable+BA+ads1298-bhp).

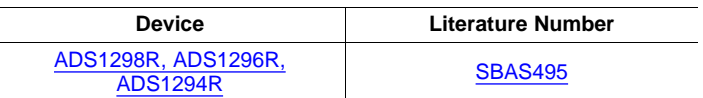

### <span id="page-7-0"></span>**1 ADS1298R Overview**

### <span id="page-7-1"></span>**1.1 Important Disclaimer Information**

### **CAUTION**

**NOTICE:** The ADS1298R is intended for feasibility and evaluation testing only in laboratory and development environments. This product is not for diagnostic use. This product is not for use with a defibrillator.

The ADS1298R is to be used only under these conditions:

- The ADS1298R is intended only for **electrical** evaluation of the features of the ADS1298R device in a laboratory, simulation, or development environment.
- The ADS1298R is **not** intended for direct interface with a patient, patient diagnostics, or with a defibrillator.
- The ADS1298R is intended for development purposes **ONLY**. It is not intended to be used as all or part of an end equipment application.
- The ADS1298R should be used only by qualified engineers and technicians who are familiar with the risks associated with handling electrical and mechanical components, systems, and subsystems.
- You are responsible for the safety of yourself, your fellow employees and contractors, and your co-workers when using or handling the ADS1298R. Furthermore, you are fully responsible for the contact interface between the human body and electronics; consequently, you are responsible for preventing electrical hazards such as shock, electrostatic discharge, and electrical overstress of electric circuit components.

Pentium III, Celeron are registered trademarks of Intel Corporation. Microsoft, Windows are registered trademarks of Microsoft Corporation. SPI is a trademark of Motorola Inc. MATLAB is a registered trademark of The Math Works, Inc. All other trademarks are the property of their respective owners.

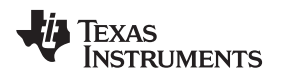

www.ti.com Overview

### <span id="page-8-0"></span>**1.2 Information About Cautions and Warnings**

This document contains caution statements. The information in a caution statement is provided for your protection. Be sure to read each caution carefully.

### **CAUTION**

This is an example of a caution statement. A caution statement describes a situation that could potentially damage your software or equipment.

### <span id="page-8-1"></span>**2 Overview**

### <span id="page-8-2"></span>**2.1 Introduction**

The ADS1298R is intended for evaluating the [ADS1298R](http://focus.ti.com/docs/prod/folders/print/ads1298r.html) low-power, 24-bit, simultaneously sampling, eight-channel front-end for ECG and EEG applications. The digital SPI™ control interface is provided by the MMB0 Modular EVM motherboard (Rev. C or higher) that connects to the ADS1298R ECG FE evaluation board (Rev. A). The ADS1298R (see [Figure](#page-9-2) 1) is **NOT** a reference design for ECG and EEG applications; rather, its purpose is to expedite evaluation and system development. The output of the ADS1298R yields a raw, unfiltered ECG signal.

The MMB0 motherboard allows the ADS1298R to be connected to the computer via an available USB port. This manual shows how to use the MMB0 as part of the ADS1298R, but does not provide technical details about the MMB0 itself.

Throughout this document, the abbreviation EVM and the term evaluation module are synonymous with the ADS1298R.

### <span id="page-8-3"></span>**2.2 Supported Features**

### **Hardware Features:**

- Configurable for bipolar or unipolar supply operation
- Configurable for internal and external clock and reference via jumper settings
- Configurable for ac- or dc-coupled inputs
- Configurable for up to 12 standard ECG leads
- External Right Leg Drive (RLD) Reference  $(V_{CC} V_{EE})/2$
- External shield drive amplifier
- **External Wilson central voltage**
- Easy connectivity to popular ECG simulators

### **Software Features:**

- Analysis tools including a virtual oscilloscope, histogram, FFT, and ECG display
- File printing for post-processing of raw ECG data
- Sets the ADS1298R register settings via easy-to-use graphic user interface (GUI) software

### <span id="page-9-0"></span>**2.3 Features Not Supported in Current Version**

**NOTE:** The following features are NOT SUPPORTED by the current version of the firmware.

- Real-time data processing
- AC lead-off detection filters
- QRS detection algorithms
- Software PACE detection algorithms
- High-pass filtering
- 50Hz/60Hz notch filtering at rates other than 500SPS

### <span id="page-9-1"></span>**2.4 ADS1298R Hardware**

[Figure](#page-9-2) 1 shows the hardware included in the ADS1298R kit. Contact the factory if any component is missing. The latest software is available on the TI website at [http://www.ti.com;](http://focus.ti.com/docs/toolsw/folders/print/ads1298r.html) you should verify that you have the latest software before using the device.

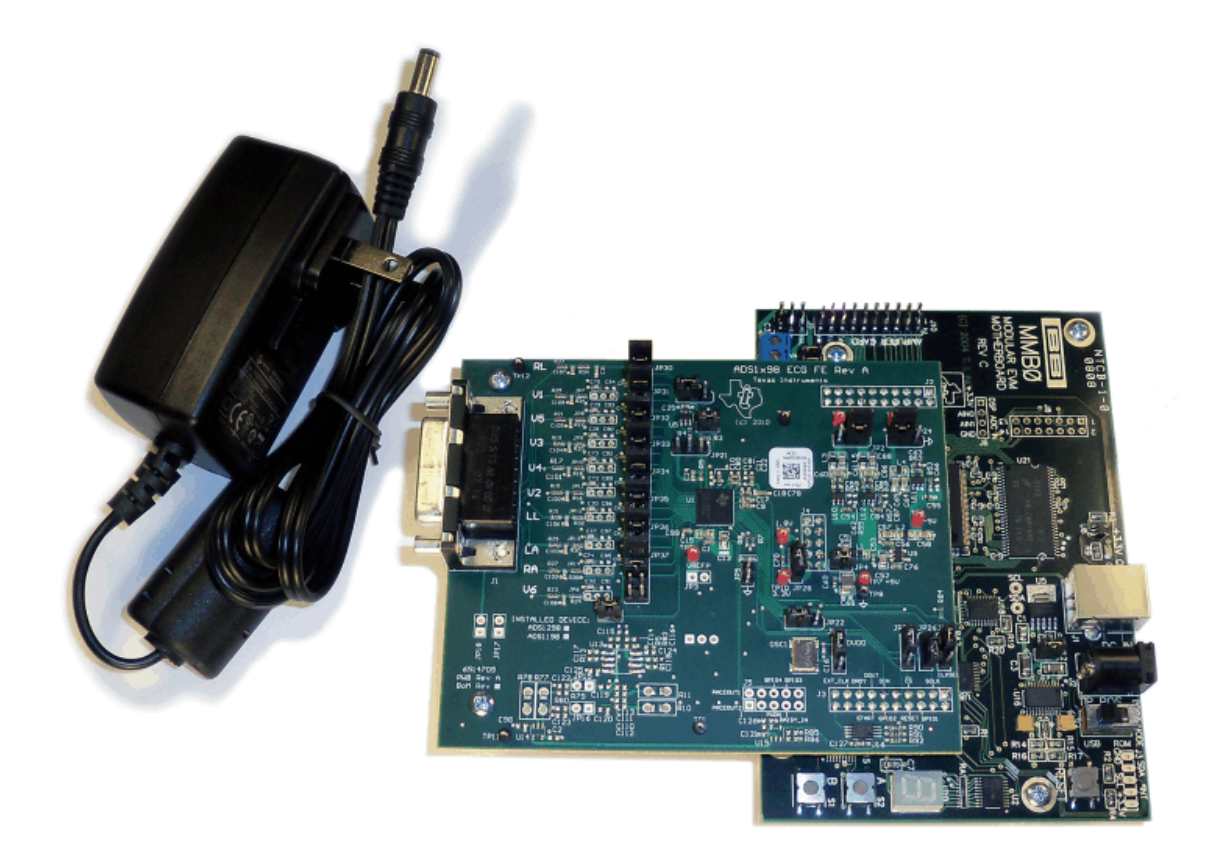

### **Figure 1. ADS1298R Kit**

<span id="page-9-2"></span>The complete kit includes the following items:

- ADS1298R ECG FE printed circuit board (PCB), Rev A
- MMB0 (Modular EVM motherboard, Rev C or higher)
- Universal ac to dc wall adapter, 120V to 240V ac to +6V dc

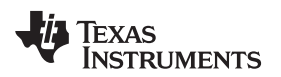

### <span id="page-10-0"></span>**3 Software Installation**

### <span id="page-10-1"></span>**3.1 Minimum Requirements**

Before installing the software, verify that your PC meets the minimum requirements outlined in this section.

### **3.1.1 Required Setup for ADS1298R Software**

Install the software on a PC-compatible computer that meets these specifications:

- Pentium III®/ Celeron® processor, 866MHz or equivalent
- Minimum 256MB of RAM (512MB or greater recommended)
- USB 1.1-compatible input
- Hard disk drive with at least 200MB free space
- Microsoft® Windows® XP operating system with SP2 (Windows Vista and Windows 7 are **NOT** supported)
- Mouse or other pointing device
- 1280 x 960 minimum display resolution

### <span id="page-10-2"></span>**3.2 Installing the Software**

### **CAUTION**

Do not connect the ADS1298R before installing the software on a suitable PC. Failure to observe this caution may cause Microsoft Windows to not recognize the ADS1298R.

The latest software is available from the TI website at

[http://focus.ti.com/docs/toolsw/folders/print/ADS1298r.html.](http://focus.ti.com/docs/toolsw/folders/print/ads1298r.html) Be sure to check the TI web site regularly for updated versions.

<span id="page-10-3"></span>To install the ADS1298R software, click on the executable shown in [Figure](#page-10-3) 2. Then follow the prompts illustrated in [Figure](#page-11-0) 3 through [Figure](#page-14-1) 6.

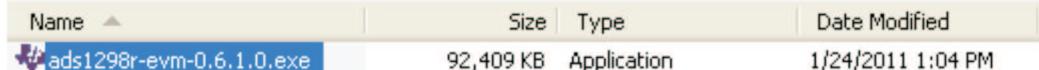

### **Figure 2. Executable to Run ADS1298R Software Installation**

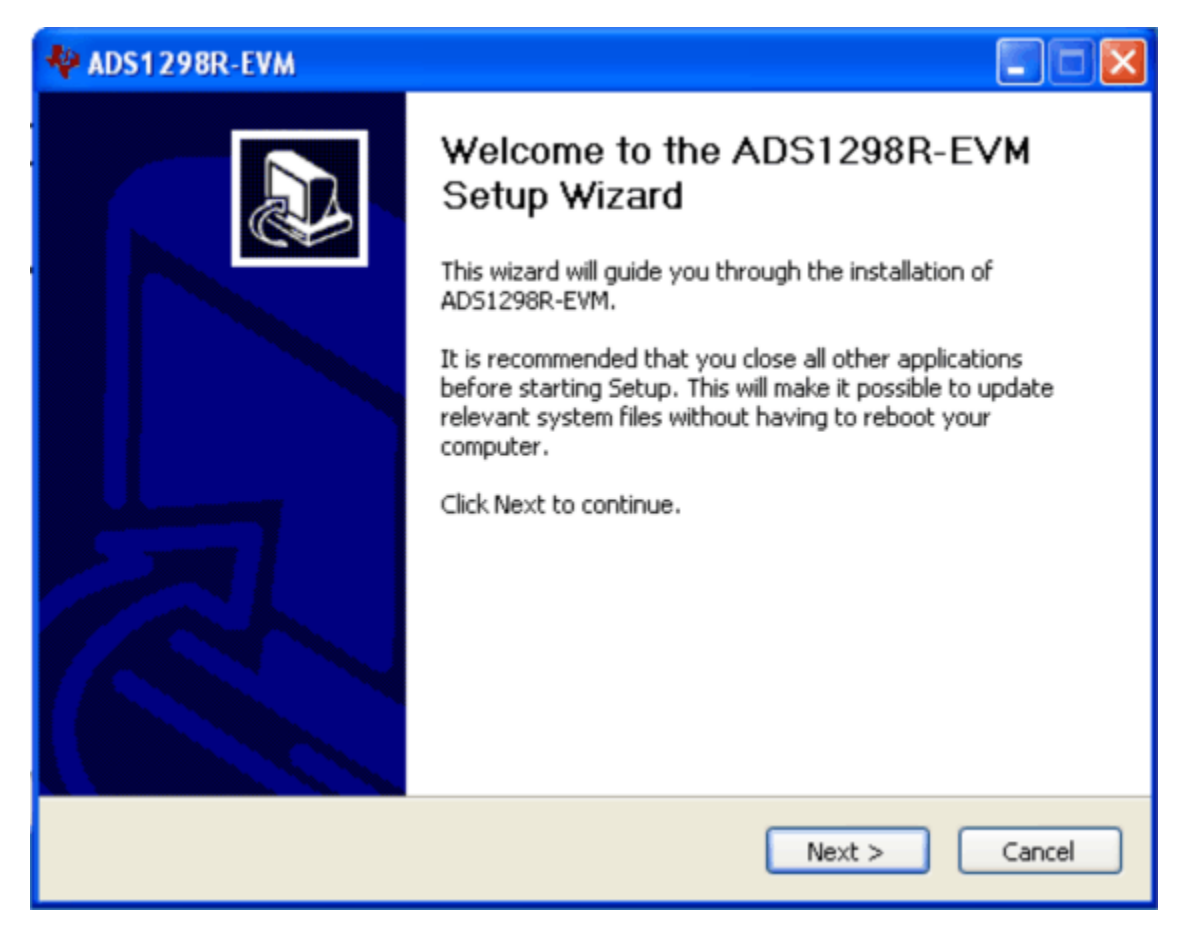

**Figure 3. Initialization of ADS1298R**

<span id="page-11-0"></span>You must accept the license agreement (shown in [Figure](#page-12-0) 4) before you can proceed with the installation.

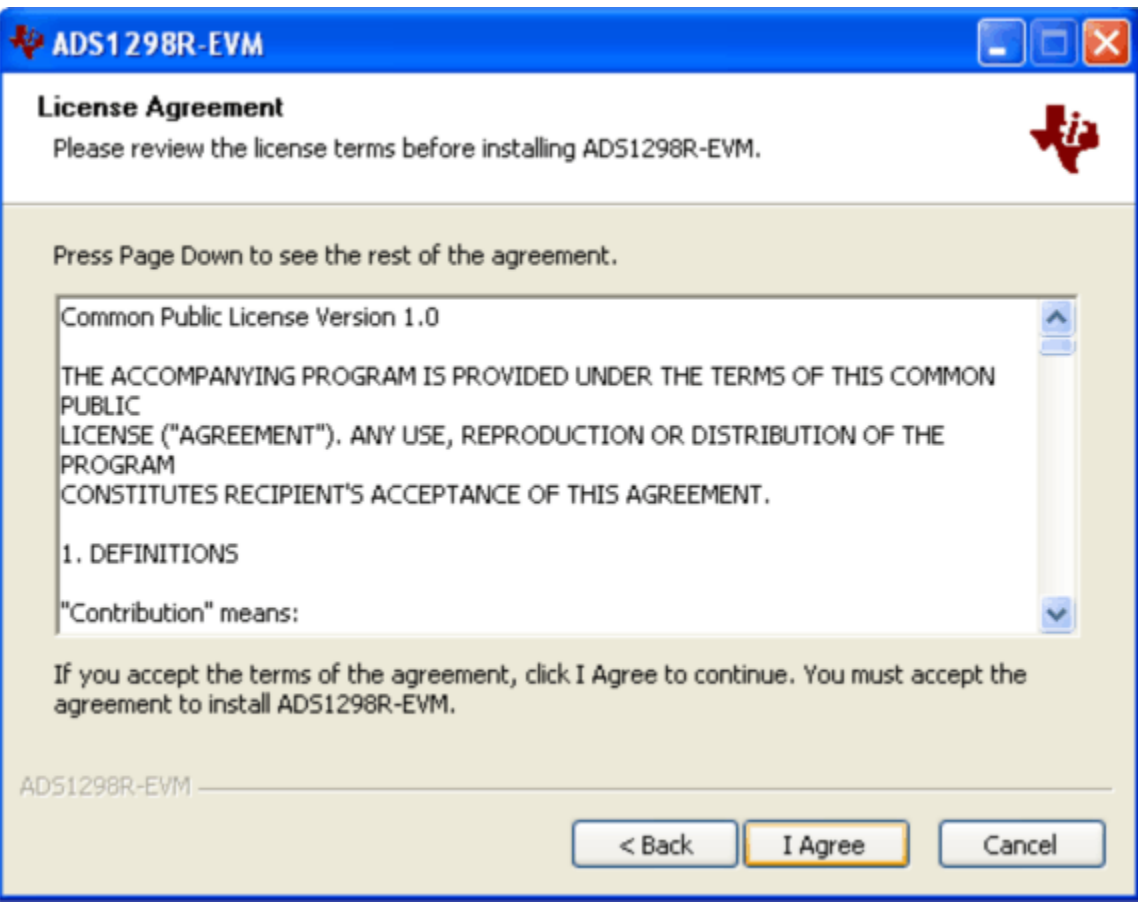

<span id="page-12-0"></span>**Figure 4. License Agreement**

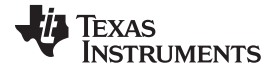

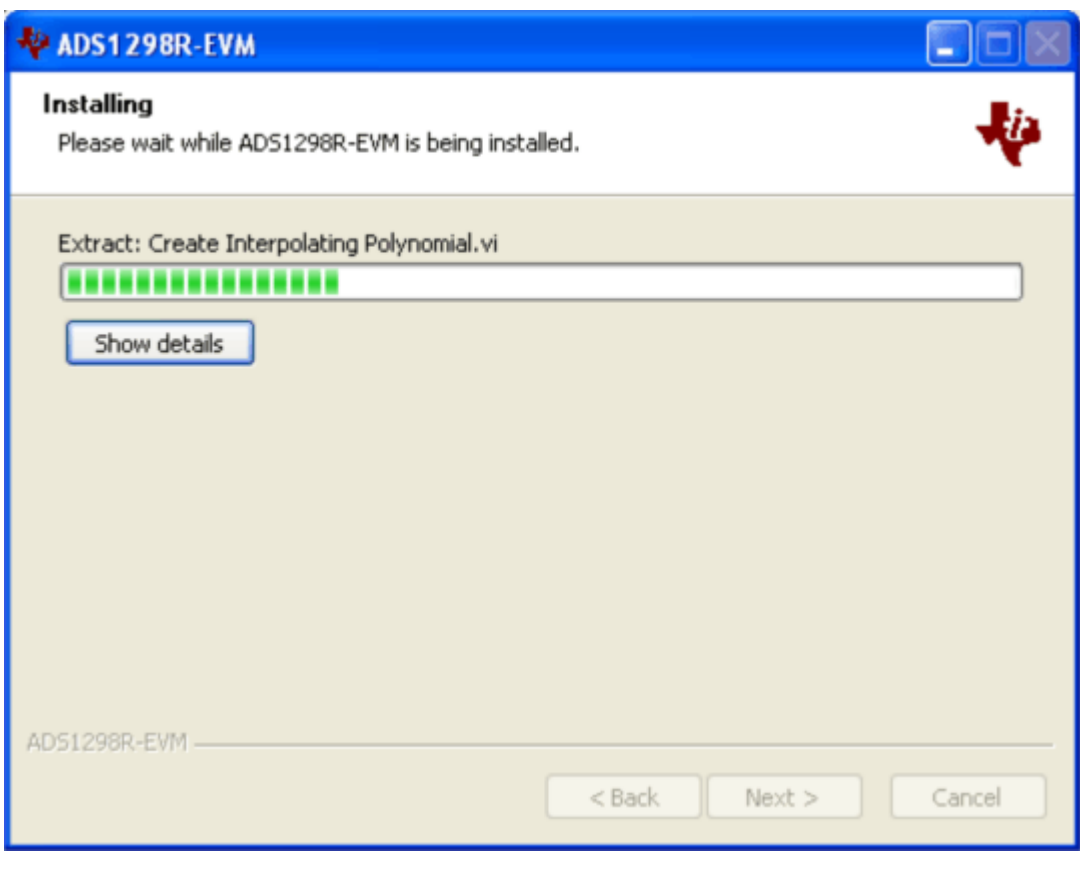

<span id="page-13-0"></span>**Figure 5. Installation Process**

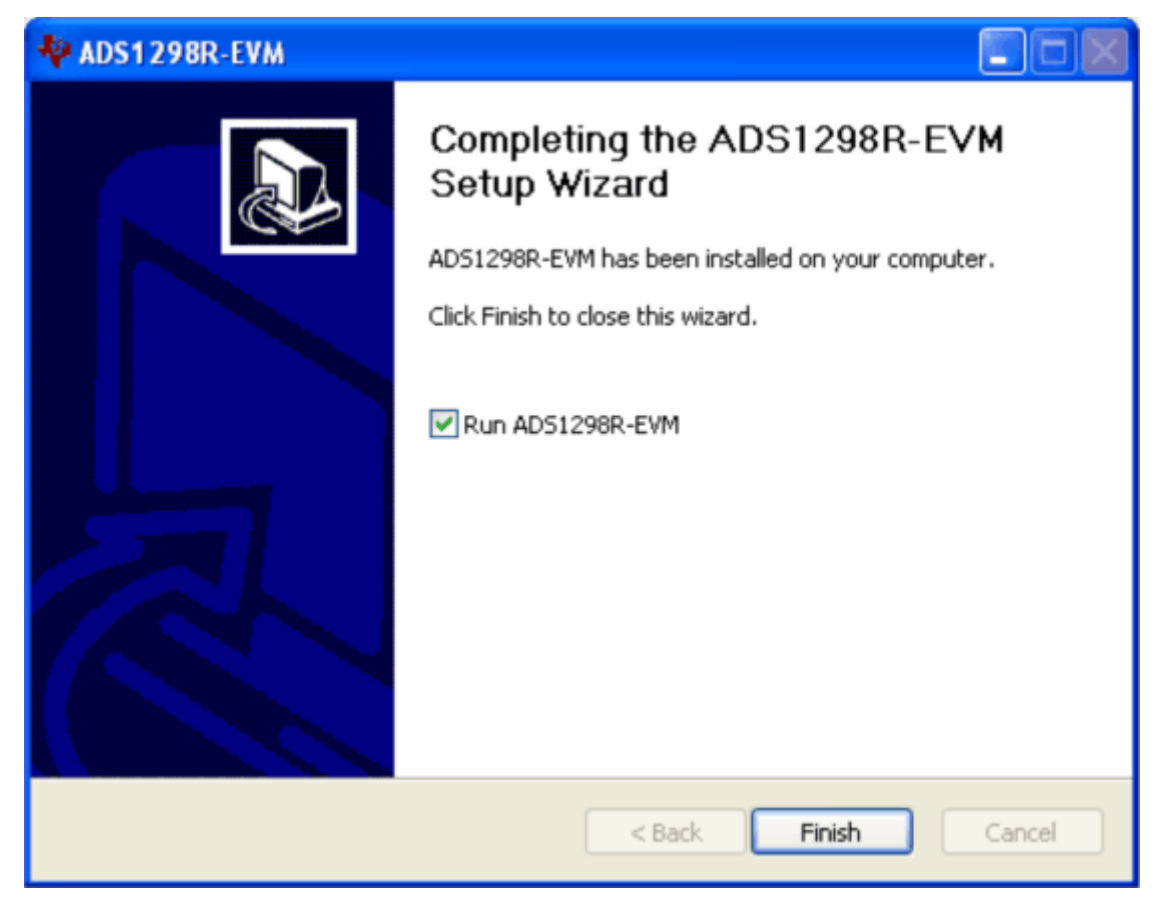

**Figure 6. Completion of ADS1298R Software Installation**

### <span id="page-14-1"></span><span id="page-14-0"></span>**4 ADS1298R Daughter Card Hardware Introduction**

### **CAUTION**

Many of the components on the ADS1298R are susceptible to damage by electrostatic discharge (ESD). Customers are advised to observe proper ESD handling precautions when unpacking and handling the EVM, including the use of a grounded wrist strap, bootstraps, or mats at an approved ESD workstation. An electrostatic smock and safety glasses should also be worn.

The ADS1298R ECG front-end evaluation board is configured to be used with the TI MMB0 data converter evaluation platform. The key features of the ADS1298R system on a chip (SOC) are:

- Eight integrated INAs and eight 24-bit high-resolution ADCs
- Suitable for three-lead, five-lead and 12-lead ECG applications
- Low power consumption (1mW/channel)
- Data rates of 250SPS to 32kSPS
- 3V to 5V unipolar or bipolar analog supply, 1.8V to 3V digital supply.
- Lead off and PACE detection circuitry
- On-chip oscillator
- On-chip RLD amplifier
- On-chip WCT driver
- SPI data interface

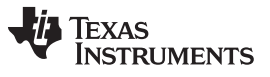

ADS1298R Daughter Card Hardware Introduction www.ti.com

The ADS1298R can be used as a demonstration board for standard, 12-lead ECG applications with an input configuration of 10 electrodes. Users can also bypass the 12-lead configuration and provide any type of signal directly to the ADS1298R through a variety of hardware jumper settings (JP26-JP33; see [Section](#page-65-2) 9.2). External support circuits are provided for testing purposes such as external references, clocks, lead-off resistors, and shield drive amplifiers.

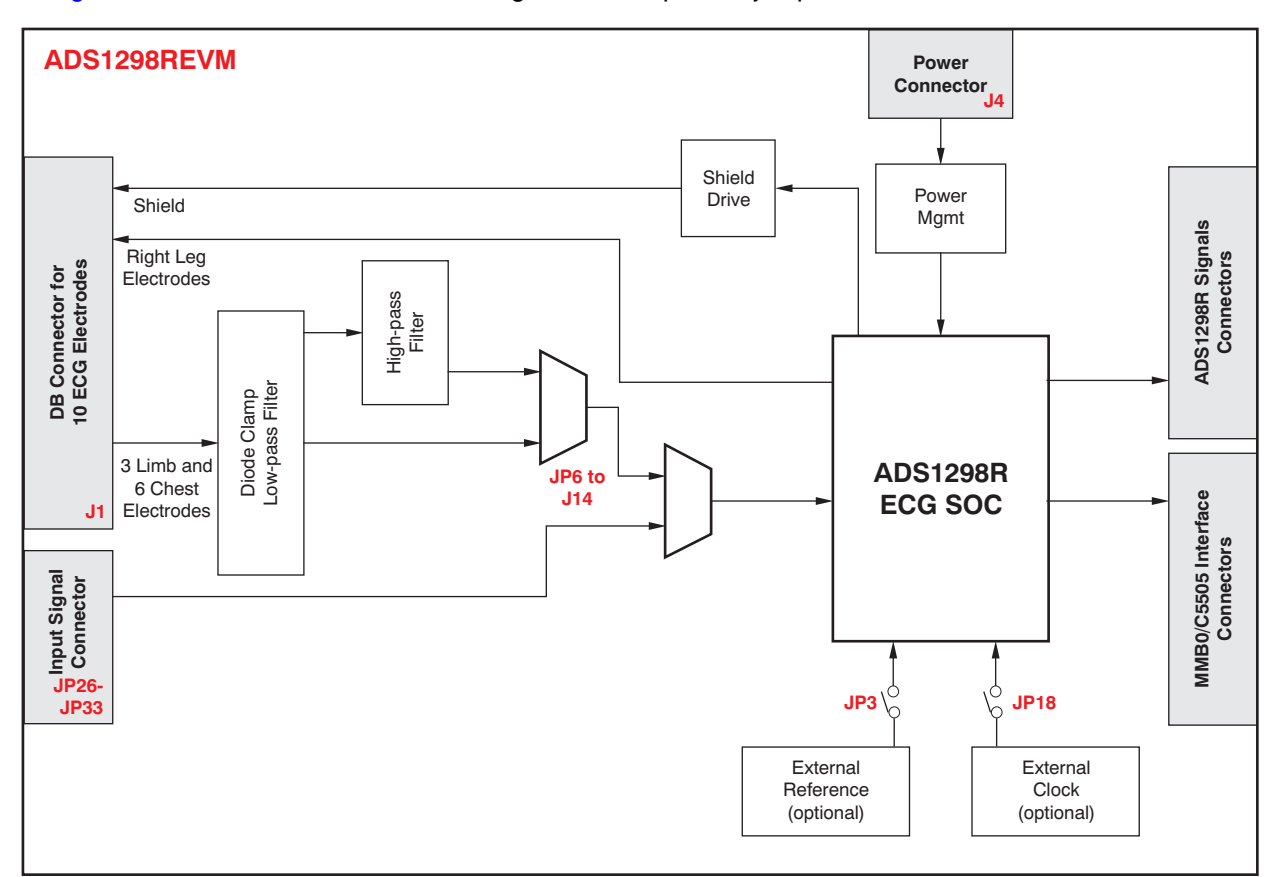

[Figure](#page-16-0) 7 shows the functional block diagram with important jumper names for the EVM.

**Figure 7. ADS1298R Front-End Block Diagram**

<span id="page-16-0"></span>The ADS1298R board is a four-layer circuit board. The board layout is provided in [Section](#page-65-0) 9; the schematics are appended to this document. The following sections explain some of the hardware settings possible with the EVM for evaluating the ADS1298R under various test conditions.

### <span id="page-17-0"></span>**4.1 Power Supply**

The ECG front-end EVM mounts on the MMB0 EVM with connectors J2, J3 and J4. The main power supplies (+5V, +3V and +1.8V) for the front-end board are supplied by the host board (MMB0) through connector J4. All other power supplies needed for the front-end board are generated on board by power management devices. The EVM is shipped in +3V unipolar supply configuration.

The ADS1298R can operate from +3.0V to +5.0V analog supply (AVDD/AVSS) and +1.8V to +3.0V digital supply (DVDD). A bipolar analog supply (±1.5V to ±2.5V) can be used as well. The power consumption of the front-end board can be measured by using the JP4 jumper and JP28 jumper. The ADS1298R can be powered down by shorting jumper JP5.

<span id="page-17-1"></span>Test points TP5, TP6, TP7, TP8, TP9, TP10, and TP14 are provided to verify that the host power supplies are correct. The corresponding voltages are shown in [Table](#page-17-1) 1.

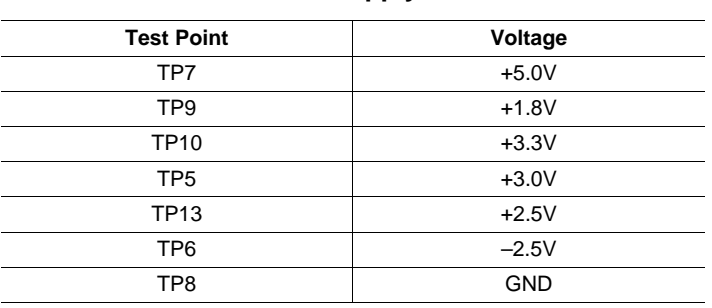

### **Table 1. Power-Supply Test Points**

The front-end board must be properly configured in order to achieve the various power-supply schemes. The default power-supply setting for the ADS1298R is a unipolar analog supply of 3V or a bipolar analog supply of  $\pm 2.5V$  and DVDD of either  $+3V$  or  $+1.8V$ . [Table](#page-17-2) 2 shows the board and component configurations for each analog power-supply scheme; [Table](#page-17-3) 3 shows the board configurations for the digital supply.

<span id="page-17-2"></span>

|                  | <b>Unipolar Analog Supply</b> |                 | <b>Bipolar Analog Supply</b> |                    |  |
|------------------|-------------------------------|-----------------|------------------------------|--------------------|--|
| <b>AVDD/AVSS</b> | 3٧                            | 5٧              | ±1.5V                        | ±2.5V              |  |
| JP20             | $1 - 2$                       | $1 - 2$         | $2 - 3$                      | $2 - 3$            |  |
| JP2              | $2 - 3$                       | $2 - 3$         | $1 - 2$                      | $1 - 2$            |  |
| U7               | <b>TPS73230</b>               | <b>TPS73250</b> | Don't Care                   | Don't Care         |  |
| U9               | Don't Care                    | Don't Care      | <b>TPS73201</b>              | <b>TPS73201</b>    |  |
| U8               | Don't Care                    | Don't Care      | <b>TPS72301</b>              | <b>TPS72301</b>    |  |
| R <sub>52</sub>  | Don't Care                    | Don't Care      | $21k\Omega$                  | 47.5k <sub>Ω</sub> |  |
| R <sub>53</sub>  | Don't Care                    | Don't Care      | 78.7kΩ                       | $43k\Omega$        |  |
| <b>R56</b>       | Don't Care                    | Don't Care      | $23.3k\Omega$                | $49.9k\Omega$      |  |
| <b>R57</b>       | Don't Care                    | Don't Care      | 95.3 $k\Omega$               | $46.4k\Omega$      |  |
| C87, C66, C62    | Optional                      | Optional        | Optional                     | Optional           |  |

**Table 2. Analog Supply Configurations (AVDD/AVSS)**

### **Table 3. Digital Supply Configurations (DVDD/DGND)**

<span id="page-17-3"></span>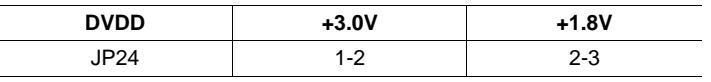

or from an external clock source.

### www.ti.com **ADS1298R Daughter Card Hardware Introduction**

### <span id="page-18-0"></span>**4.2 Clock**

The ADS1298R has an on-chip oscillator circuit that generates a 2.048MHz clock (nominal). This clock can vary by ±2% over temperature. For applications that require higher accuracy, the ADS1298R can also accept an external clock signal. The ADS1298R provides an option to test both internal and external clock configurations. It also provides an option to generate the external clock from either the onboard oscillator

The onboard oscillator is powered by the DVDD supply of the ADS1298R. Care must be taken to ensure that the external oscillator can operate either with +1.8V or +3.0V, depending on the DVDD supply configuration. [Table](#page-18-3) 4 shows the jumper settings for the three options for the ADS1298R clocks.

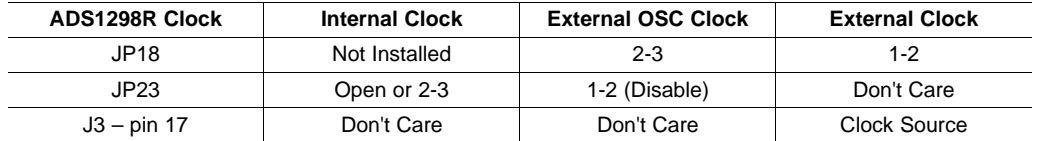

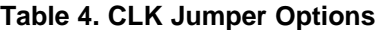

<span id="page-18-3"></span>A 2.048MHz oscillator available for +3V and +1.8V DVDD is the FXO-HC735-2.048MHz and SiT8002AC-34-18E-2.048, respectively. The EVM is shipped with the external oscillator enabled.

### <span id="page-18-1"></span>**4.3 Reference**

The ADS1298R has an on-chip internal reference circuit that provides reference voltages to the device. Alternatively, the internal reference can be powered down and VREFP can be applied externally. This configuration is achieved with the external reference generators (U3 and U4) and driver buffer. The external reference voltage can be set to either 4.096V or 2.5V, depending on the analog supply voltage. Measure TP3 to make sure the external reference is correct. The setting for the external reference is described in [Table](#page-18-4) 5.

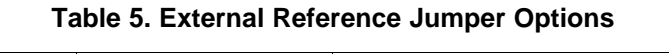

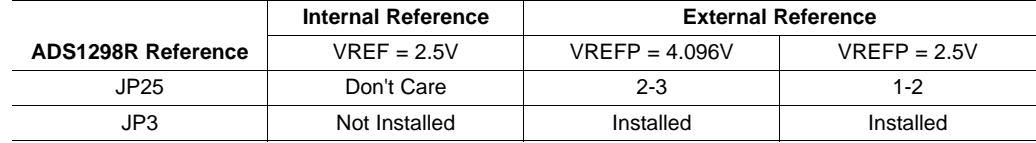

<span id="page-18-4"></span>The software uses the  $V_{REF}$  value entered in the Global Registers control tab (refer to [Section](#page-22-0) 5.2) to calculate the input-referred voltage value for all the tests. The default value is 2.4V. If any other value is used, the user must update this field in the Global Registers control tab.

### <span id="page-18-5"></span><span id="page-18-2"></span>**4.4 Accessing ADS1298R Analog Signals**

Some ADS1298R output signals are provided as test points for probing purposes through J5. [Table](#page-18-5) 6 lists the various test signals with the corresponding test points. The PACEOUT pins can also be used as an auxiliary differential input channel. These pins can also be used to perform PACE detection with external PACE detection circuitry, with appropriate user register settings (see [Section](#page-30-5) 5.7.2).

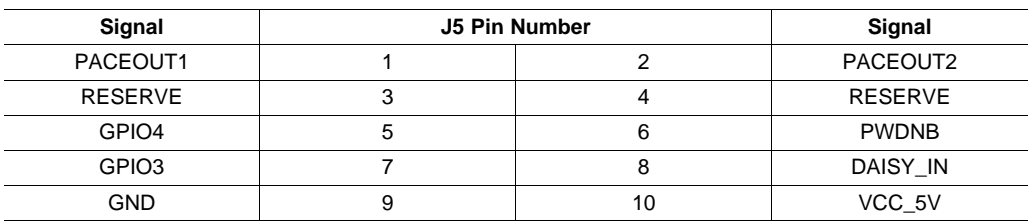

### **Table 6. Test Signals**

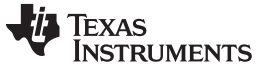

### <span id="page-19-2"></span><span id="page-19-0"></span>**4.5 Accessing ADS1298R Digital Signals**

The ADS1298R digital signals (including SPI interface signals, some GPIO signals, and some of the control signals) are available at connector J3. These signals are used to interface to the MMB0 board DSP. The pinout for this connector is given in [Table](#page-19-2) 7.

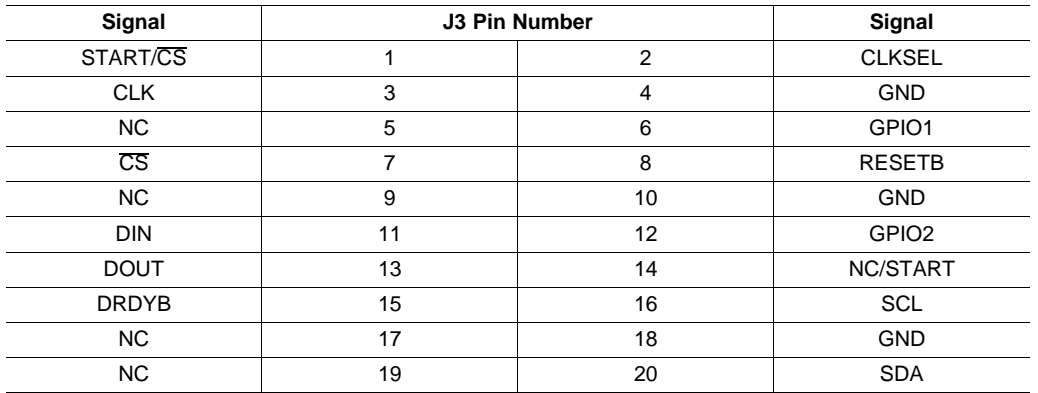

### **Table 7. Serial Interface Pinout**

### <span id="page-19-1"></span>**4.6 Analog Inputs**

The ADS1298R provides users the option to feed in standard ECG signals from a patient simulator to the DB15 connector, or to feed inputs from any arbitrary signal source directly to the ADS1298R.

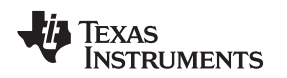

### **4.6.1 Patient Simulator Input**

The output from any typical patient simulator can be directly fed in to the DB15 connector. For all measurements in this user guide, a Fluke medSim 300B simulator was used, as [Figure](#page-20-0) 8 shows . The simulator is capable of generating ECG signals down to 50 $\mu$ V of amplitude. Particular attention must be given to the common-mode value of the input signal for proper data capture. Refer to the [ADS1298R](http://www.ti.com/lit/pdf/sbas459) [product](http://www.ti.com/lit/pdf/sbas459) data sheet for the common-mode range for various programmable gain amplifier (PGA) gain settings. [Section](#page-45-1) 7.1 explains the process used to capture 12-lead ECG data.

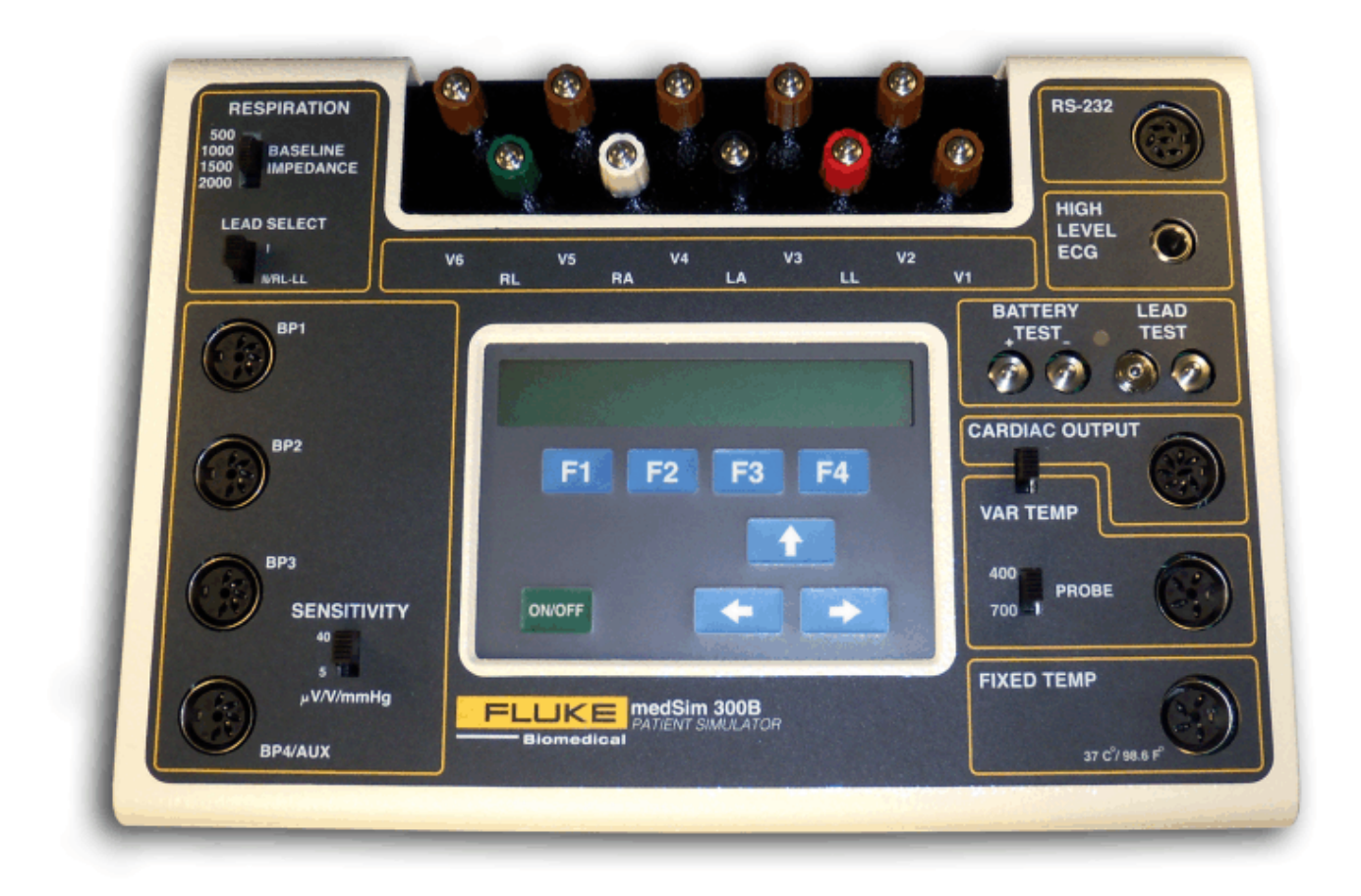

### **Figure 8. Fluke Simulator Configuration**

### <span id="page-20-0"></span>**4.6.2 Arbitrary Input Signals**

Arbitrary input signals can be fed to the ADS1298R by bypassing the DB15 connector and feeding the signal directly at jumpers JP26-JP33. Remove the set of 16 jumpers at JP26-JP33. The signal must be fed in differentially because all channel inputs are differential. If single-ended signals are used, bias the negative input of the channels to a mid-supply voltage. Again, care must be taken to ensure that the single-ended signal has an offset equal to the voltage supplied at the negative input of the channel.

### <span id="page-21-0"></span>**5 Using the Software: ADS1298R Control Registers and GUI**

Before starting to use the EVM software, there is one important feature that users should be aware of. The software GUI contains a Save tab that allows all data from any combination of channels to be saved in a given directory location with notes to describe the saved data. [Figure](#page-21-2) 9 shows the Save tab options.

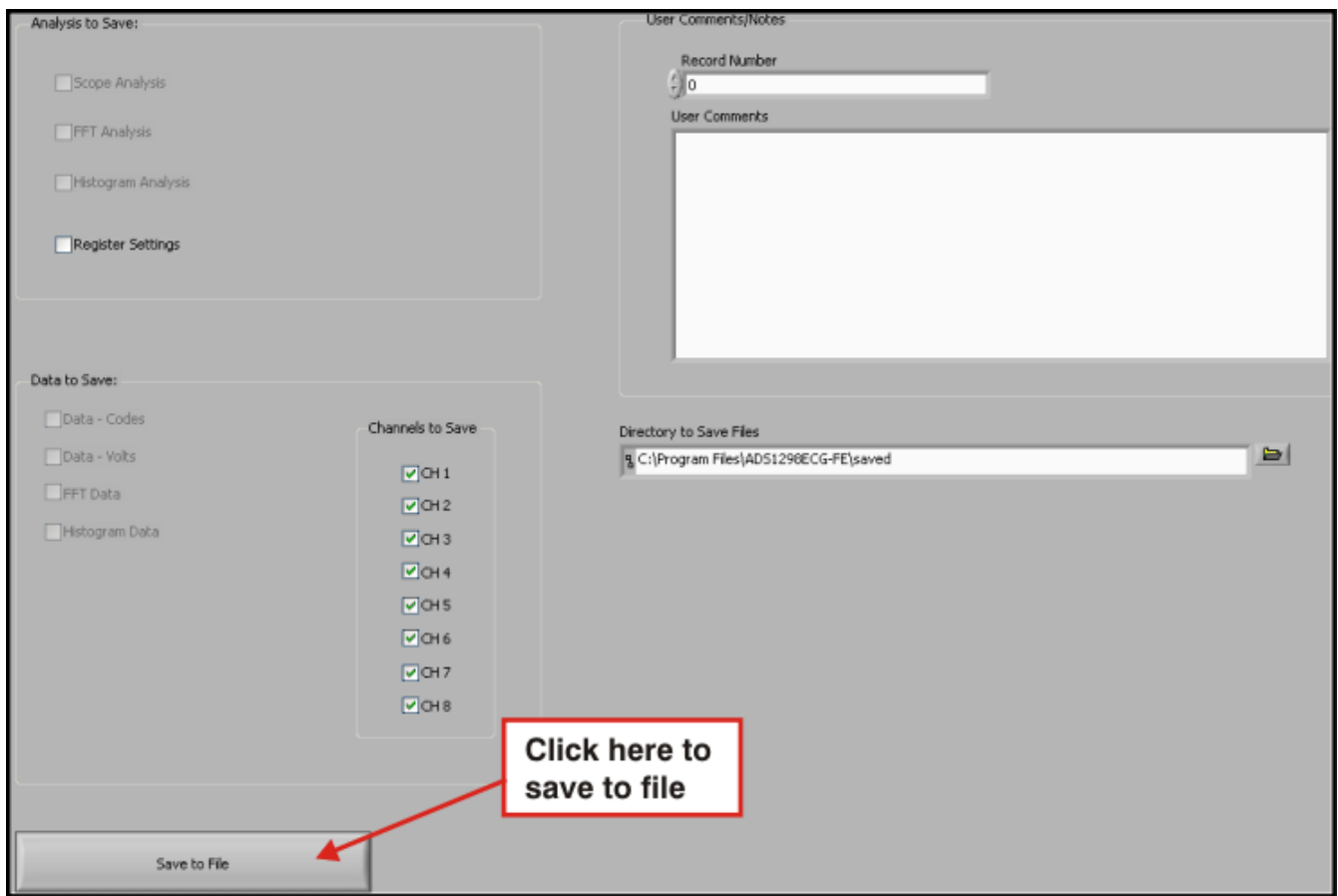

**Figure 9. File Save Option Under** Save **Tab**

### <span id="page-21-2"></span><span id="page-21-1"></span>**5.1 Overview and Features**

This section provides a quick overview of the various features and functions of the ADS1298R software package.

There are four primary tabs across the left side of the GUI:

- **About** tab: Provides information about the EVM and software version revisions.
- **ADC Register** tab: Includes all of the control registers for the ADS1298R, in a series of related sub-tabs:
	- Channel Registers tab
	- LOFF and RLD tab
	- GPIO and Other Registers tab
	- Register Map tab
- **Analysis** tab: Provides different ways to analyze captured data in the time or frequency domain, with a series of related sub-tabs:
	- Scope tab
	- FFT tab
	- Histogram tab
	- ECG Display tab

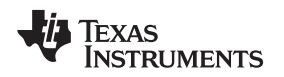

• **Save** tab: Provides options for saving data

### <span id="page-22-0"></span>**5.2 Global Channel Registers**

The first section under the Channel Registers*→*Global Channel Registers tab allows the user to manipulate all of the ADS1298R configuration and lead-off registers. The Global Channel Registers box includes Configuration Register 1 (controls resolution, daisy-chain/MRB mode, clock, and data rate); Configuration Register 2 (controls internal test source amplitude and frequency); Configuration Register 3 (controls the reference buffer power-up/-down processes, the reference voltage, the right leg drive (RLD) enable/disable, and the RLD reference); and the Lead Off Control Register, which controls the comparator threshold, lead-off detection mode (either resistive pull-up or current source), and the magnitude and frequency of the lead-off signal. [Figure](#page-22-1) 10 shows the GUI panel to manipulate these registers and the respective settings for each.

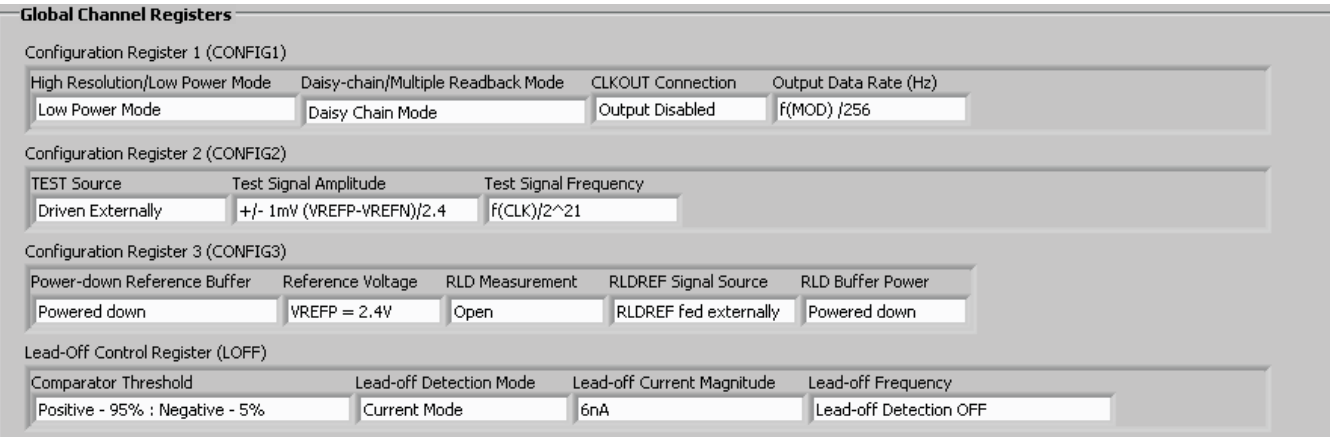

### **Figure 10. Channel Registers GUI for Global Channel Registers**

<span id="page-22-1"></span>[Table](#page-22-2) 8 highlights the respective section of the Register Map table taken from the [ADS1298R](http://www.ti.com/lit/pdf/sbas471) product data [sheet](http://www.ti.com/lit/pdf/sbas471).

<span id="page-22-2"></span>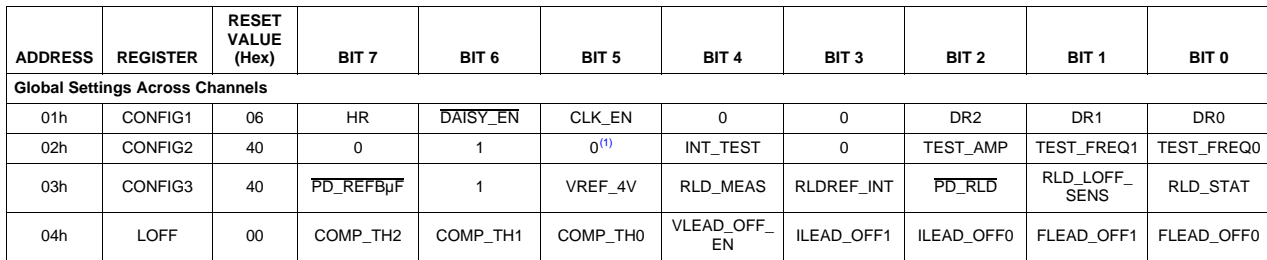

### **Table 8. Register Assignments: Global Channel Registers**

(1) This register bit must be written to '1' at power-up if hardware PACE detect is used on a lead using the WCT signal.

### **5.2.1 Lead-Off Control Register**

The Lead-Off Control Register allows the user to configure the threshold for the lead-off comparator, resistive pull-up or current-source excitation, the lead-off current magnitude, and dc or ac detection. [Figure](#page-23-0) 11 illustrates a simplified diagram of the resistive pull-up and excitation options for the lead-off detect feature.

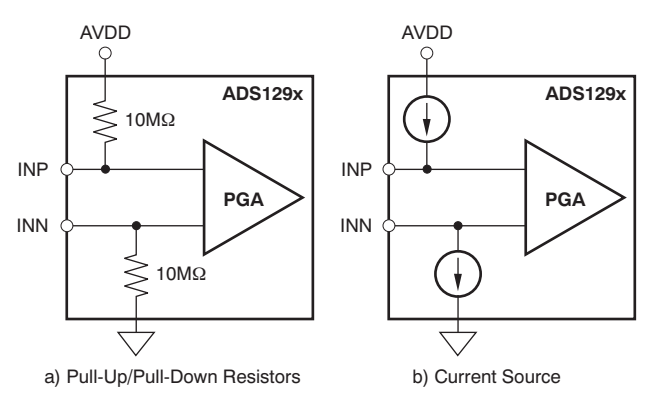

**Figure 11. Lead-Off Excitation Options**

[Table](#page-23-3) 9 shows the corresponding register and [Figure](#page-23-1) 12 shows the respective GUI controls.

### **Table 9. LOFF: Lead-Off Control Register (Address: 04h)**

<span id="page-23-3"></span><span id="page-23-0"></span>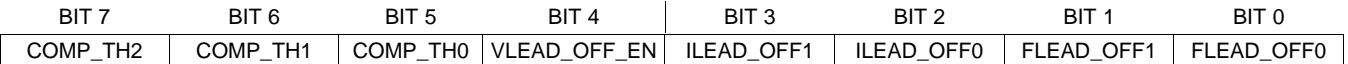

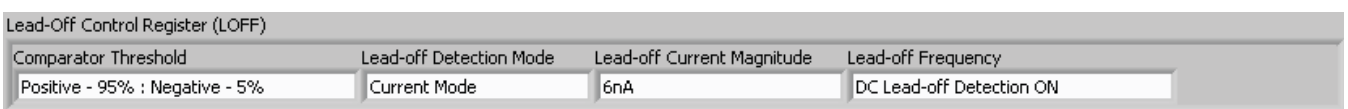

### **Figure 12. Lead-Off Control Register GUI Controls**

### <span id="page-23-1"></span>**5.2.2 Configuration Register 1**

Configuration Register 1enables the user to control the resolution mode (that is, high-resolution or low-power mode), enable the daisy-chain configuration options, and program the data rate. [Table](#page-23-4) 10 shows the register settings. [Figure](#page-23-2) 13 illustrates the respective GUI controls.

### **Table 10. CONFIG1: Configuration Register 1 (Address = 01h)**

<span id="page-23-4"></span>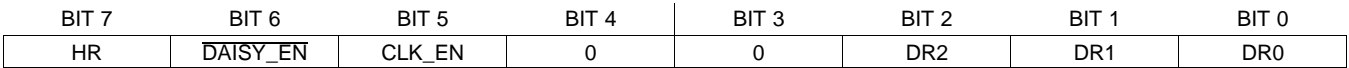

<span id="page-23-2"></span>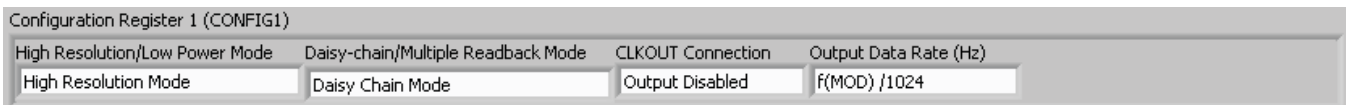

### **Figure 13. Configuration Register 1 GUI Panel**

### **5.2.3 Configuration Register 2**

Configuration Register 2 enables the user to select and program an internal square wave test source amplitude to ±1mV or ±2mV and its frequency to dc, 2Hz, or 4Hz. [Table](#page-24-3) 11 shows the register map for Configuration Register 2; the GUI controls are shown in [Figure](#page-24-0) 14.

<span id="page-24-3"></span>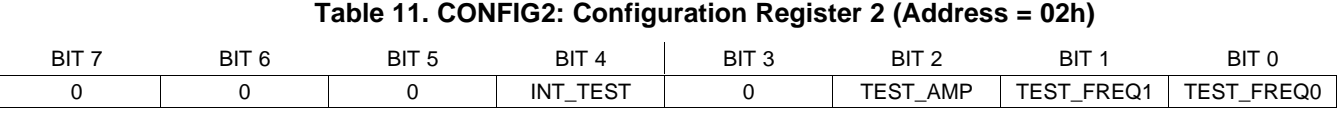

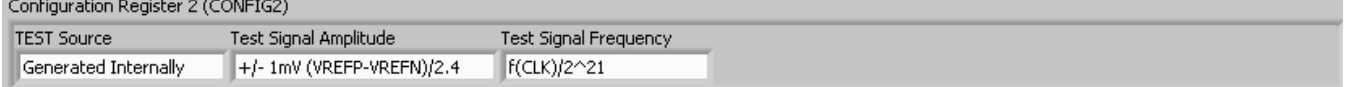

### **Figure 14. Configuration Register 2 GUI Controls**

### <span id="page-24-0"></span>**5.2.4 Configuration Register 3**

Configuration Register 3 controls the bandgap reference (illustrated in [Figure](#page-24-1) 15) and right leg drive (RLD) options. This register enables the user to select between an external or internal reference voltage, enable/disable the internal reference buffer, toggle between a 2.4V or a 4.0V output voltage, and to enable/disable the RLD as well as choose whether the RLD voltage is provided internally or externally. The register map is provided in [Table](#page-24-4) 12; [Figure](#page-24-2) 16 shows the GUI display for Configuration Register 3.

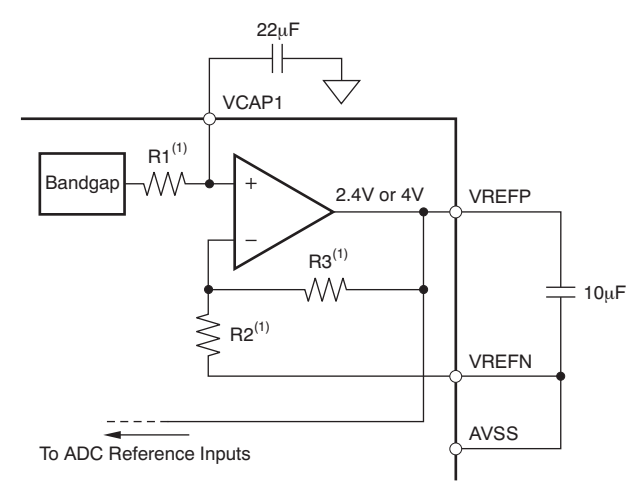

**Figure 15. Internal Reference and Buffer Connections**

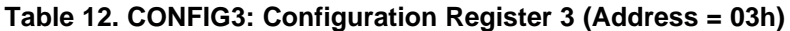

<span id="page-24-4"></span><span id="page-24-2"></span><span id="page-24-1"></span>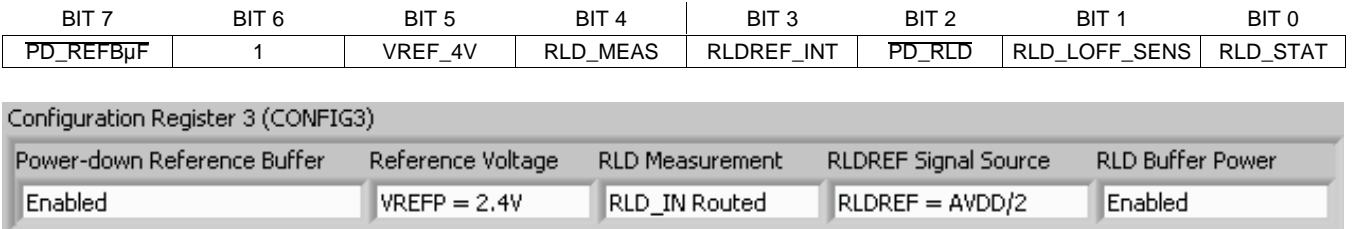

### **Figure 16. Configuration Register 3 GUI Controls**

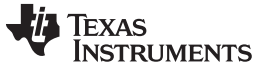

### <span id="page-25-0"></span>**5.3 Channel Control Registers**

The second section under the Channel Registers tab is the Channel Control Registers box. This panel allows the user to uniquely configure the front-end MUX for each channel. Additionally, at the top of the Channel Control Registers box is the option to globally set all channels to the same setting. The channel-specific MUX is illustrated in [Figure](#page-25-1) 17.

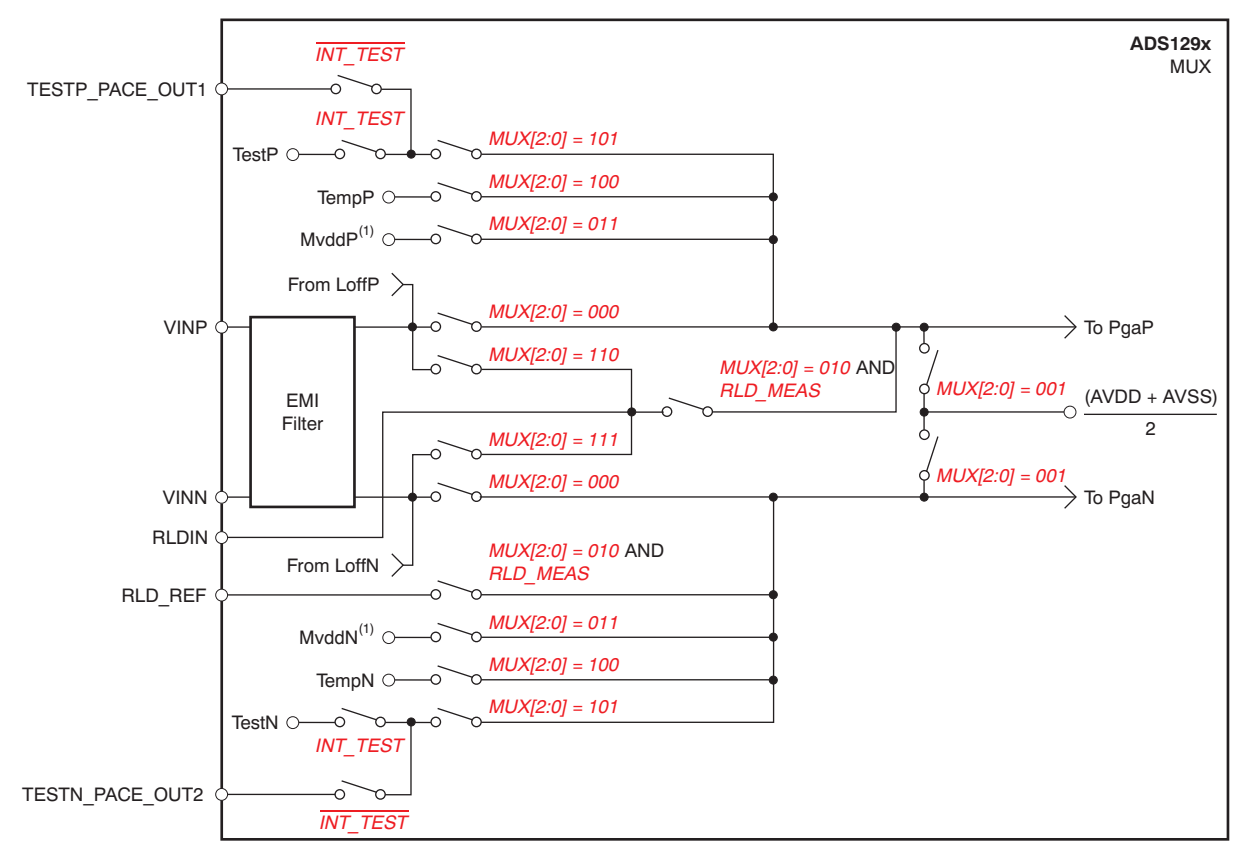

<span id="page-25-1"></span>**Figure 17. Input Multiplexer for a Single Channel**

<span id="page-26-1"></span>

[Table](#page-22-2) 8 lists the register map, while the GUI panel for this MUX and register map is given in [Figure](#page-26-0) 18.

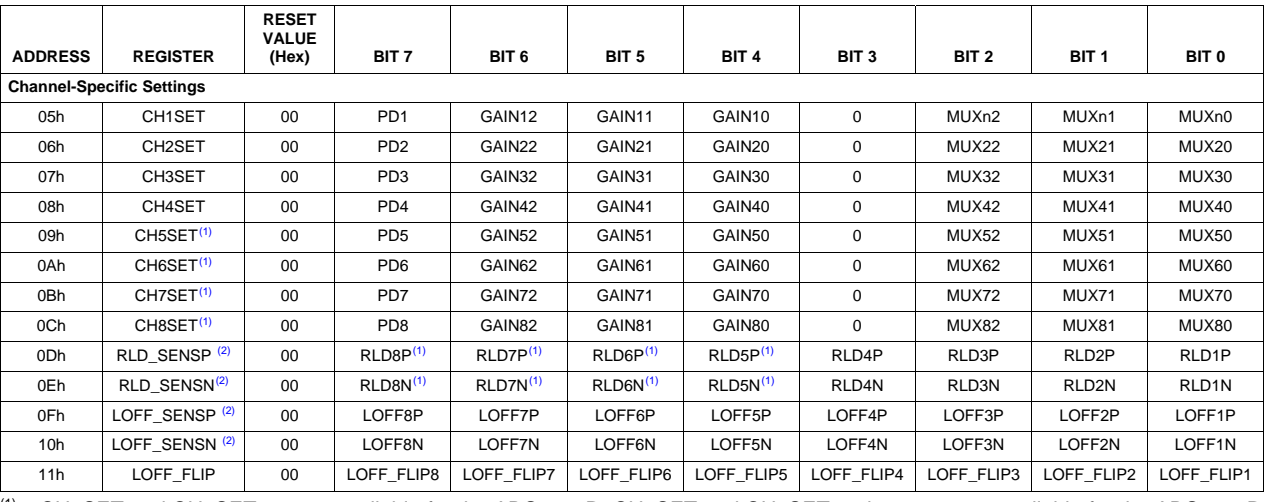

### **Table 13. Register Assignments: Channel-Specific Settings**

(1) CH5SET and CH6SET are not available for the ADS1294R. CH7SET and CH8SET registers are not available for the ADS1294R and ADS1296R.

(2) The RLD\_SENSP, PACE\_SENSP, LOFF\_SENSP, LOFF\_SENSN, and LOFF\_FLIP registers bits[5:4] are not available for the ADS1294R. Bits[7:6] are not available for the ADS1294R and ADS1296R.

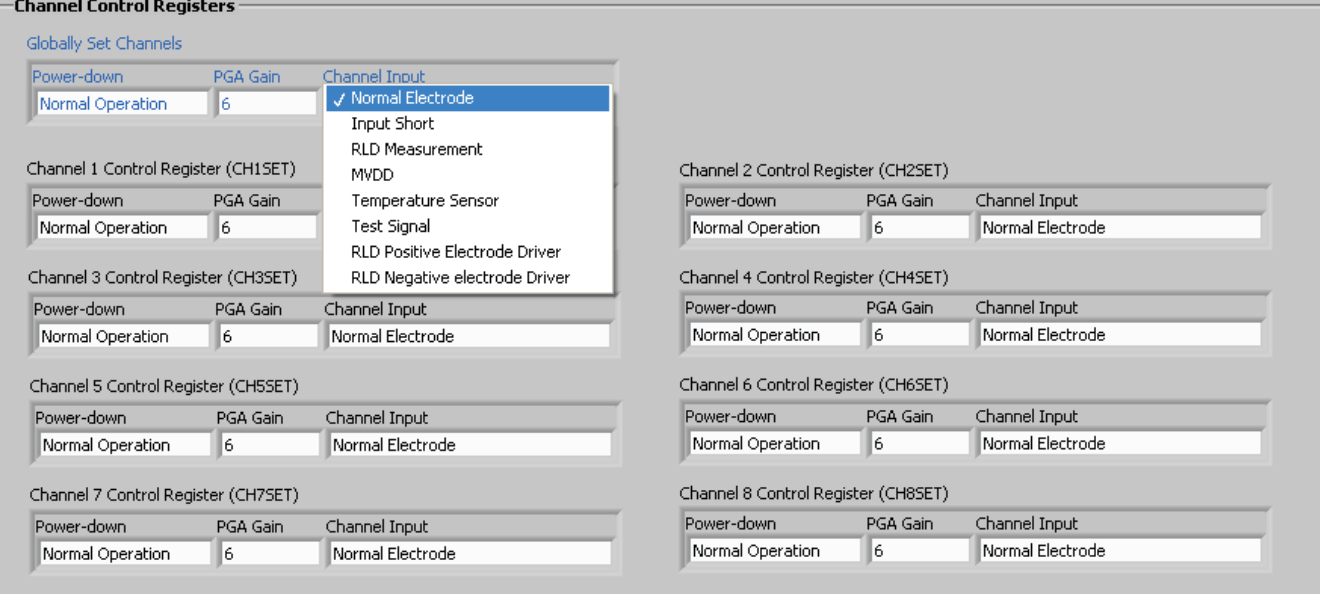

### <span id="page-26-0"></span>**Figure 18. Channel Control Registers GUI Panel**

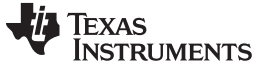

Using the Software: ADS1298R Control Registers and GUI www.ti.com

### <span id="page-27-0"></span>**5.4 Internal Test Signals Input and the ECG Display Tab**

Configuration Register 2 controls the signal amplitude and frequency of an internally-generated square wave test signal. The primary purpose of this test signal is to verify the functionality of the front-end MUX, the PGA, and the ADC. The test signals may be viewed on the Analysis*→*ECG Display tab, as [Figure](#page-27-1) 19 shows. Detailed instructions for using the Analysis→ECG Display tab are provided in [Section](#page-38-1) 6.1.4.

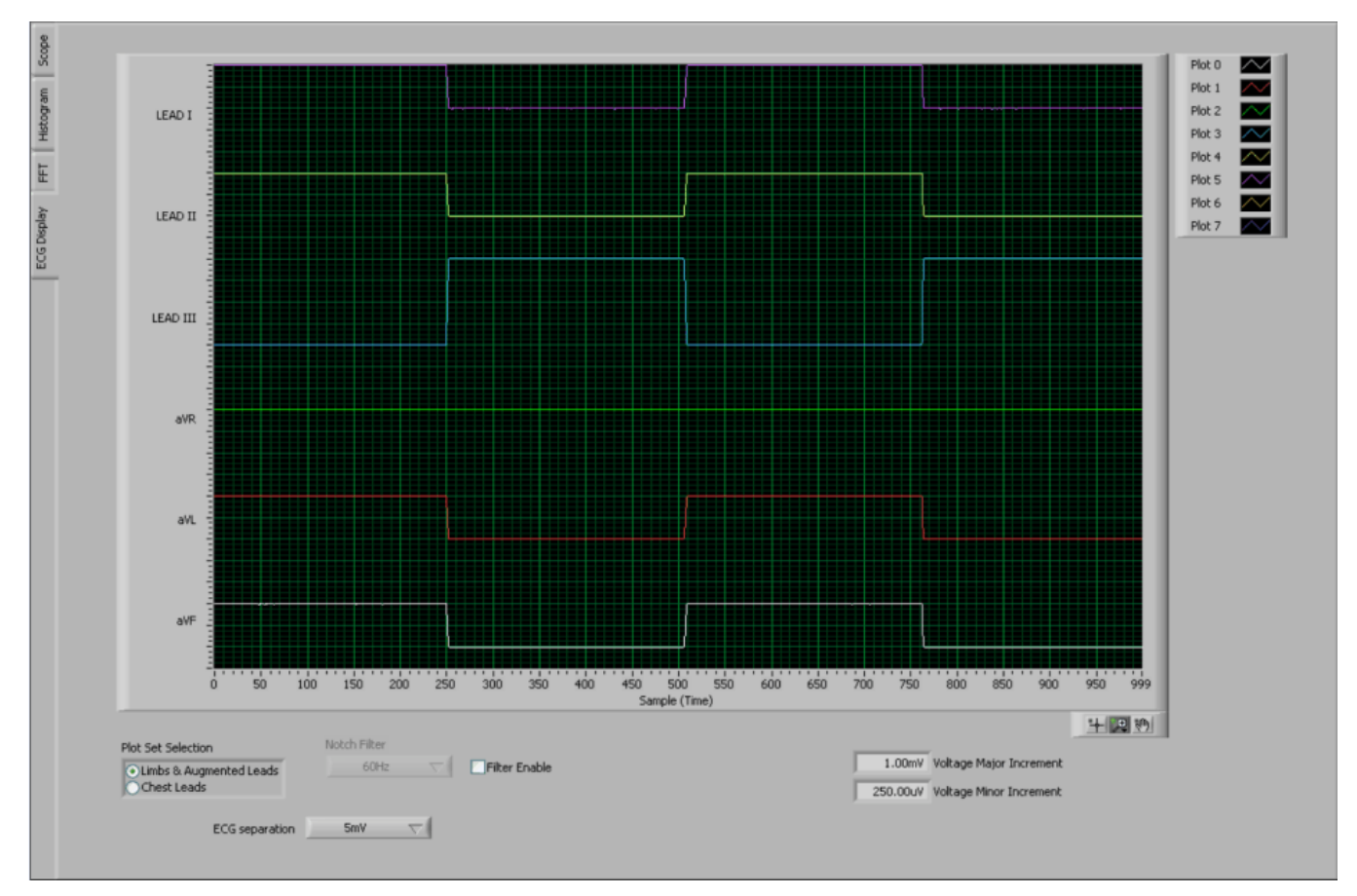

<span id="page-27-1"></span>**Figure 19. Example of Internal Test Signals Viewed on the ECG Display Tab**

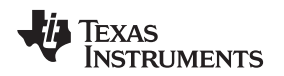

www.ti.com **WALLE CONTERNATE:** Using the Software: ADS1298R Control Registers and GUI

### <span id="page-28-3"></span><span id="page-28-0"></span>**5.5 Temperature Sensor and the Scope Tab**

The internal temperature sensor on the ADS1298R is shown in [Figure](#page-28-1) 20. When the internal MUX is routed to the temperature sensor input, the output voltage of the ADC may be converted to a temperature value, using [Equation](#page-28-3) 1.

Temperature Reading  $(\mu V)$  – 145,300 $\mu$ V Temperature  $(^{\circ}C)$  =  $+25^{\circ}$ C  $490 \mu V$ <sup>o</sup>C AVDD  $\circ$  $1x$ 2x 8x  $1x$ P

AVSS **Figure 20. Internal Temperature Sensor**

<span id="page-28-1"></span>The output voltage corresponding to a given temperature can be read by selecting the Temperature Sensor option on the Channel Control Registers GUI (see [Figure](#page-26-0) 18) and verified using the Analysis*→*Scope tab as shown in [Figure](#page-28-2) 21. The number **0.1447V** (on the y-axis) can be calculated as a temperature using [Equation](#page-28-3) 1:

Temperature =  $(0.1447 - 0.145300) / 0.00049 + 25 = 23.78$ °C A more detailed description of the Scope tab is provided in [Section](#page-36-3) 6.1.1.

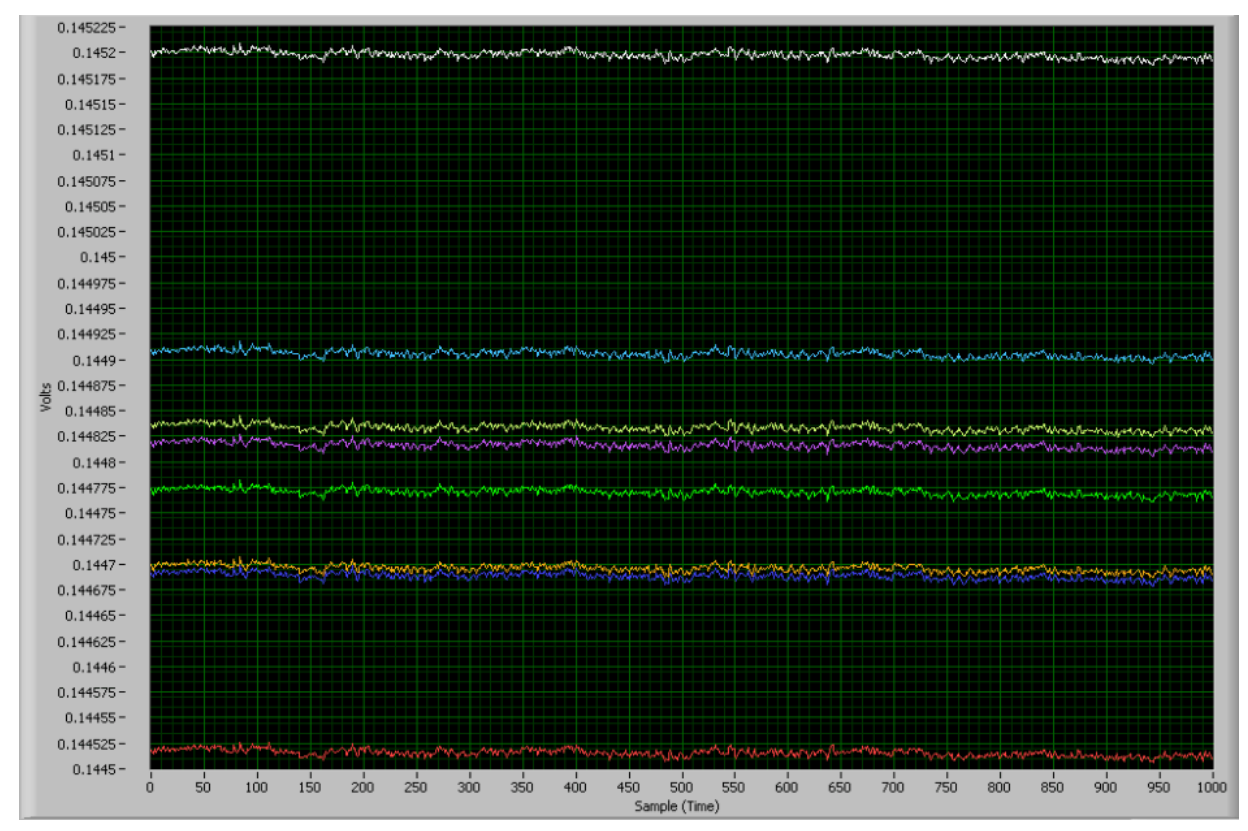

<span id="page-28-2"></span>**Figure 21. Eight-Channel Read of Internal Temperature**

(1)

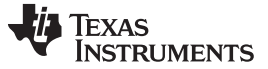

Using the Software: ADS1298R Control Registers and GUI www.ti.com

### <span id="page-29-0"></span>**5.6 Normal Electrode Input and the ECG Display Tab**

The Normal electrode input on the MUX routes the inputs (VINP and VINN) differentially to the internal PGA, as [Figure](#page-25-1) 17 illustrates. In this mode, an ECG, sine wave, or pulse generator may be connected to test the ADS1298R.

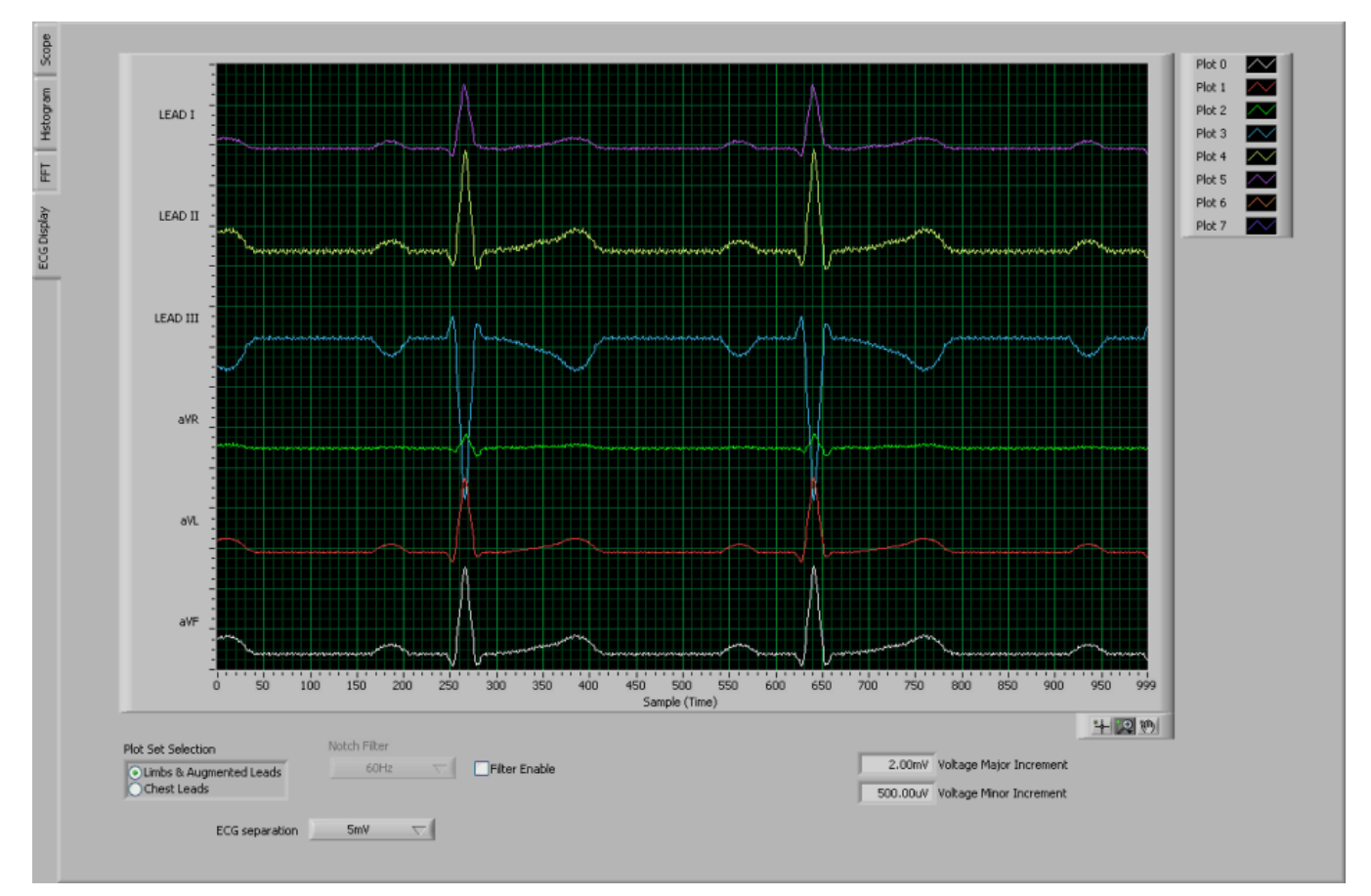

[Figure](#page-29-1) 22 shows a typical six-lead output when connected to a  $5mV<sub>PEAK</sub>$ , 80BPM ECG signal.

**Figure 22. Normal Electrode ECG Connection in ECG Display Tab**

### <span id="page-29-1"></span>5.6.1 **MV**<sub>DD</sub> Input and the Scope Tab

The MV<sub>DD</sub> input option allows the measurement of the supply voltage V<sub>S</sub> = (AV<sub>DD</sub> + AV<sub>SS</sub>)/2 for channels 1, 2, 5, 6, 7, and 8; however, the supply voltage for channel 3 will be  $DV_{\text{DD}}/2$ . As an example, in bipolar supply mode,  $AV_{DD} = 3.0V$  and  $AV_{SS} = -2.5V$ . Therefore, with the PGA gain = 1, the output voltage measured by the ADC will be approximately 0.25V.

### **5.6.2 RLD Measurement, RLD Positive Electrode Driver, and RLD Negative Electrode Driver**

This measurement takes the voltage at the RLDIN pin and measures it on the PGA with respect to  $(AV_{DD})$  $+$  AV<sub>SS</sub>)/2. This feature is beneficial if the user would like to optimize the gain of the RLD loop. The voltage used to derive the right leg drive for both the positive and negative electrodes may also be measured with respect to  $(AV_{DD} + AV_{SS})/2$ .

### www.ti.com **WALLE CONTERNATE:** Using the Software: ADS1298R Control Registers and GUI

### <span id="page-30-0"></span>**5.7 GPIO and Other Registers**

The GPIO and Other Registers tab, located under the Analysis tab, includes controls for GPIO1 through GPIO4, respiration phase and frequency, routing of the Wilson amplifiers, and derivation of the Goldberger terminals.

### **5.7.1 General-Purpose I/O Register (GPIO)**

The GPIO registers control four general-purpose I/O pins; [Table](#page-30-3) 14 shows the respective register to control these pins. Note that if respiration mode is enabled, these GPIO pins become dedicated to respiration functions and are not available for other use. [Figure](#page-30-1) 23 illustrates the GPIO Control Register GUI panel.

**Table 14. GPIO: General-Purpose I/O Register (Address = 14h)**

<span id="page-30-3"></span>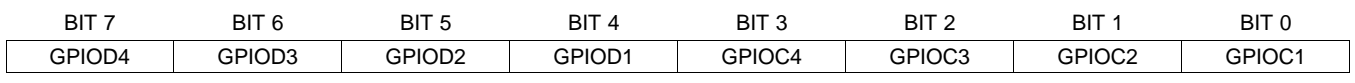

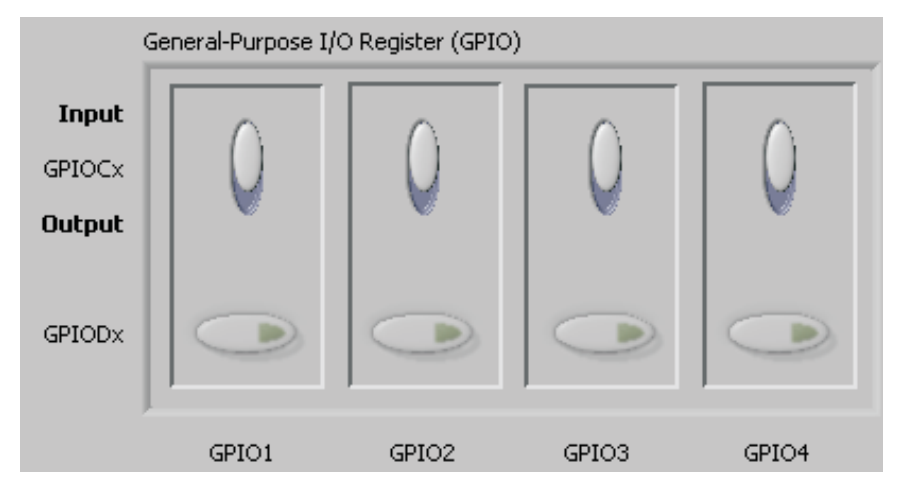

**Figure 23. GPIO Control Register GUI Panel**

### <span id="page-30-5"></span><span id="page-30-1"></span>**5.7.2 PACE Detect Register**

The PACE Detect Register **does not** enable a special PACE measurement mode; rather, it configures Pace Amplifier 1 to connect to input channels 1-4 or Pace Amplifier 2 to connect to input channels 5-8. [Table](#page-30-4) 15 and [Figure](#page-30-2) 24 show register settings (from the data sheet) and the GUI controls, respectively, for setting the PACE Register amplifiers.

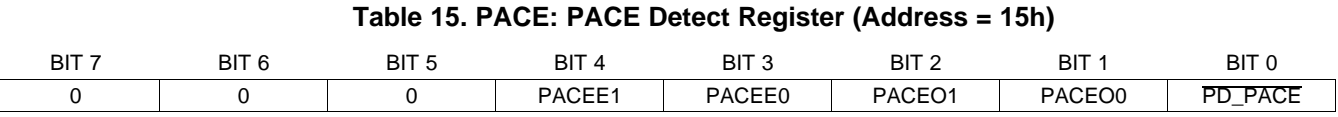

<span id="page-30-4"></span>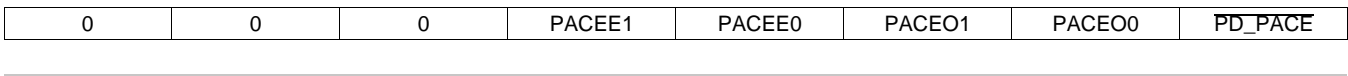

<span id="page-30-2"></span>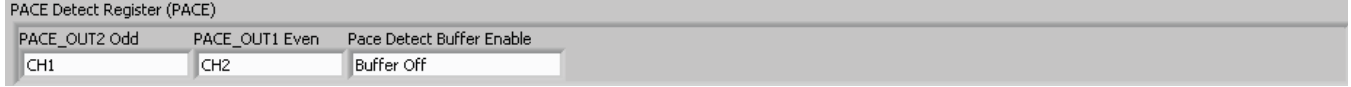

### **Figure 24. PACE Detect Register GUI Controls**

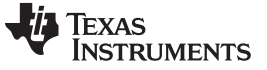

### **5.7.3 Respiration Control Register**

The Respiration Control Register allows the user to configure the respiration frequency, single-shot or continuous-conversion mode, routing of the Wilson Central terminals to the RLD reference, and enabling/disabling the lead-off comparators. The register table is given in [Table](#page-31-2) 16, and the Respiration Register GUI controls are illustrated in [Figure](#page-31-0) 25.

<span id="page-31-2"></span>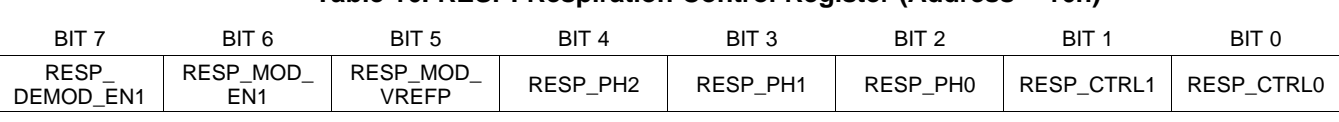

### **Table 16. RESP: Respiration Control Register (Address = 16h)**

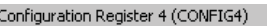

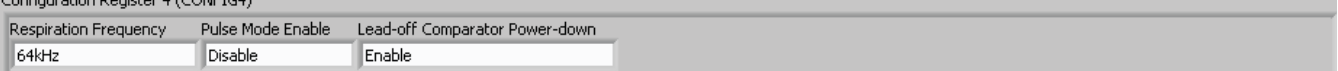

### **Figure 25. Respiration Control Register GUI Panel**

### <span id="page-31-0"></span>**5.7.4 Wilson Central and Augmented Lead Registers**

The Wilson Central Voltage (an average voltage between the right arm [RA], left arm [LA], and left leg [LL] connections) can be derived from any combination of positive and negative terminals from channels 1-4 and routed to the WCT pin. Likewise, the Augmented Leads (AVF, AVL, AVR) may be derived from channels 1-4 and routed to the negative terminal of channels 5, 6, and 7. [Figure](#page-31-1) 26 shows these configurations; [Figure](#page-31-1) 26**a** illustrates the central lead routing, and [Figure](#page-31-1) 26**b** shows the augmented lead routing.

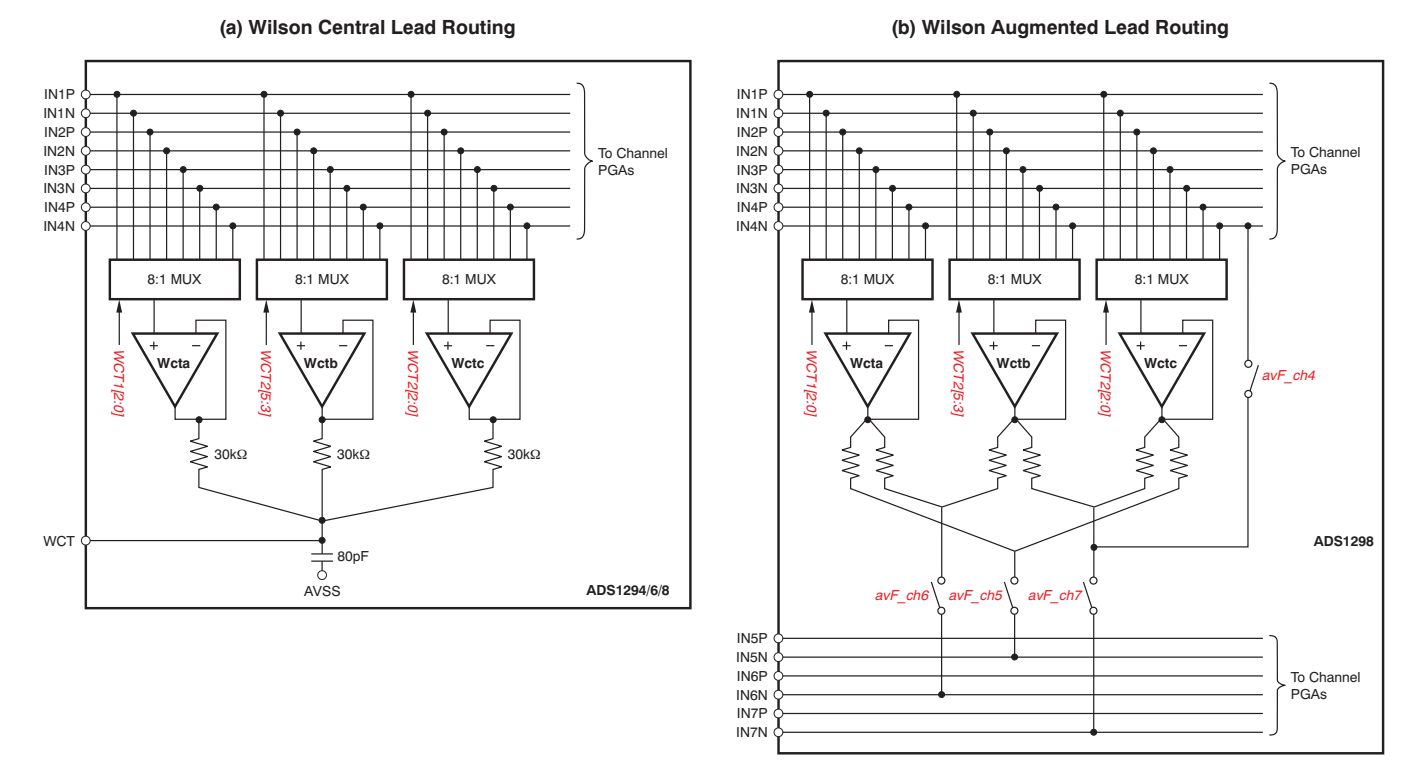

### <span id="page-31-1"></span>**Figure 26. Wilson Central and Augmented Lead Routing Diagrams**

ÈXAS **RUMENTS** 

www.ti.com **WALLE CONTERNATE:** Using the Software: ADS1298R Control Registers and GUI

[Table](#page-32-3) 17 and [Table](#page-32-4) 18 show the respective register settings. [Figure](#page-32-1) 27 illustrates the GUI control panel for these registers.

<span id="page-32-4"></span><span id="page-32-3"></span>

|                                                                                                    |                 |                  |                    | Table 17. WCT1: Wilson Center Terminal and Augmented Lead Control Register (Address = 18h) |                                 |                   |                    |  |
|----------------------------------------------------------------------------------------------------|-----------------|------------------|--------------------|--------------------------------------------------------------------------------------------|---------------------------------|-------------------|--------------------|--|
| BIT 7                                                                                                    | BIT 6           | BIT <sub>5</sub> | BIT 4              | BIT <sub>3</sub>                                                                           | BIT <sub>2</sub>                | BIT <sub>1</sub>  | BIT 0              |  |
| aVF CH6                                                                                                    | aVL CH5         | aVR CH7          | aVR CH4            | PD WCTA                                                                                    | WCTA2                           | WCTA1             | WCTA0              |  |
| Table 18. WCT2: Wilson Center Terminal Control Register (Address = 19h)                                                                 |                 |                  |                    |                                                                                            |                                 |                   |                    |  |
| BIT 7                                                                                                    | BIT 6           | BIT <sub>5</sub> | BIT 4              | BIT <sub>3</sub>                                                                           | BIT <sub>2</sub>                | BIT <sub>1</sub>  | BIT 0              |  |
| PD WCTC                                                                                                    | PD WCTBC        | WCTB2            | WCTB1              | WCTB0                                                                                      | WCTC <sub>2</sub>               | WCTC <sub>1</sub> | <b>WCTC0</b>       |  |
| Wilson Center Terminal and Augmented Lead Register (WCT1)<br>Left Arm (aVL) to CH5<br>WCT Amplifier Channel A<br>Right Arm (aVR) to CH7 |                 |                  |                    |                                                                                            |                                 |                   |                    |  |
| Left Leg (aVF) to CH6<br>Disable                                                                                                    | Disable         |                  | Disable            | Right Arm (aVR) to CH4<br>Disable                                                          | Power-down WCTA<br>Powered down |                   | CH1 Positive Input |  |
| Wilson Center Terminal Register (WCT2)                                                                                                  |                 |                  |                    |                                                                                            |                                 |                   |                    |  |
| Power-down WCTB                                                                                                    | Power-down WCTC |                  | WCT Amplifier B    | WCT Amplifier C                                                                            |                                 |                   |                    |  |
| Powered down                                                                                                    |                 | Powered down     | CH2 Positive Input | CH3 Positive Input                                                                         |                                 |                   |                    |  |

**Figure 27. Wilson Central and Augmented Lead Register GUI Controls**

### <span id="page-32-1"></span><span id="page-32-0"></span>**5.8 Lead-Off and RLD Registers**

The Lead-Off Detection and Current Control Registers and the Right Leg Derivation Control Registers are located under the ADC Register*→*LOFF and RLD tab.

### **5.8.1 Lead-Off Sense (LOFF\_SENSP and LOFF\_SENSN) Registers**

These registers enable lead-off detection for both the positive and negative channels. [Figure](#page-23-0) 11 describes the mode for Lead-Off Detection (that is, resistive or current source) and the 4-bit DAC settings to configure the lead-off threshold. Note that the LOFF\_FLIPx bits change the direction of the lead-off current if this option is selected. [Figure](#page-32-2) 28 illustrates the connections from the positive and negative inputs to the lead-off comparators. [Table](#page-33-1) 19 through [Table](#page-33-3) 21 list the register tables for the lead-off comparators, and [Figure](#page-33-0) 29 shows the respective GUI panel on the EVM software.

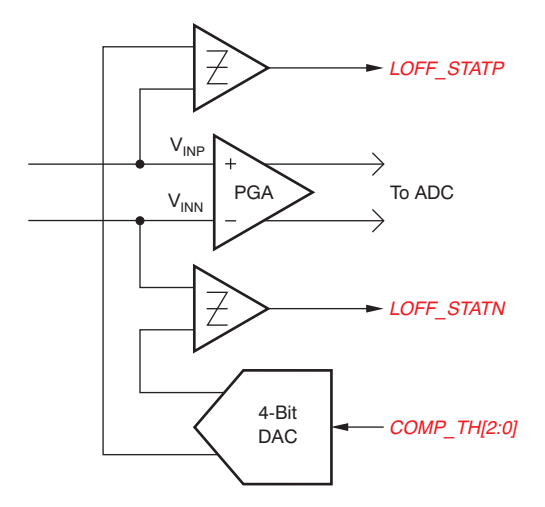

<span id="page-32-2"></span>**Figure 28. LOFF\_STATP and LOFF\_STATN Comparators**

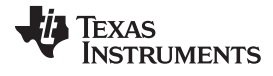

<span id="page-33-3"></span><span id="page-33-2"></span><span id="page-33-1"></span>

| BIT <sub>6</sub><br>LOFF7P<br>BIT <sub>6</sub><br>LOFF7N<br>BIT <sub>6</sub><br>LOFF FLIP7 | BIT <sub>5</sub><br>LOFF6P<br>BIT <sub>5</sub><br>LOFF6N<br>BIT <sub>5</sub><br>LOFF FLIP6    | Table 19. LOFF_SENSP (Address = 0Fh)<br>BIT <sub>4</sub><br>LOFF5P<br>Table 20. LOFF_SENSN (Address = 10h)<br>BIT <sub>4</sub><br>LOFF5N<br>Table 21. LOFF_FLIP (Address = 11h)<br>BIT <sub>4</sub><br>LOFF FLIP5 | BIT <sub>3</sub><br>LOFF4P<br>BIT <sub>3</sub><br>LOFF4N<br>BIT <sub>3</sub><br>LOFF FLIP4                               | BIT <sub>2</sub><br>LOFF3P<br>BIT <sub>2</sub><br>LOFF3N<br>BIT <sub>2</sub><br>LOFF FLIP3 | BIT <sub>1</sub><br>LOFF2P<br>BIT <sub>1</sub><br>LOFF2N<br>BIT <sub>1</sub><br>LOFF FLIP2 | BIT <sub>0</sub><br>LOFF1P<br>BIT <sub>0</sub><br>LOFF1N<br>BIT <sub>0</sub> |
|--------------------------------------------------------------------------------------------|-----------------------------------------------------------------------------------------------|----------------------------------------------------------------------------------------------------|----------------------------------------------------------------------------------------------------|--------------------------------------------------------------------------------------------|--------------------------------------------------------------------------------------------|------------------------------------------------------------------------------|
|                                                                                            |                                                                                               |                                                                                                    |                                                                                                    |                                                                                            |                                                                                            |                                                                              |
|                                                                                            |                                                                                               |                                                                                                    |                                                                                                    |                                                                                            |                                                                                            |                                                                              |
|                                                                                            |                                                                                               |                                                                                                    |                                                                                                    |                                                                                            |                                                                                            |                                                                              |
|                                                                                            |                                                                                               |                                                                                                    |                                                                                                    |                                                                                            |                                                                                            |                                                                              |
|                                                                                            |                                                                                               |                                                                                                    |                                                                                                    |                                                                                            |                                                                                            |                                                                              |
|                                                                                            |                                                                                               |                                                                                                    |                                                                                                    |                                                                                            |                                                                                            |                                                                              |
|                                                                                            |                                                                                               |                                                                                                    |                                                                                                    |                                                                                            |                                                                                            |                                                                              |
|                                                                                            |                                                                                               |                                                                                                    |                                                                                                    |                                                                                            |                                                                                            |                                                                              |
|                                                                                            |                                                                                               |                                                                                                    |                                                                                                    |                                                                                            |                                                                                            | LOFF FLIP1                                                                   |
| Set All LOFF FLIP Bits                                                                     | -Lead-Off Detection and Current Direction Control Registers<br>LOFFP8<br>LOFFN8<br>LOFF FLIP8 | LOFFP6<br>LOFFN6                                                                                                    | LOFFP5<br>LOFFN5                                                                                                    | LOFFP3<br>LOFFN3                                                                           | LOFFP2<br>LOFFN <sub>2</sub>                                                               | LOFFP1<br>LOFFN1                                                             |
|                                                                                            |                                                                                               |                                                                                                    | LOFFP7<br>Lead Off Sense Positive Electrode<br>LOFFN7<br>Lead Off Sense Negative Electrode<br>Lead Off Current Direction |                                                                                            | LOFFP4<br>LOFFN4                                                                           | LOFF_FLIP7 LOFF_FLIP6 LOFF_FLIP5 LOFF_FLIP4 LOFF_FLIP3 LOFF_FLIP2 LOFF_FLIP1 |

Using the Software: ADS1298R Control Registers and GUI www.ti.com

**Figure 29. LOFF\_SENSP and LOFF\_SENSN Registers GUI Controls**

### <span id="page-33-0"></span>**5.8.2 Lead-Off Status Registers (LOFF\_STATP and LOFF\_STATN)**

These registers (shown in [Table](#page-33-5) 22 and Table 23) store the output of the lead-off comparator that corresponds with each input. When a lead is disconnected, the corresponding register bit activates low. The GUI for this feature is enabled by clicking in the upper right-hand corner of the EVM software on the **Show/Poll Lead-Off Status** button. Pressing this button causes a pop-up box that shows the status of the lead-off registers. The GUI shows when a lead is disconnected by turning its bit from green to red. [Figure](#page-34-0) 30 illustrates the Lead-Off Status Registers GUI controls.

<span id="page-33-4"></span>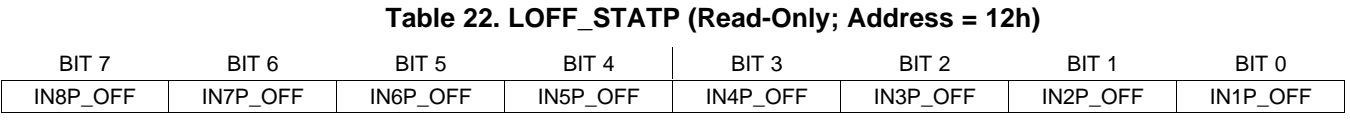

<span id="page-33-5"></span>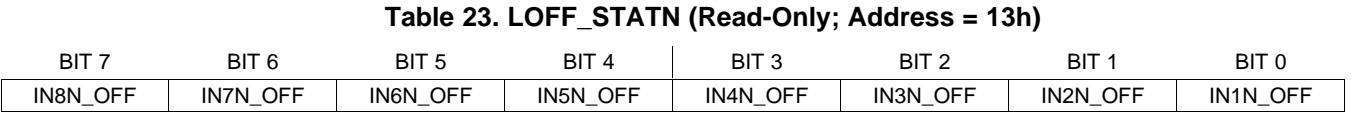

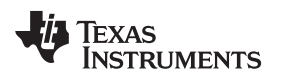

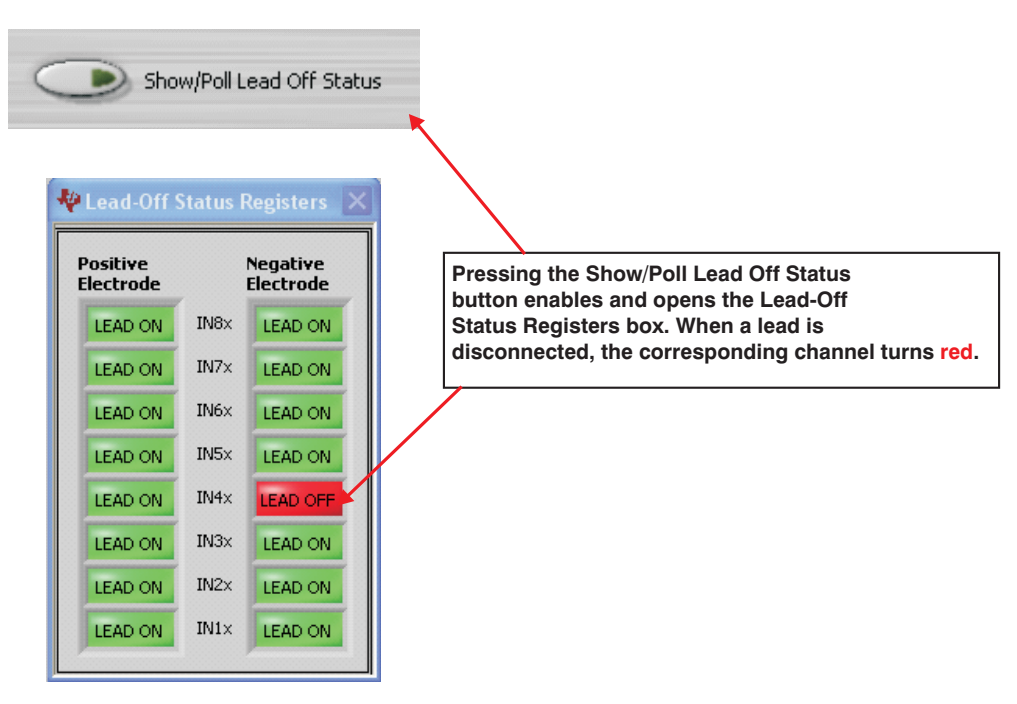

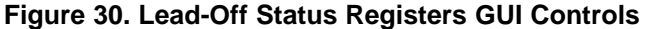

### <span id="page-34-0"></span>**5.8.3 Right Leg Drive Derivation Control Registers**

The Right Leg Drive Derivation Control Registers enable the user to set any combination of positive and/or negative electrodes to derive the RLD voltage that is fed to the internal right leg drive amplifier. [Table](#page-34-2) 24 and [Table](#page-34-3) 25 list the RLD\_SENSP and RLD\_SENSN registers, respectively, that control these bits. [Figure](#page-34-1) 31 shows the corresponding GUI controls.

### **Table 24. RLD\_SENSP (Address = 0Dh)**

<span id="page-34-2"></span>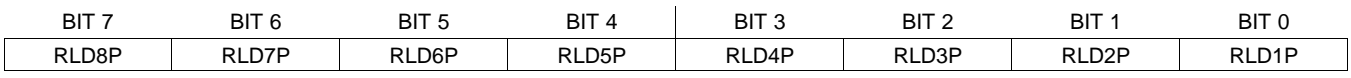

<span id="page-34-3"></span>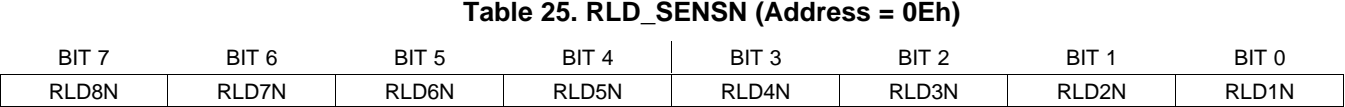

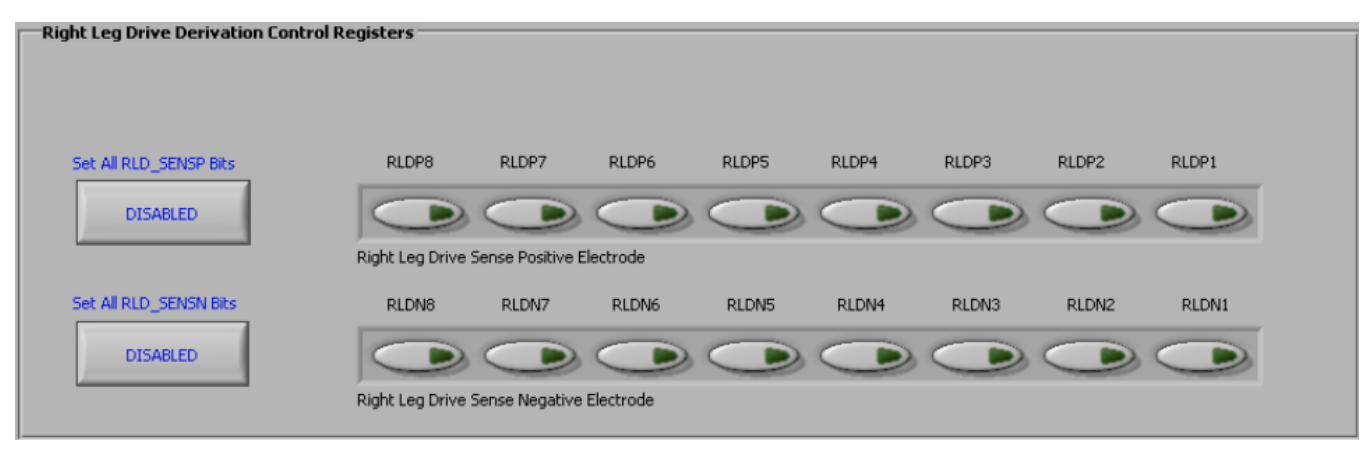

### <span id="page-34-1"></span>**Figure 31. RLD\_SENSP and RLD\_SENSN GUI Controls**

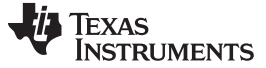

### <span id="page-35-0"></span>**5.9 Register Map**

The Register Map*→* Device Registers tab is a helpful debug feature that allows the user to view the state of all the internal registers. This tab is illustrated in [Figure](#page-35-1) 32.

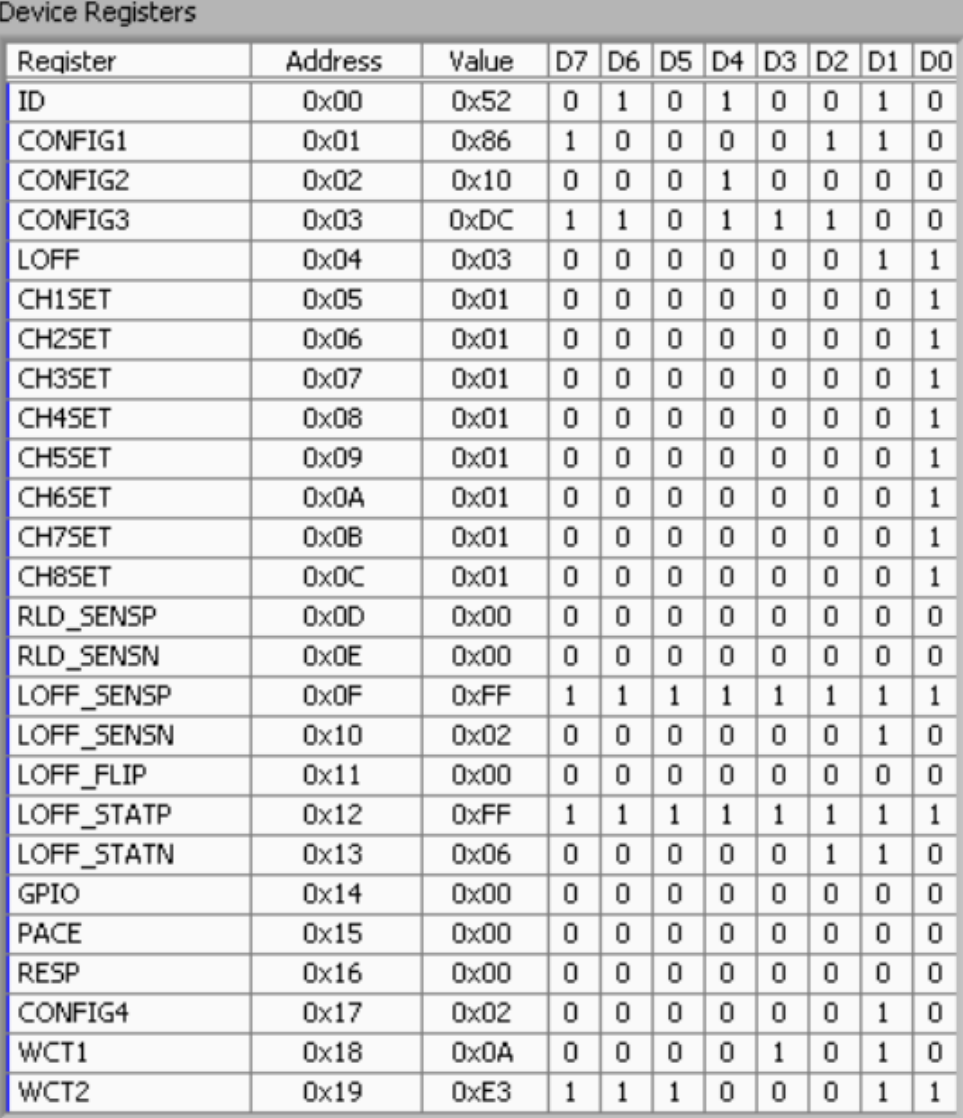

<span id="page-35-1"></span>Refresh Registers

(automatically updates if coming from another page)

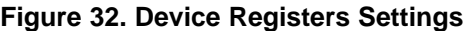
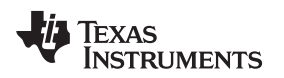

# **6 ADS1298R Analysis Tools**

Under the Analysis tab in the ADS1298R GUI software, there are four different analysis tools shown that enable a detailed examination of the signals selected by the front-end MUX:

- Scope
- **Analysis**
- Histogram
- FFT

These tools are detailed in the following subsections.

# **6.1 Scope Tab**

# **6.1.1 Using the Analysis→Scope Tool**

The Scope tool (available under the Analysis tab) is a very useful means of examining the exact amplitude of the measured input signals from each channel. Additionally, users can determine the noise contribution from each channel at a given resolution, and review the sampling rate, the PGA gain, and the input signal amplitude. [Figure](#page-36-0) 33 illustrates the Scope tool features.

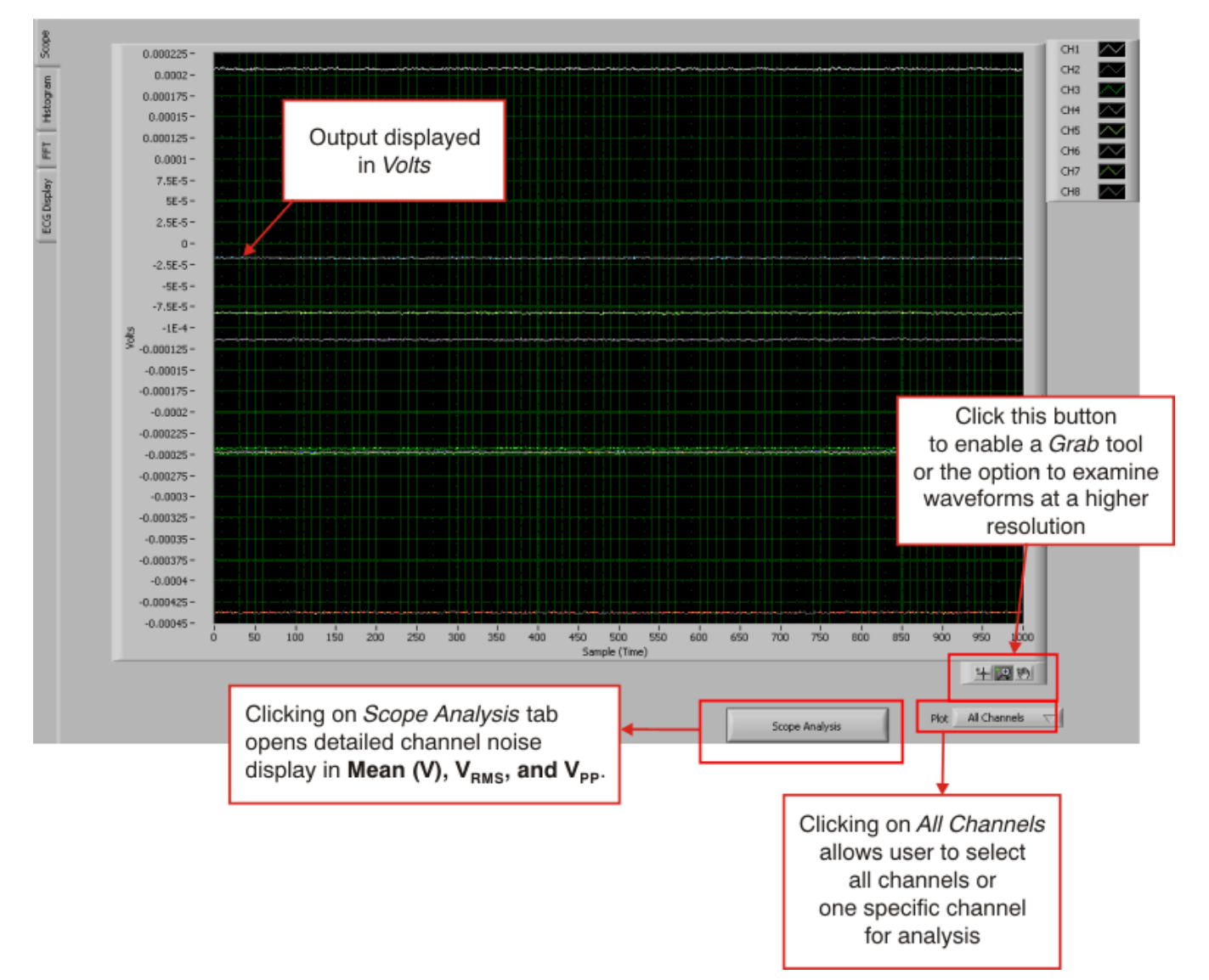

<span id="page-36-0"></span>**Figure 33. Scope Tool Features**

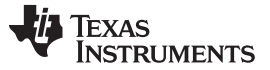

## **6.1.2 Scope Analysis Button**

In the Scope Analysis tab, as [Figure](#page-37-0) 34 illustrates, the different noise levels are displayed when the MUX is selected as Input Short, PGA gain is set to 6 (default), and the sample rate is set to 500 samples per second (SPS).

| Scope Analysis |           |                |              |               |             |              |                |              |  |
|----------------|-----------|----------------|--------------|---------------|-------------|--------------|----------------|--------------|--|
|                | Channel 1 | Channel 2      | Channel 3    | Channel 4     | Channel 5   | Channel 6    | Channel 7      | Channel 8    |  |
| Mean (V)       | 206.80E-6 | $-437.53E - 6$ | $-242.57E-6$ | $-17.42E - 6$ | $-82.47E-6$ | $-113.94E-6$ | $-248.07E - 6$ | $-247.12E-6$ |  |
| Vrms           | 606.39E-9 | 574.31E-9      | 564.89E-9    | 541.24E-9     | 598.63E-9   | 561.82E-9    | 547.32E-9      | 581.58E-9    |  |
| <b>Vpp</b>     | 4.20E-6   | $3.62E - 6$    | 3.43E-6      | $3.34E - 6$   | 3.86E-6     | $3.62E - 6$  | $3.24E - 6$    | $3.67E - 6$  |  |
|                |           |                |              |               |             |              |                |              |  |
|                |           |                |              |               |             |              |                |              |  |
|                |           |                |              |               |             |              |                | Close        |  |
|                |           |                |              |               |             |              |                |              |  |
|                |           |                |              |               |             |              |                |              |  |

**Figure 34. Scope Analysis Tab (Noise Levels for Each Channel Shown)**

## <span id="page-37-0"></span>**6.1.3 Waveform Examination Tool**

The waveform examination tool allows the user to zoom in either on all channels simultaneously or on a single channel. [Figure](#page-37-1) 35 shows an example of the waveform examination tool with the magnifying glass zoomed in on Channel 2. In this case, the tool makes it much easier to determine that the noise seen on the ECG waveform is a result of 50Hz/60Hz line cycle noise.

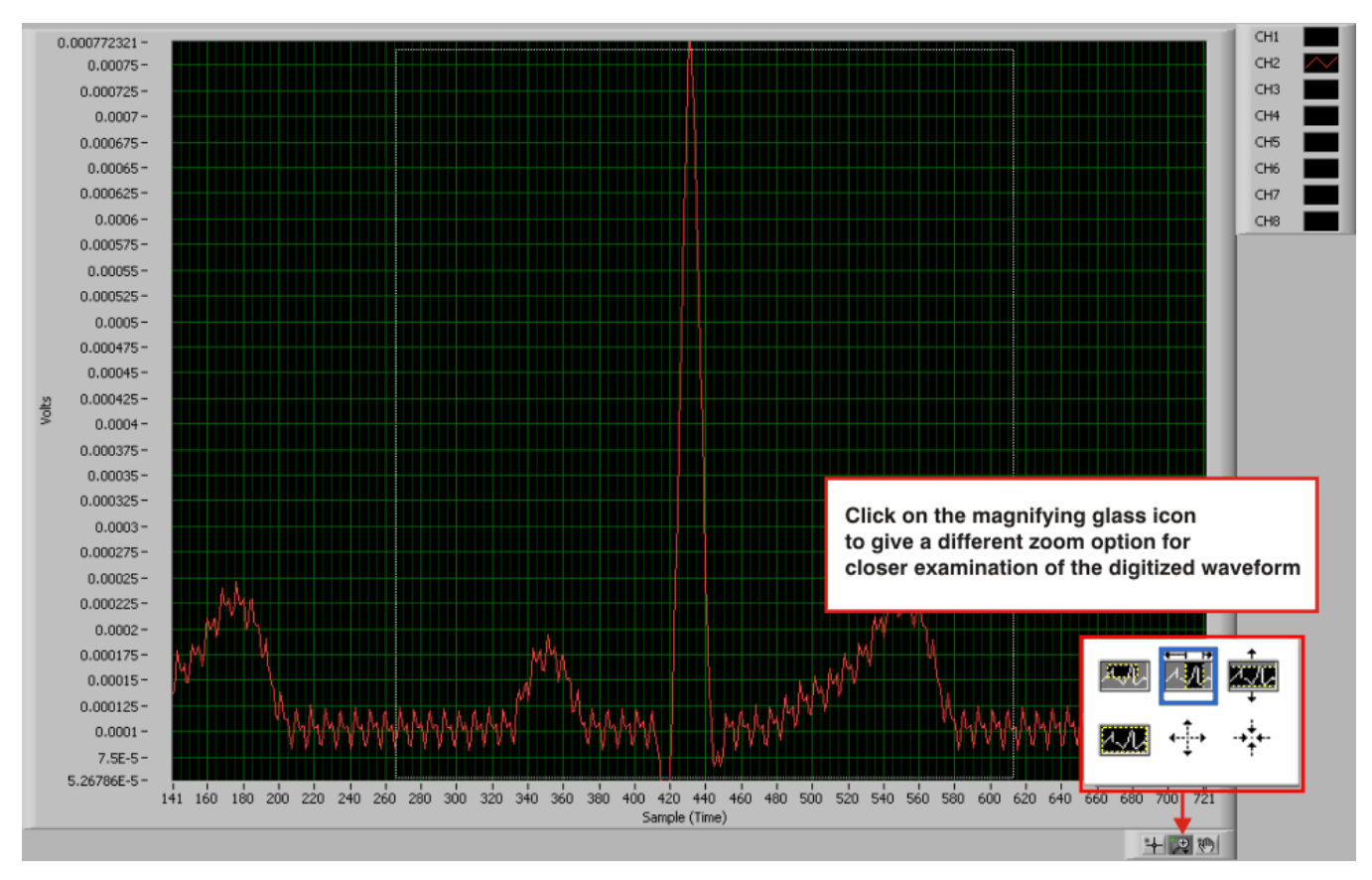

<span id="page-37-1"></span>**Figure 35. Zoom Option on the Waveform Examination Tool**

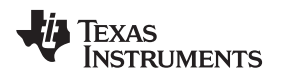

### www.ti.com **ADS1298R Analysis Tools**

## **6.1.4 ECG Display Tool**

The ECG display tool is located under the Analysis*→*ECG Display tab.

## **6.1.4.1 Using the Analysis***→***Scope Tool**

This tool allows the user to examine the input signal according to the different lead configurations. For a detailed description of the lead configurations, see [Table](#page-46-0) 26 in [Section](#page-46-1) 7.2. [Figure](#page-38-0) 36 shows Leads I-III and the Augmented Lead outputs with the input MUX configured in Normal Electrode mode. [Figure](#page-38-0) 36 also shows numerical annotations 1 to 4, which highlight the different features of this tool. These features are described in detail in the following subsections.

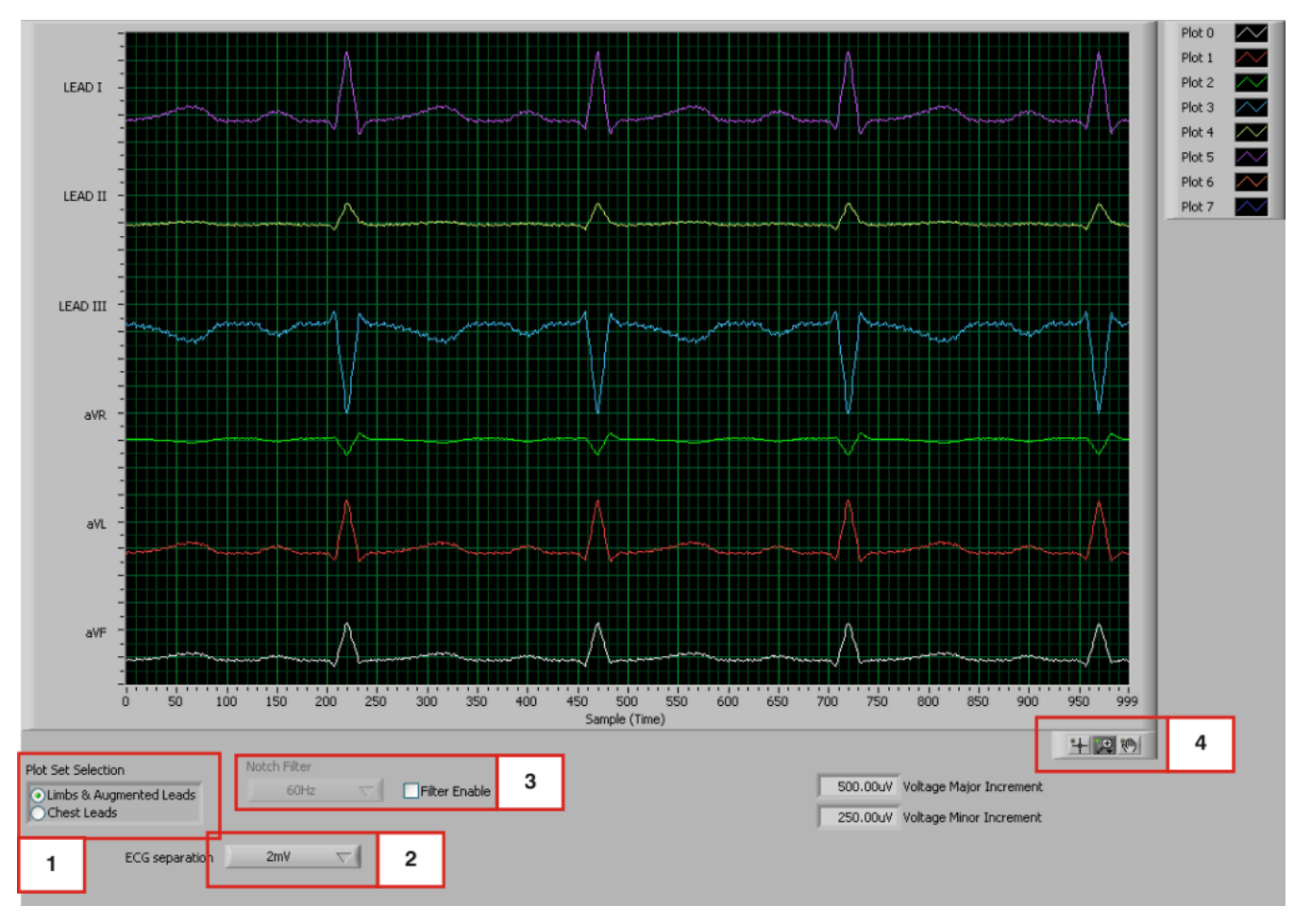

**Figure 36. ECG Display Tab Showing LEAD I-III and Augmented Leads**

## <span id="page-38-0"></span>**Plot Set Feature: 1**

The Plot Set feature, indicated by Box 1 in [Figure](#page-38-0) 36, allows the user to change the visual selection between the Leads I-III and the augmented leads, and the chest leads.

## **ECG Separation Feature: 2**

The ECG Separation feature (marked as Box 2) toggles the vertical distance between the input plots. This capability is useful when ECG signals are large and require more separation to avoid overlap, or to collapse the range between signals when the ECG signals are small.

## **Notch Filter Feature: 3**

The Notch Filter is a finite-impulse response (FIR) filter that may be enabled only at sample rates greater than 500SPS. To activate this feature, check the box Filter Enable and select the notch frequency of either 50Hz or 60Hz.

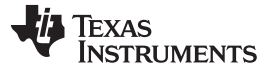

## **ECG Signal Zoom Feature: 4**

The ECG Signal Zoom feature, similar to the waveform examination tool, may be enabled by moving the mouse (which appears as a magnifying glass) over the lead of interest and clicking on it. As [Figure](#page-39-0) 37 illustrates, a pop-up box will appear with the signal analysis options in the lower right-hand corner. Using these options allows a much closer zoom on the waveform.

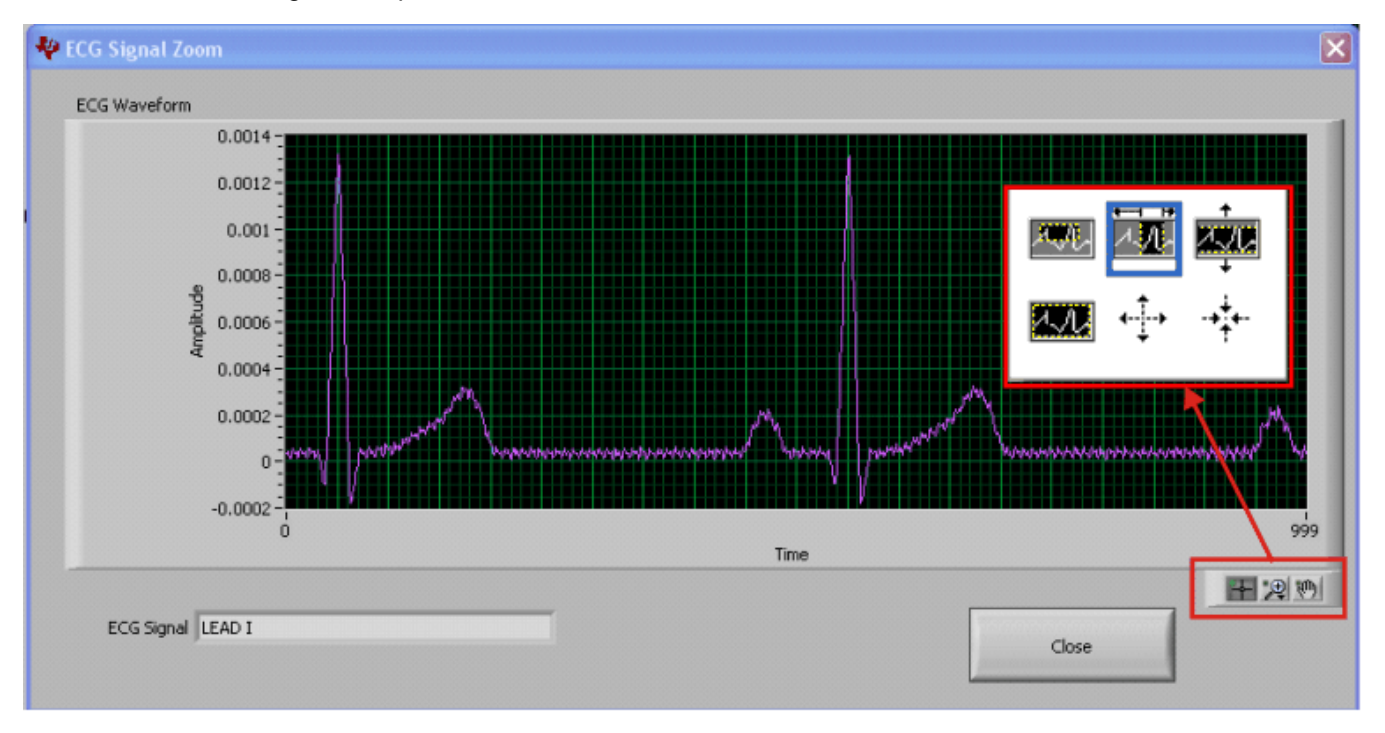

<span id="page-39-0"></span>**Figure 37. ECG Signal Zoom Feature for Lead 1**

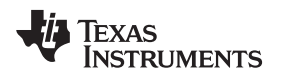

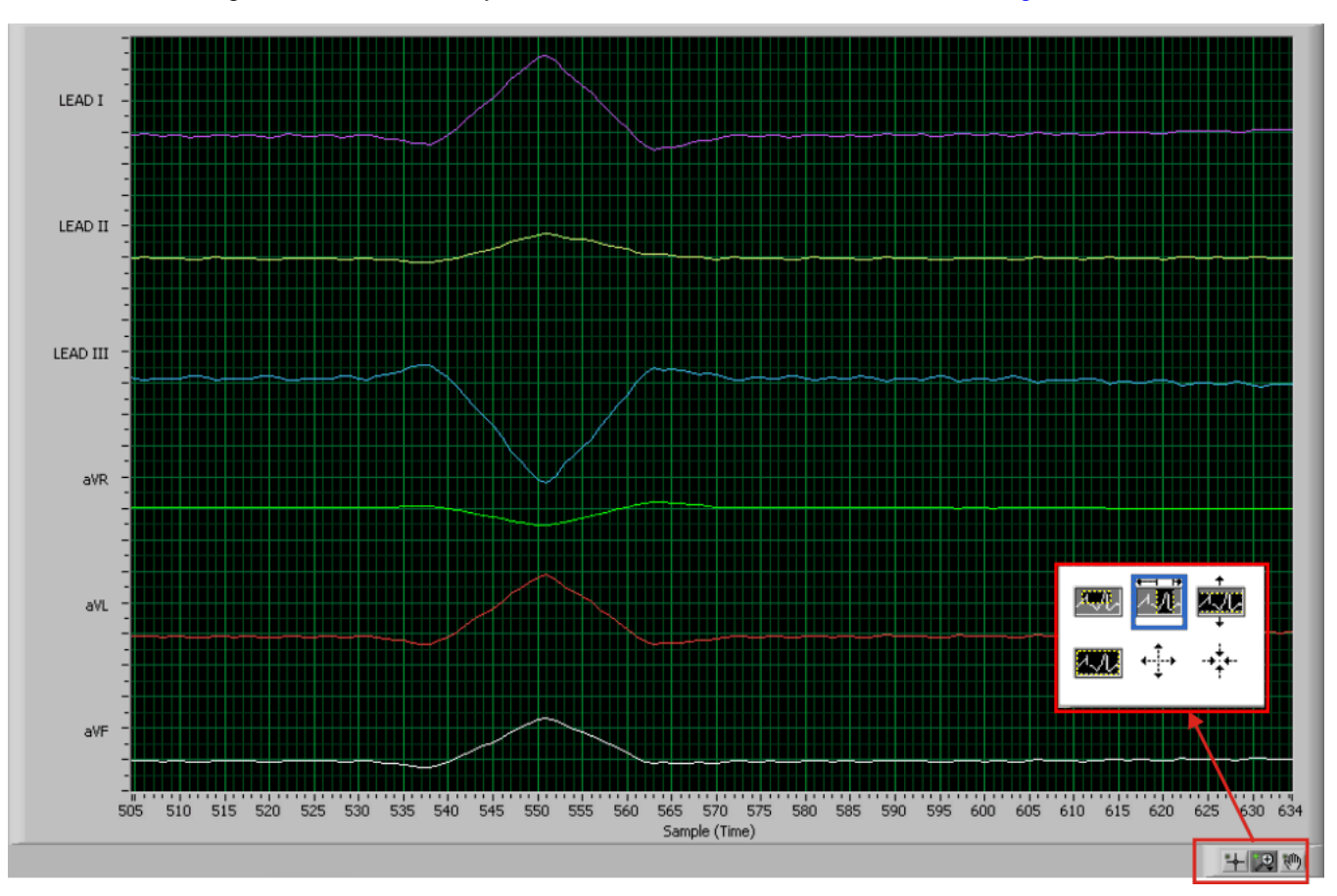

The ECG Signal Zoom feature may also be used on all six leads, as shown in [Figure](#page-40-0) 38.

<span id="page-40-0"></span>**Figure 38. ECG Signal Zoom Feature for Six Leads**

## **6.2 Histogram Tool**

The Histogram tool is located under the Analysis*→*Histogram tab.

## **6.2.1 Using the Analysis→Histogram Tool**

The Analysis→Histogram tool is used primarily to see the bin separation of the different amplitudes of the ECG waveform harmonics. [Figure](#page-41-0) 39 illustrates the histogram output for a 12-lead signal. The same ECG Signal Zoom analysis may be used on the histogram plots for a more detailed examination of the amplitude bins.

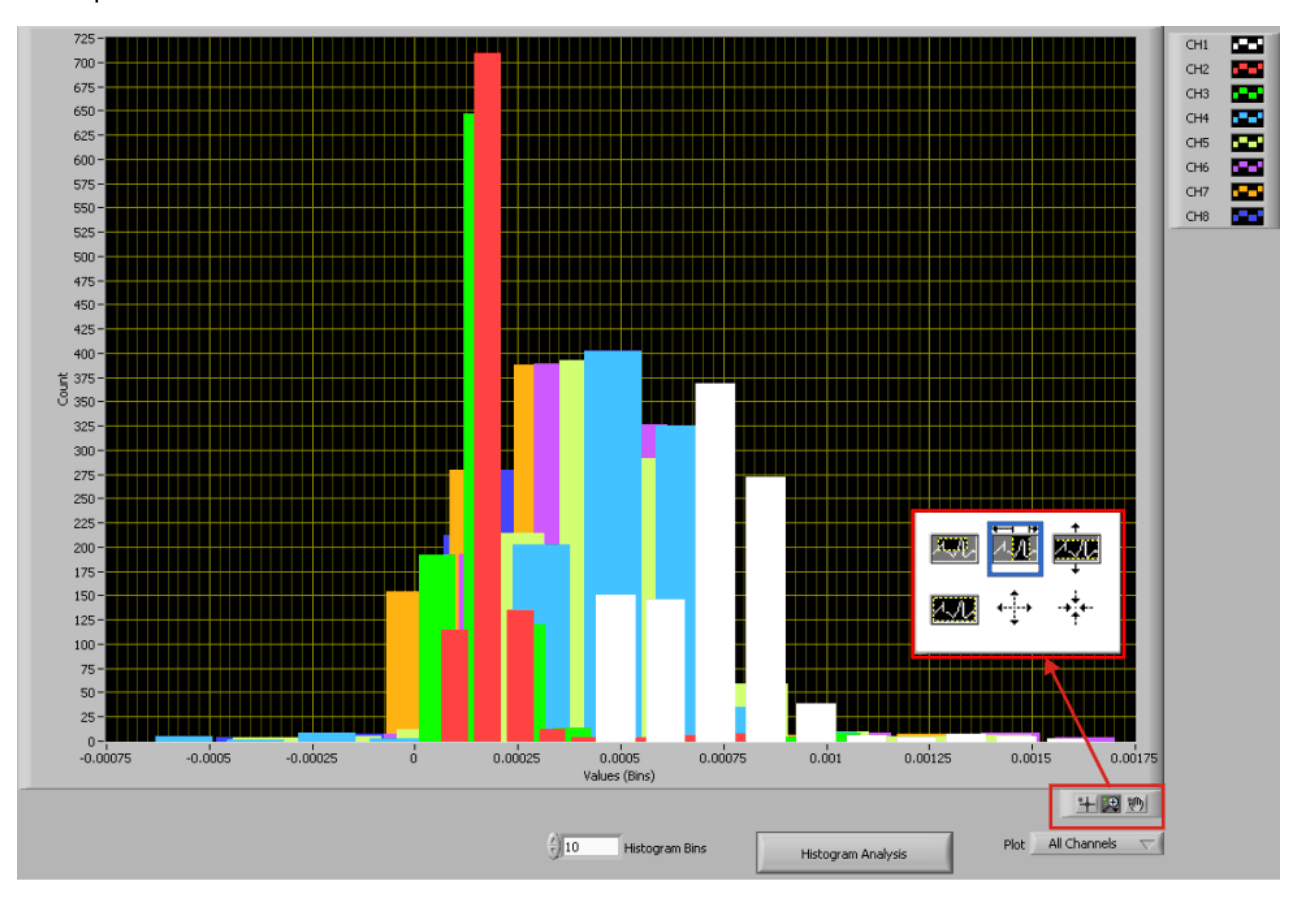

**Figure 39. Histogram Bins for 12-Lead ECG Signal**

<span id="page-41-0"></span>[Figure](#page-41-1) 40 describes how clicking on the **Histogram Analysis** button (at the bottom of the screen in [Figure](#page-41-0) 39) yields the mean,  $V_{RMS}$ , and  $V_{PP}$  channel amplitude bins.

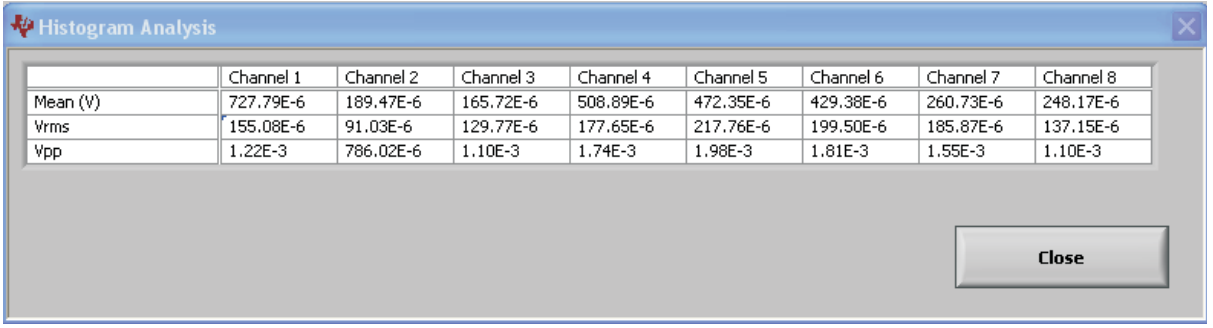

<span id="page-41-1"></span>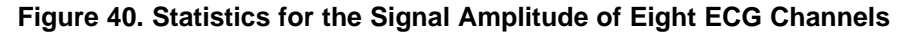

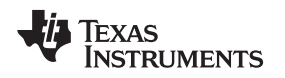

www.ti.com **ADS1298R Analysis Tools** 

# **6.3 FFT Tool**

The FFT tool is located under the Analysis*→*FFT tab.

# **6.3.1 Using the Analysis→FFT Tool**

The Analysis→FFT tool allows the user to examine the channel-specific spectrum as well as typical figures of merit such as SNR, THD, ENOB, and CMRR. Each feature is numbered below and described in detail in the following subsections. [Figure](#page-42-0) 41 illustrates an Analysis→FFT plot for a normal electrode configuration.

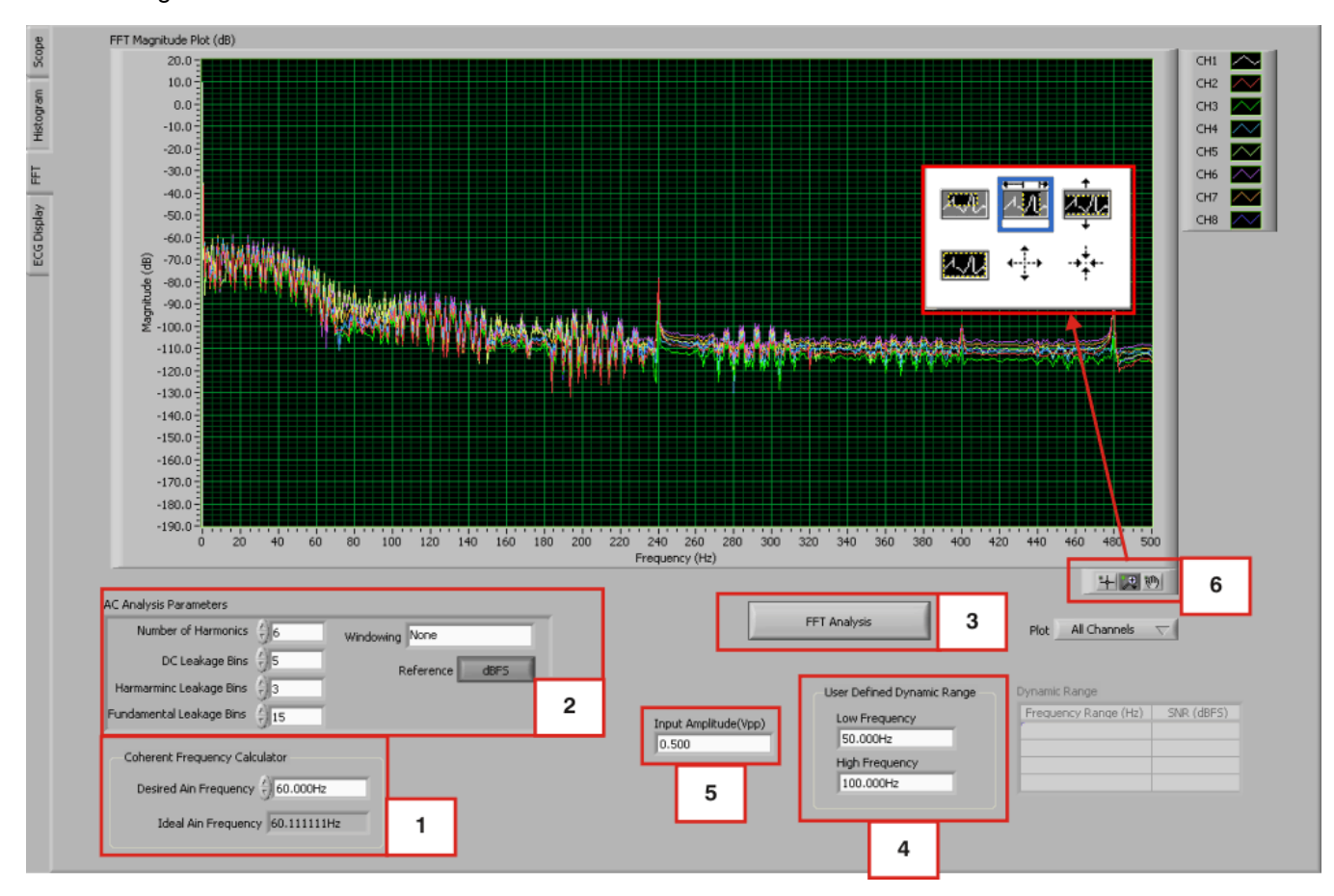

**Figure 41. Analysis→FFT Graph of Normal Electrode Configuration**

# <span id="page-42-0"></span>**Coherent Frequency Calculator: 1**

Coherent sampling in an FFT is defined as  $F_{AIN}/F_{SAMPLE} = N_{WINDOW}/N_{TOTAL}$ , where:

- $F_{AIN}$  is the input frequency
- $F_{SAMPLE}$  is the sampling frequency of the ADS1298R
- N<sub>WINDOW</sub> is the number of odd integer cycles during a given sampling period
- $N_{\text{TOTAL}}$  is the number of data points (in powers of 2) that is used to create the FFT If the conditions for coherent sampling can be met, the FFT results for a periodic signal will be optimized. The Ideal  $A_{IN}$  Frequency is a value that is calculated based on the sampling rate, such that the coherent sampling criteria can be met.

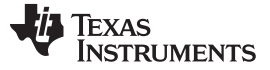

## **AC Analysis Parameters: 2**

This section of the tool allows the user to dictate the number of harmonics, dc leakage bins, harmonic leakage bins, and fundamental leakage bins that are used in the creation of various histograms. Pressing the Windowing button, illustrated in [Figure](#page-43-0) 42, allows the user to evaluate the FFT graph under a variety of different windows. Note that pressing the **Reference** button toggles between dBFS (decibels, full-scale) and dBc (decibels to carrier).

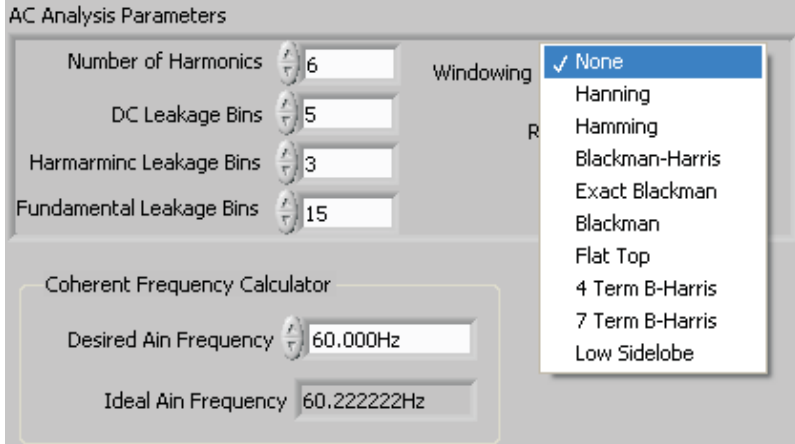

**Figure 42. Analysis→FFT→AC Analysis Parameters: Windowing Options**

## <span id="page-43-0"></span>**FFT Analysis: 3**

Pressing the **FFT Analysis** button pulls up the window shown in [Figure](#page-43-1) 43. This window can be useful because the different tabulated figures of merit can show more detailed information about the channel-to-channel noise.

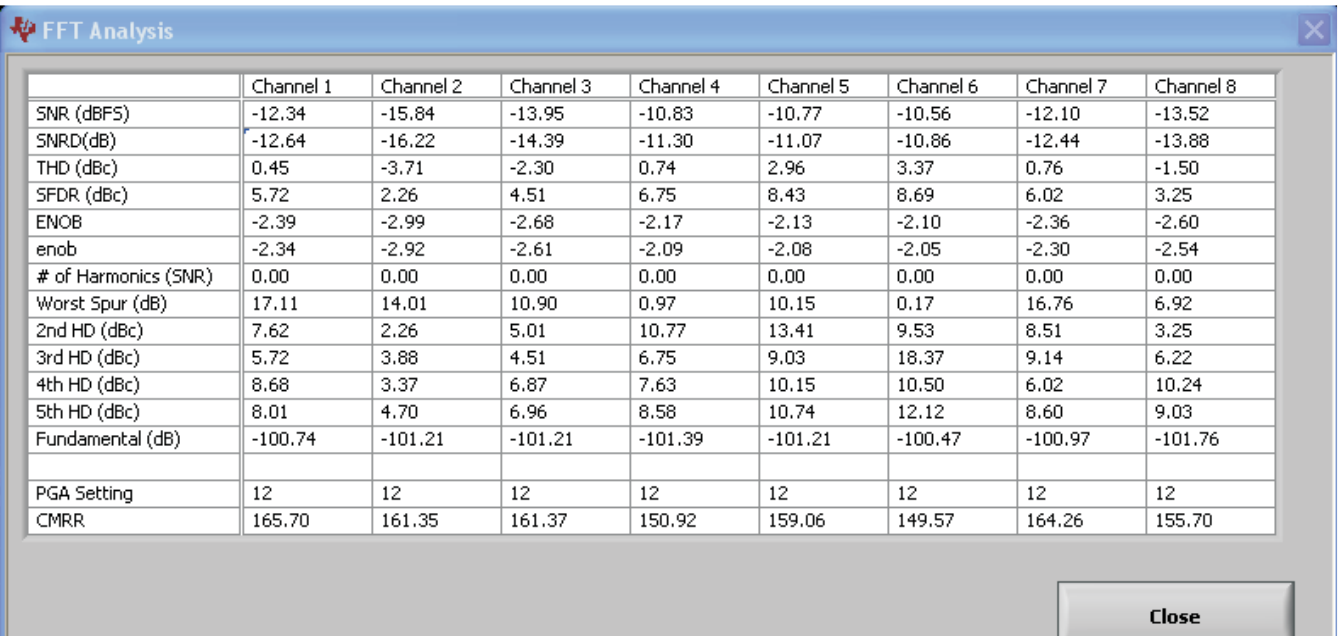

<span id="page-43-1"></span>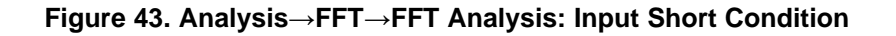

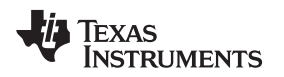

## **User-Defined Dynamic Range: 4**

This section enables the user to examine the SNR of a specific channel within a given frequency band defined by Low Frequency and High Frequency. The SNR displayed in this window will also show under the Dynamic Range heading as [Figure](#page-44-0) 44 illustrates.

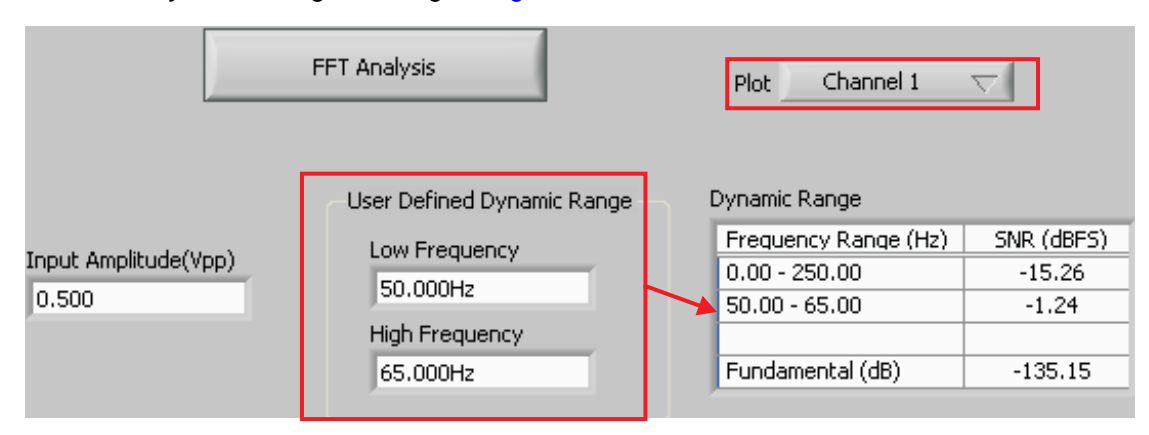

**Figure 44. Changing the User-Defined Dynamic Range for Channel 1**

# <span id="page-44-0"></span>**Input Amplitude: 5**

This field is a user input that is important for accurately calculating the CMRR of each channel.

# **Waveform Zoom Tool: 6**

As with the Analysis, Histogram, and Scope tool, this zoom function allows a closer examination of the FFT at frequencies of interest, as shown in [Figure](#page-44-1) 45.

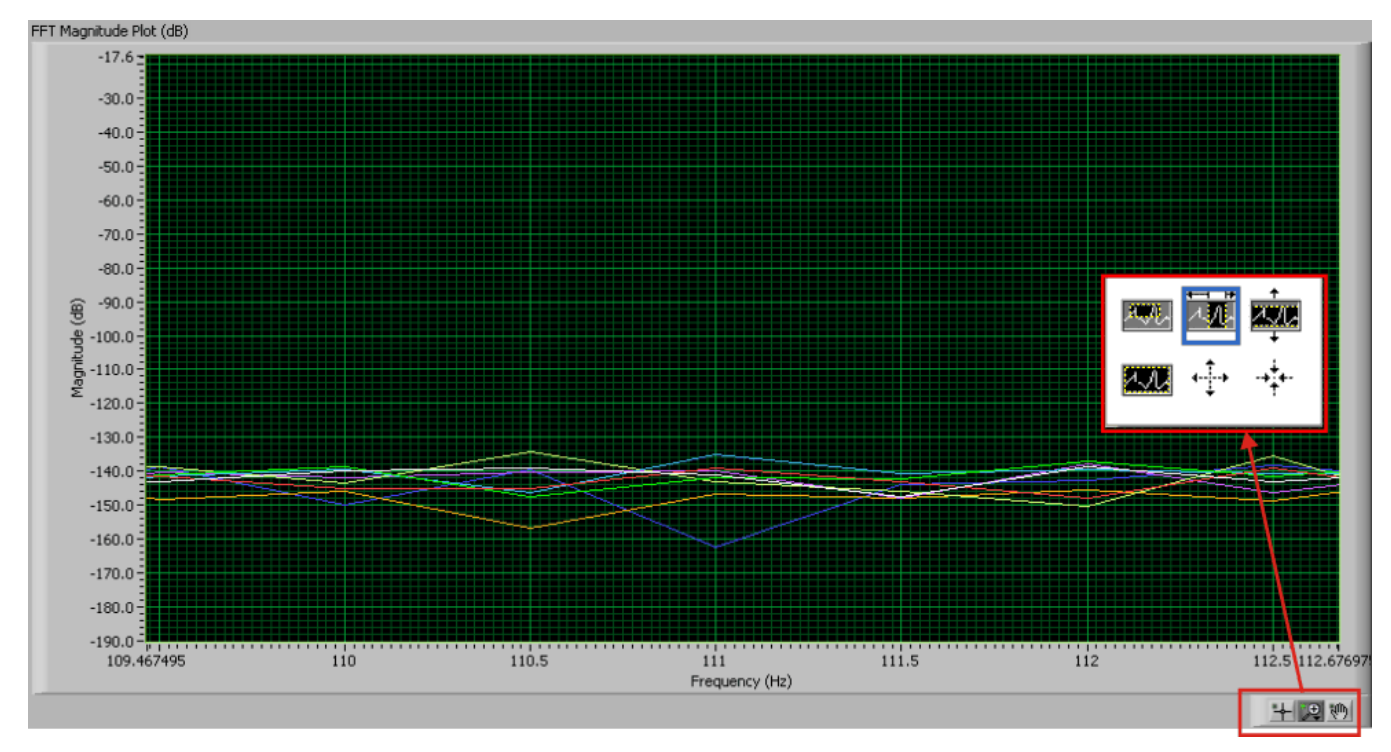

<span id="page-44-1"></span>**Figure 45. FFT Plot Using Zoom Tool**

# **7 Evaluation of Specific ECG Functions**

**NOTE:** Before evaluating specific ECG functions, it is recommended that the user acquire data with inputs shorted internally. This configuration ensures that the board is operating properly.

By default, when the board is powered up, it sets the individual channels to an internal short with a data rate of 500SPS and a PGA gain of 6. Once the **Acquire** button is pressed, the Scope tab under the Tests tab should reflect input-referred  $V_{PP}$  values less than  $5\mu V_{PP}$ , as [Figure](#page-45-0) 46 illustrates.

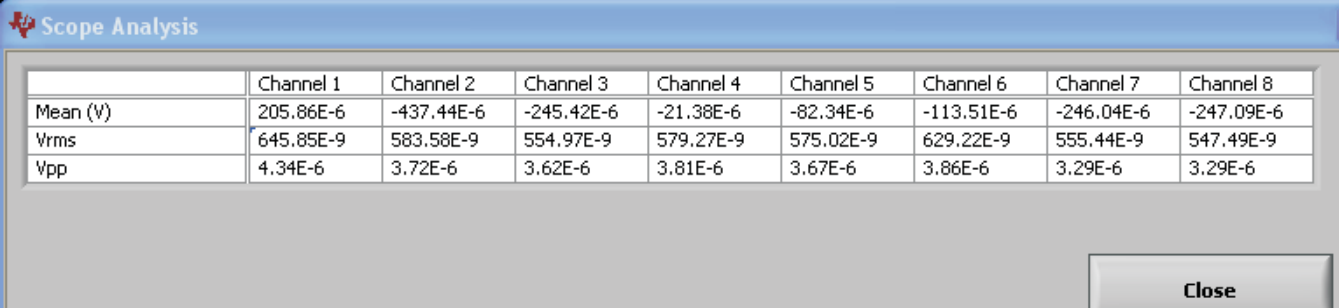

# **Figure 46. Input Short Data for Two Seconds Sampled at 500SPS**

# <span id="page-45-0"></span>**7.1 Capturing 12-Lead ECG Signals**

To capture signals from external inputs, configure the inputs of each channel to Normal Electrode as shown in [Figure](#page-45-1) 47.

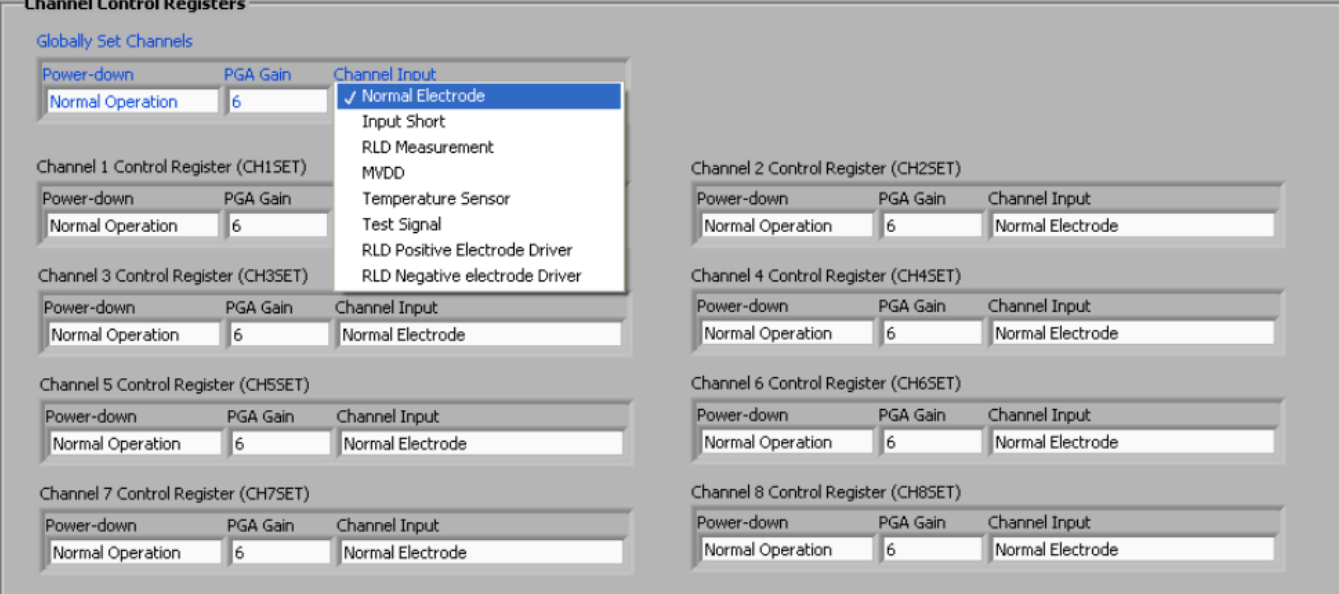

## **Figure 47. MUX Configured with All Inputs Set to** Normal Electrode

<span id="page-45-1"></span>The 10 ECG electrodes from the Fluke simulator are provided through the DB15 connector (J1). Refer to [Section](#page-68-0) 9.3 for the ECG cable details. The ECG electrode signals are passed through a single pole RC filter followed by the lead configuration. For ECG signal processing, the electrode signals are routed through J5 to the ADS1298R input. The signal path in the board can be chosen by jumper settings, depending on the application.

www.ti.com **Evaluation of Specific ECG Functions** 

# <span id="page-46-1"></span><span id="page-46-0"></span>**7.2 Lead Derivation**

The EVM is configured to generate 12 leads of ECG signals from the 10 electrodes using the eight channels of the ADS1298R. Two of the limb leads and the six chest leads are computed purely in the analog domain (Leads I, II, V1, V2, V3, V4, V5 and V6). The augmented leads and Lead III are computed digitally. The channel assignments are described in [Table](#page-46-0) 26.

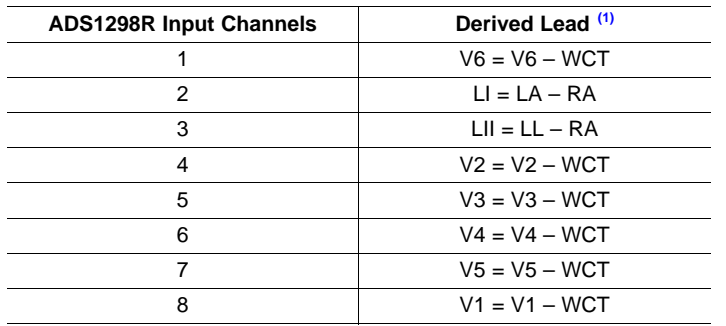

## **Table 26. Lead Generations**

 $(1)$  WCT = (LA + RA + LL)/3

# **7.3 Wilson Center Terminal (WCT)**

The Wilson Center Terminal voltage is internally generated by the ADS1298R device. The device gives register bit controls so that any of the eight inputs (CH1P to CH4P, CH1M to CH4M) can be routed to the three integrated amplifiers to generate the WCT signal.

The ADS1298R is configured for 12-lead ECG inputs, with the limb electrodes connected as shown in [Table](#page-46-0) 26. During EVM power-up, the firmware sets up the register bits such that the CH2P, CH2M, and CH3P (RA, LA, LL) bits are routed to the internal buffers. This arrangement creates the  $(RA + LA + LL)/3$ signal at the WCT pin. This signal is routed back to the negative inputs of channels 1, 3 to 8 by setting the jumper J3 to the 2-3 position.

# **7.4 Measured 12 -Lead ECG Outputs**

**NOTE:** The current firmware does not support digital dc removal (high-pass filtering). Data can be saved and post-processed with a digital high-pass filter and a 60Hz notch filter for analysis.

Data presented in this section are captured for two amplitudes. The 5mV ECG signal is a widely-used test condition that is reliable enough for doing basic QRS detection. Data with a 50µV ECG signal (the lowest that the Fluke simulator can generate) shows the full capability of the ADS1298R integrated front-end. Graphs in this section show the measured ECG signal under the following conditions:

- 1. DC-coupled input with RLD (5mV ECG signal)
- 2. DC-coupled input with RLD and bipolar supply (1mV ECG signal)
- 3. DC-coupled input with RLD (50µV ECG signal, zoomed in on one channel)

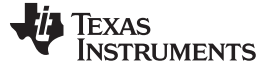

## Evaluation of Specific ECG Functions www.ti.com

# **DC-Coupled with Right Leg Drive: 5mV ECG Signal**

[Figure](#page-47-0) 48 shows the acquisition of a 5mV ECG signal with a dc-coupled input.

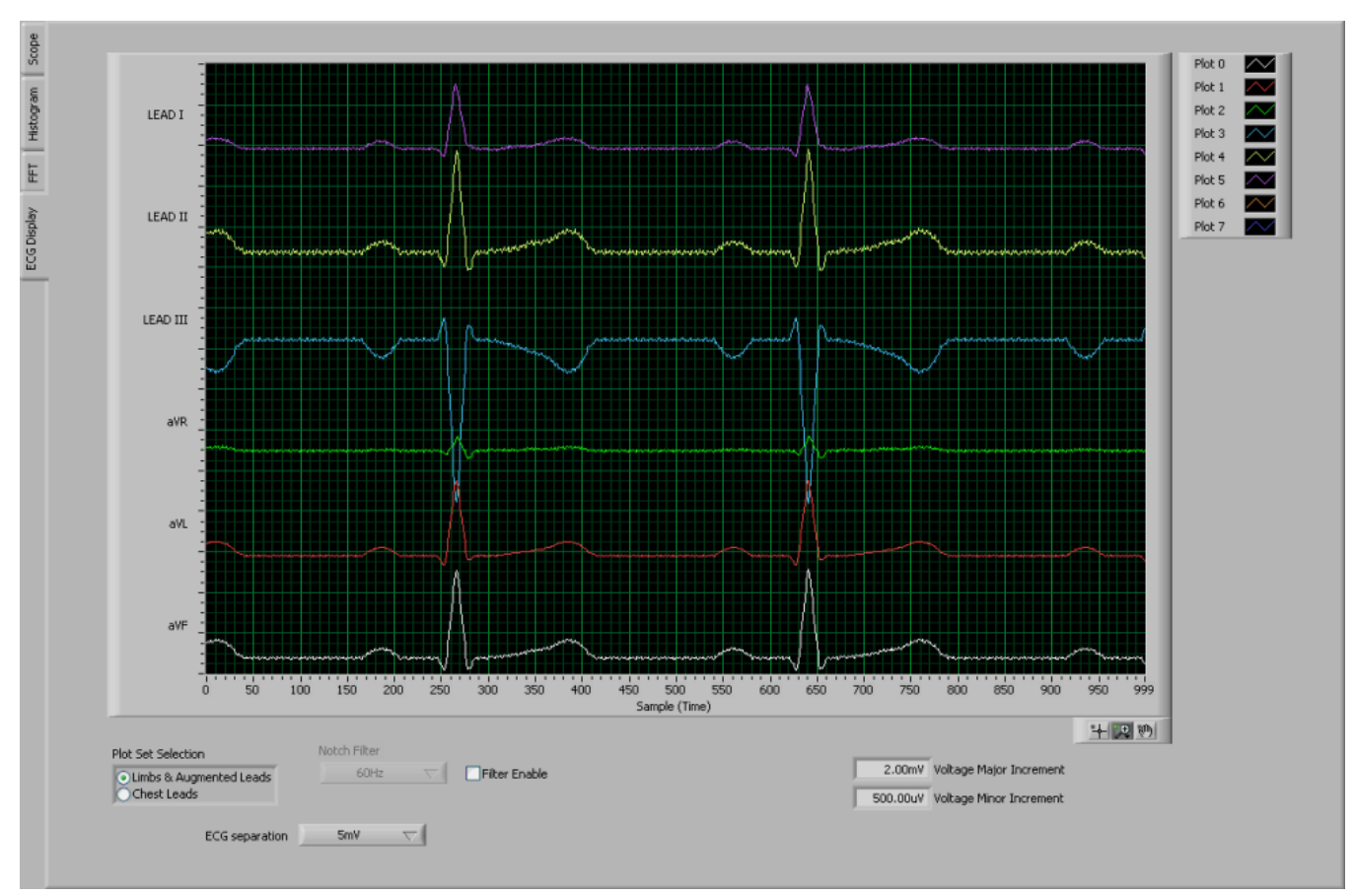

<span id="page-47-0"></span>**Figure 48. Acquisition of 5mV ECG Signal with DC-Coupled Inputs**

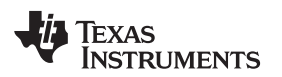

www.ti.com **Evaluation of Specific ECG Functions** 

# **DC-Coupled with Right Leg Drive: 1mV ECG Signal**

[Figure](#page-48-0) 49 illustrates the acquisition of a 1mV ECG signal with dc-coupled inputs.

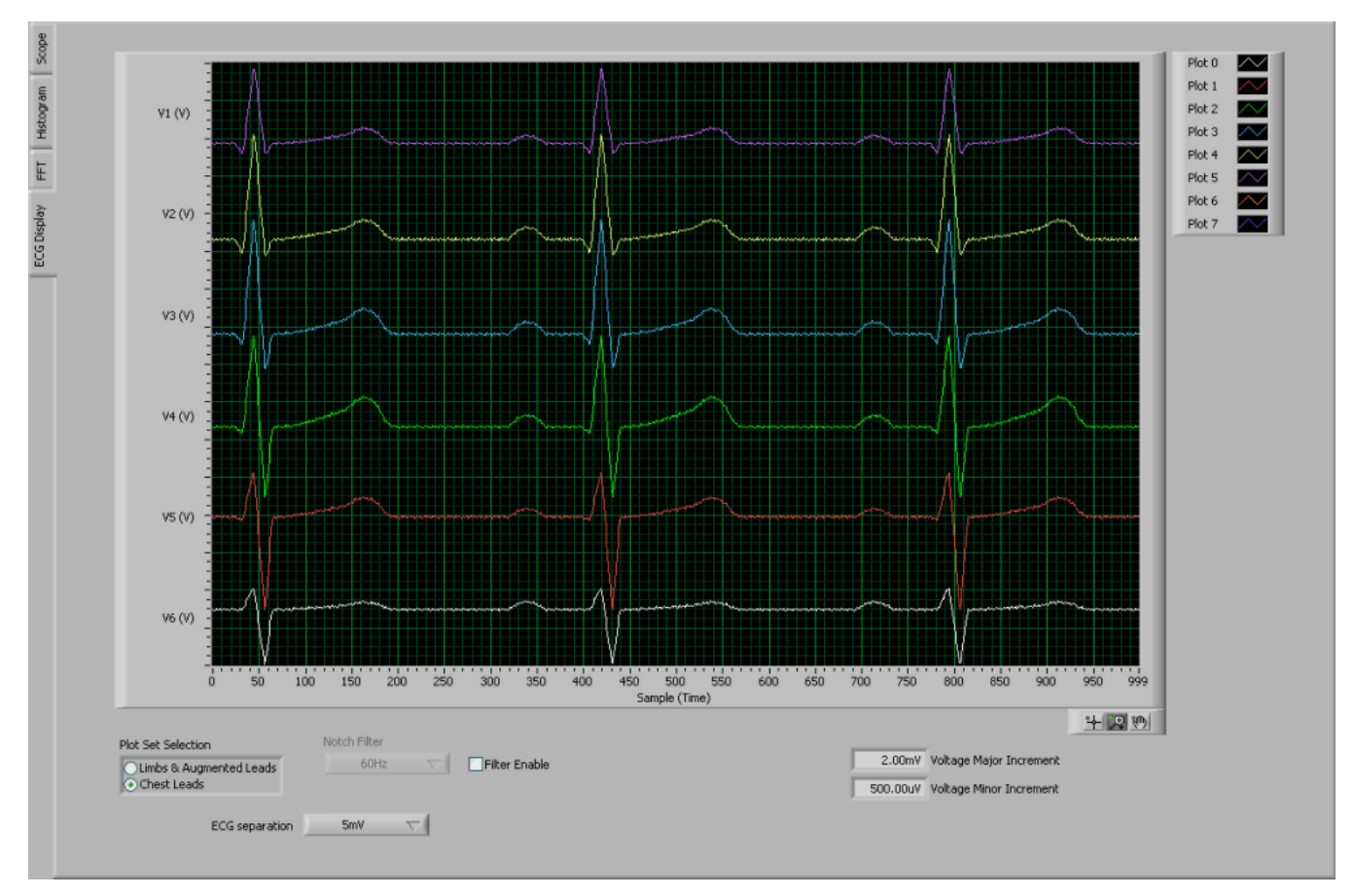

<span id="page-48-0"></span>**Figure 49. Acquisition of 1mV ECG Signal with DC-Coupled Inputs**

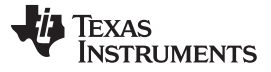

# **DC-Coupled with Right Leg Drive: 50µV ECG Signal**

Acquisition of a 50µV ECG signal with a dc-coupled inputs is shown in [Figure](#page-49-0) 50.

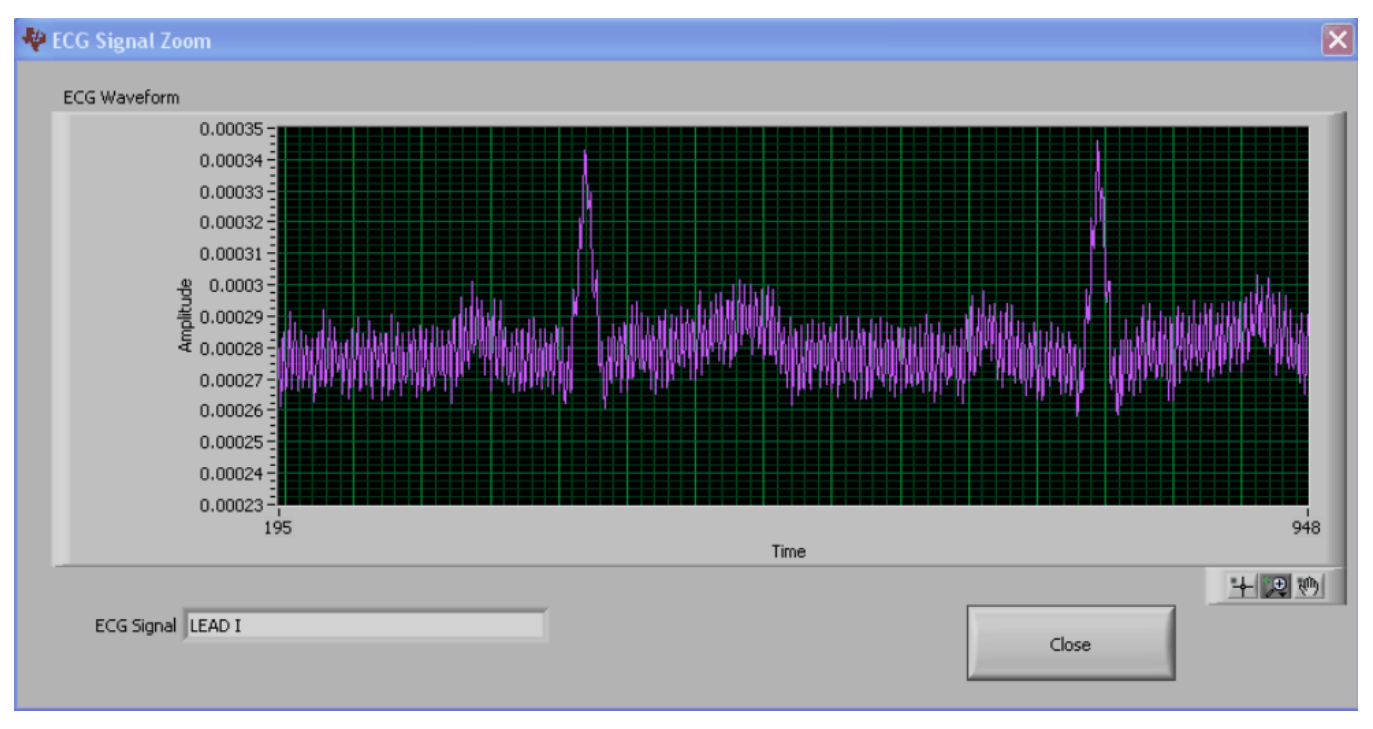

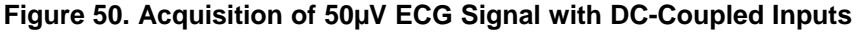

<span id="page-49-0"></span>[Figure](#page-49-0) 50 shows the output measured a 50µV ECG input signal measured in a Lead I configuration. This signal is the minimum ECG signal amplitude that the Fluke Medsim simulator can generate. It can be seen that the ADS1298R integrated front end can resolve ECG signals down to 50µV. With the default right-leg drive (RLD) loop in the EVM, the power line (50Hz/60Hz) interference is limited to approximately  $20\mu V_{\text{PP}}$ . This interference can be removed by using a 50Hz/60Hz digital notch filter. Alternatively, the RLD loop can be further optimized to reduce the interference as well.

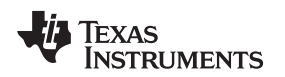

www.ti.com **Evaluation of Specific ECG Functions** 

## <span id="page-50-2"></span>**7.5 Right Leg Drive**

The RL electrode is driven directly by the RLD signal generated on-chip by the ADS1298R. The bandwidth of the RLD loop is determined by R9 (390kΩ) and C24 (10nF). Users can change these values to set the bandwidth based on the specific application. The stability of the loop is determined by the user's specific system. Therefore, tweaking may be needed on the feedback component values to ensure stability if additional filtering components and long cables are added before the ADS1298R.

Typically, the RLD is implemented by choosing the average of RA, LA, and LL. The ADS1298R, however, offers full flexibility by letting the user select any combination of the electrodes to generate the RLD. Refer to the [ADS1298R](http://www.ti.com/lit/pdf/sbas459) data sheet for more details.

The reference voltage for the on-chip right leg drive can be driven externally. The on-chip voltage is set to mid-supply. If the application requires the common mode to be set to any other voltage, this configuration can be accomplished by setting the appropriate bit in the [Configuration](#page-24-0) 3 Register. The external RLDREF voltage is set by resistor R1 and adjustable resistor R2.

By default at power-up, the firmware sets all the registers needed for proper RLD operation. In the event of a reset signal, the register values return to the device defaults. In such a scenario, the following procedure can be applied to reactivate the RLD circuitry.

Step 1. Verify that the input multiplexer is set to the Normal Electrode mode, as [Figure](#page-50-0) 51 shows.

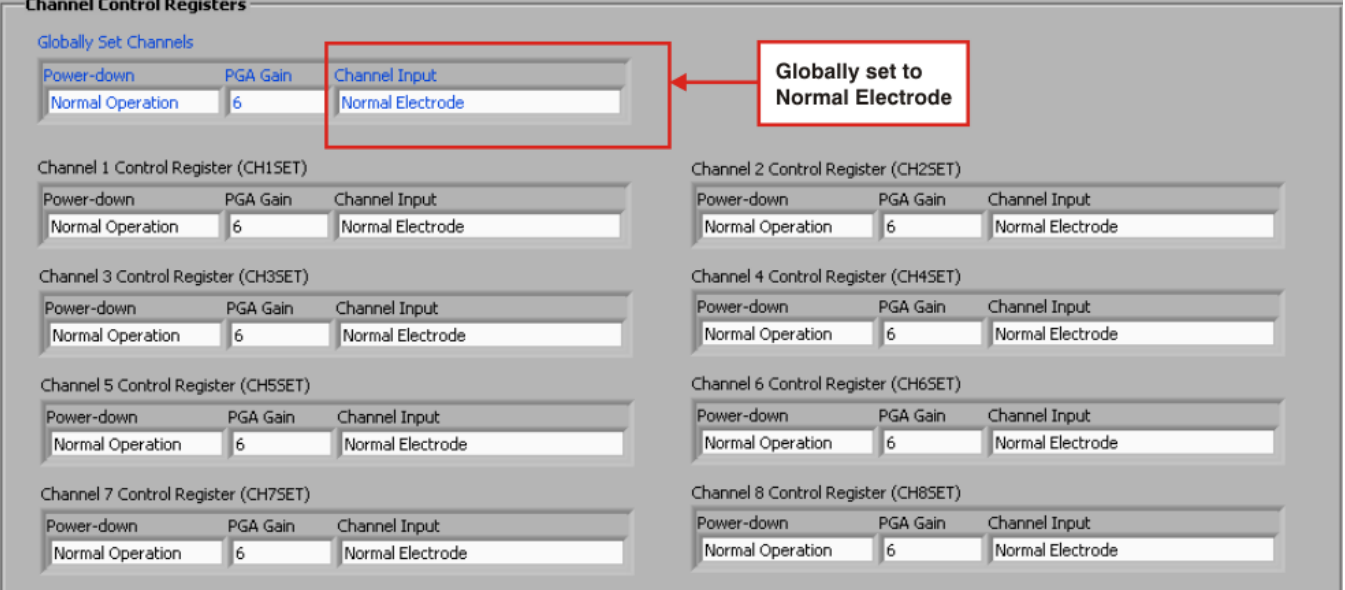

# **Figure 51. Settings for Normal Electrode**

Step 2. Turn on the RLD buffer and set the internal RLD reference; refer to [Figure](#page-50-1) 52.

<span id="page-50-1"></span><span id="page-50-0"></span>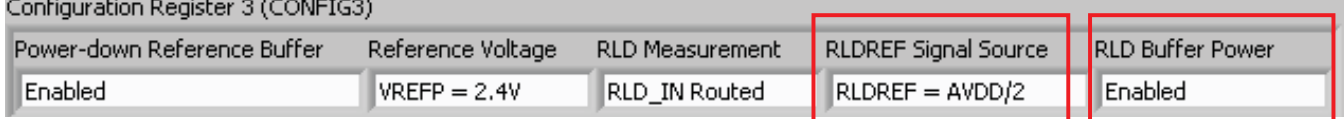

# **Figure 52. Configuring RLDREF and RLD Buffer**

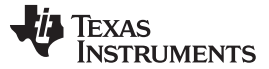

Step 3. Select the electrodes to be chosen for the RLD loop. In this case, the RA, LA, and LL signals are used (as [Figure](#page-51-0) 53 shows).

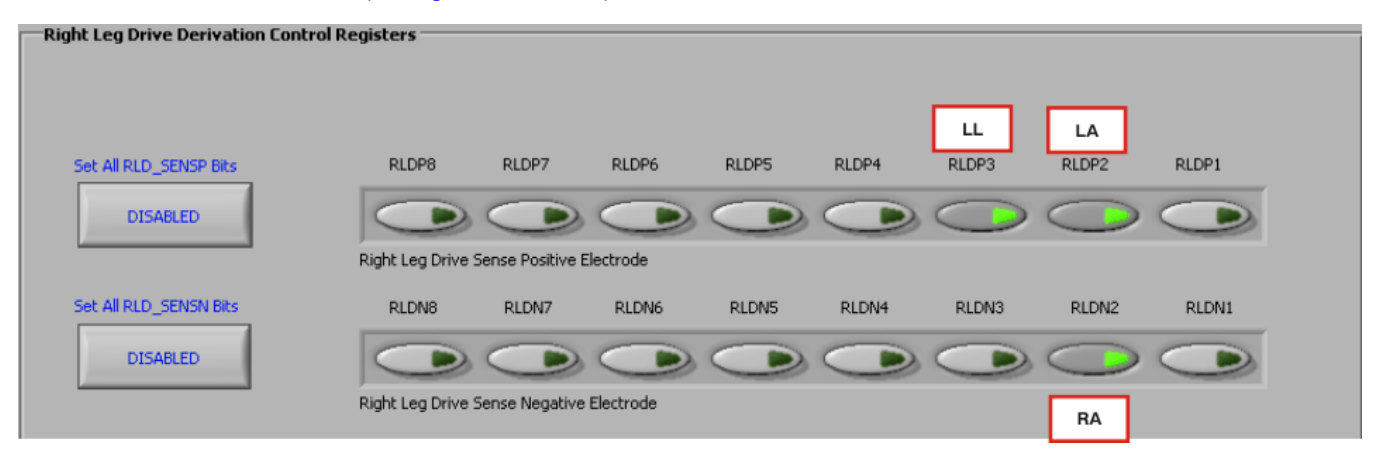

**Figure 53. Setting Up the RLD Loop**

<span id="page-51-0"></span>Once these steps are completed, measure and verify that the voltage on either side of R34 is close to mid-supply. This measurement confirms whether the RLD loop is functional.

<span id="page-51-1"></span>Apart from the RLD signal, the ADS1298R also offers three options to drive the cable shield. The ECG cable shield signal can be connected to either the in-phase or out-of-phase RLD signal, or the board AGND using jumpers JP19 and JP21. [Table](#page-51-1) 27 summarizes these options.

**Table 27. RLD Jumper Options**

| <b>ECG Cable</b><br>ELEC_SHD signal | <b>JP19</b> | <b>JP21</b> |
|-------------------------------------|-------------|-------------|
| AGND                                | 1-2         | Don't Care  |
| RLD (0: In phase)                   | $2 - 3$     | $2 - 3$     |
| RLD (180: Out of phase)             | $2 - 3$     | $1 - 2$     |

The on-chip RLD signal can be fed back into the ADS1298R by shorting JP1. This RLD signal can then be sent to the ADC (to measure for debug purposes) or to other electrodes for driving (to change the reference drive in case the RL electrode falls off). Refer to the [ADS1298R](http://www.ti.com/lit/pdf/sbas459) product data sheet for additional details.

# **7.6 Lead-Off Detection**

The ADS1298R provides multiple schemes to implement the lead-off detection function. These techniques include current source dc, current source ac, pull-up resistor dc, and pull-up resistor ac lead-off detection options. Refer to the [ADS1298R](http://www.ti.com/lit/pdf/sbas459) product data sheet for additional details.

While attempting to use the lead-off detection, care must be taken to analyze the input signal. If the input signal is dc-coupled, the dc lead-off scheme can be used. If the input signal is ac-coupled, the ac lead-off scheme must be used. When using the dc lead-off scheme, be sure to turn on the RLD loop to set the input common-mode before activating lead-off detection.

The EVM gives flexibility to exercise any of the above schemes. The two schemes discussed in the following sections show a typical sequence to activate the current source dc lead-off circuitry and V/R mode ac lead-off circuitry.

### www.ti.com **Evaluation of Specific ECG Functions Evaluation of Specific ECG Functions**

# **7.6.1 DC Lead-Off**

 $\overline{A}$  Off Captual Degister  $\overline{B}$ 

At board power-up, the firmware sets the appropriate registers so that dc lead-off is selected. In the event of a reset signal, the register values default to the device default settings. In such a scenario, follow this procedure to reactivate the lead-off circuitry.

- Step 1. Make sure the input is dc-coupled and that the RLD circuit is operational, as explained in [Section](#page-50-2) 7.5.
- Step 2. Choose the lead-off scheme by setting the respective bits in the [LOFF](#page-23-0) register (in the LOFF [control](#page-23-0) tab). Select the DC Lead-Off Detect, 6.25nA, Current Source scheme, and set the comparator threshold to 95%. Select the appropriate inputs for lead-off detection by clicking the bits of the LOFF\_SENSP and LOFF\_SENSM Registers. The LOFF tab should appear as shown in [Figure](#page-52-0) 54.

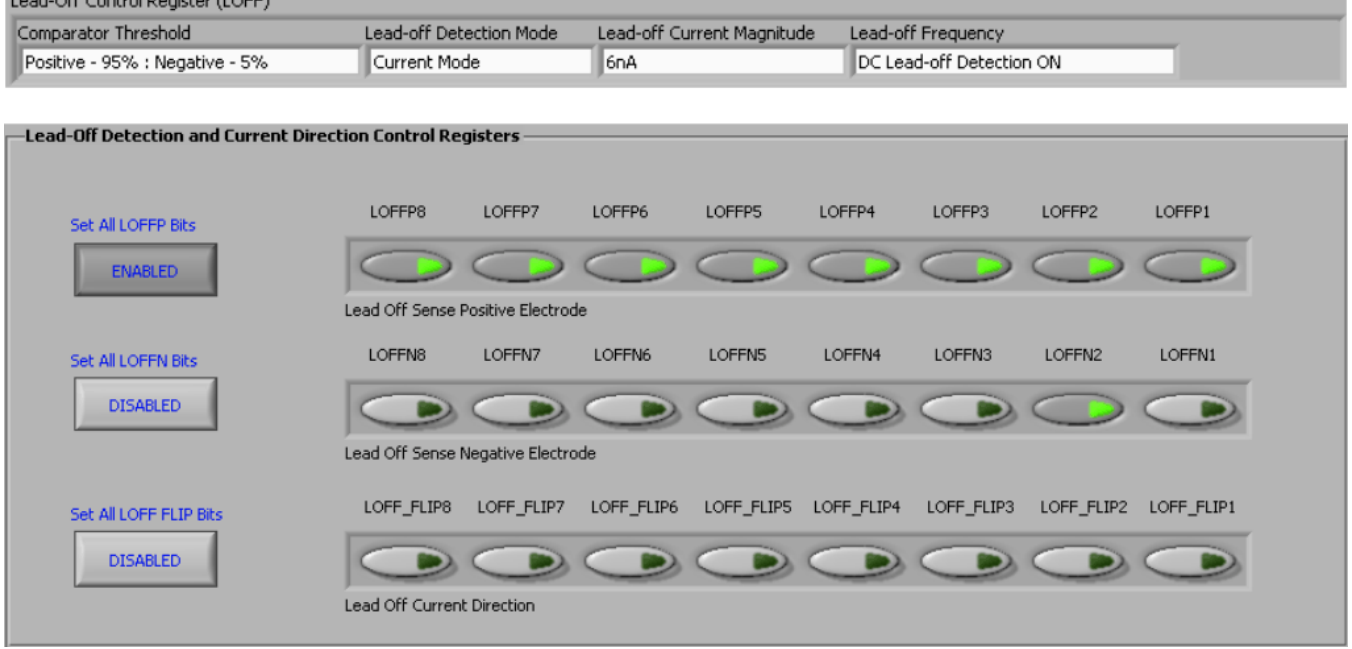

## **Figure 54. Setting the LOFF Register Bits**

<span id="page-52-0"></span>Step 3. Turn on the lead-off comparator by setting the bit in the Configuration 4 Register in the Global Registers control tab, as [Figure](#page-52-1) 55 shows.

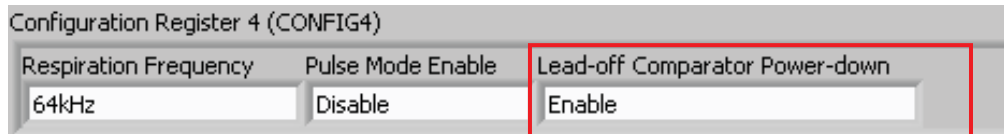

## **Figure 55. Configuring the Lead-Off Comparator**

<span id="page-52-1"></span>Step 4. The software has an option where the LOFF\_STATP and LOFF\_STATM Registers are continuously polled (set the Read Status Registers switch as shown in [Figure](#page-53-0) 56). This option allows the user to see the lead-off detection scheme work in real time.

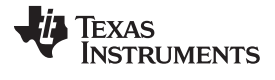

### Evaluation of Specific ECG Functions www.ti.com LOFFP5 LOFFP3 LOFFP1 LOFFP8 LOFFP7 LOFFP6 LOFFP4 LOFFP2 Set All LOFFP Bits ENABLED Lead Off Sense Positive Electrode LOFFN8 LOFFN7 LOFFN6 LOFFN5 LOFFN4 LOFFN3 LOFFN2 LOFFN1 Set All LOFFN Bits **ENABLED** Lead Off Sense Negative Electrode

**Figure 56. Setting the Lead-Off Bits to Work in Real Time**

<span id="page-53-0"></span>When the simulator is disconnected from the DB15 connector, the LOFF\_STAT registers automatically update. They may be viewed in real time by clicking on the **Show/Poll Lead Off Status** button, as shown in [Figure](#page-53-1) 57. The LOFF\_STATM (bit7 to bit2) are driven by the WCT amplifiers and thus do not show a LEAD OFF status.

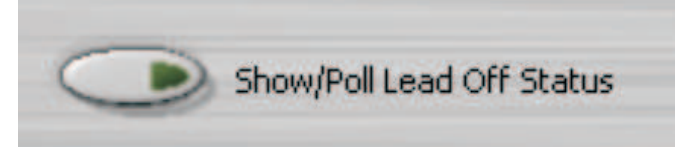

| Lead-Off Status Registers<br>Positive<br>Negative<br><b>Electrode</b><br>Electrode |                  |                 |  |  |  |
|------------------------------------------------------------------------------------|------------------|-----------------|--|--|--|
| <b>LEAD OFF</b>                                                                    | IN <sub>8x</sub> | LEAD ON         |  |  |  |
| LEAD OFF.                                                                          | IM7x             | lead on         |  |  |  |
| <b>LEAD OFF</b>                                                                    | IN6x             | <b>LEAD ON</b>  |  |  |  |
| LEAD OFF                                                                           | IM5x             | LEAD ON         |  |  |  |
| <b>LEAD OFF</b>                                                                    | IM4x             | <b>LEAD ON</b>  |  |  |  |
| <b>LEAD OFF</b>                                                                    | IM3x             | <b>LEAD OFF</b> |  |  |  |
| LEAD OFF.                                                                          | IM2x             | <b>LEAD OFF</b> |  |  |  |
| LEAD OFF                                                                           | IM1x             | lead on         |  |  |  |

<span id="page-53-1"></span>**Figure 57. Lead-Off Status Registers**

www.ti.com **Evaluation of Specific ECG Functions Evaluation of Specific ECG Functions** 

## **7.6.2 AC Lead-Off Detection**

Follow these steps to configure ac lead-off detection.

- Step 1. If dc-coupled input is used, turn on the RLD loop as explained in [Section](#page-50-2) 7.5.
- Step 2. Choose the lead-off scheme by setting the bits in the LOFF register (in the LOFF [control](#page-23-0) tab). Select the AC Lead-Off Detect at  $f_s/4$ , V/R mode scheme. The state of the other bits in the register does not matter. Select all the channels for lead-off detection by clicking the respective bits of the LOFF\_SENSP and LOFF\_SENSM Registers. The LOFF tab should now appear as shown in [Figure](#page-54-0) 58.

<span id="page-54-0"></span>Lead-Off Control Register (LOFF) Comparator Threshold Lead-off Detection Mode Lead-off Current Magnitude Lead-off Frequency Positive - 95% : Negative - 5% Current Mode 6nA AC Lead-off Detection at f(DR)/4

# **Figure 58. Setting the Lead-Off Register for AC Lead-Off Detection**

Step 3. Once the frequency of the ac lead-off is determined, the data rate must be chosen to be four times the lead-off frequency. As an example, a data rate of 8kHz is chosen by setting the DR bit in the Configuration 1 Register in the Global Registers control tab.

Once these steps are completed, data can be captured with the patient simulator connected. A typical time domain waveform (65,536 points) is shown in [Figure](#page-54-1) 59.

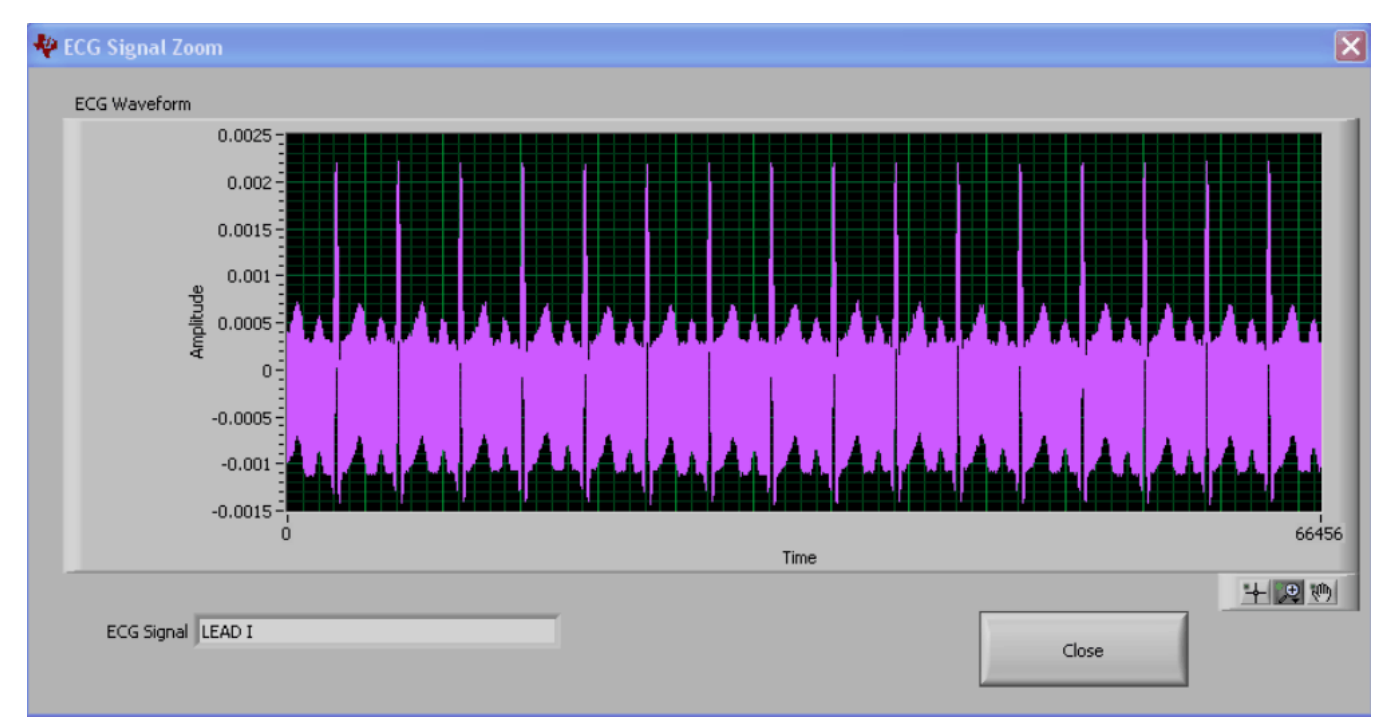

# **Figure 59. AC Lead-Off Time Domain Waveform for Lead I (DR = 8kSPS)**

- <span id="page-54-1"></span>Step 4. Post-processing must be done to extract the lead-off signal and the ECG signal from the waveform. In future versions of the ADS1298R firmware, it is planned to incorporate post-processing filters. In the meantime, the raw channel data can be saved to a file by enabling the Save Sorted Raw Channel (V) option in the Print Options tab and pressing the Print to File button. Post-processing can be done using tools such as MATLAB®.
- **NOTE:** The ADS1298R does **not** include software to extract the ECG signal from the lead-off signal.

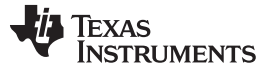

## **7.7 Pace Detection**

The ADS1298R supports data rates up to 32kSPS to allow for software pace detection, which typically requires a data rate of at least 8kSPS.

**NOTE:** The ADS1298R does **not** include software PACE detection algorithms.

The ADS1298R provides the user the flexibility of doing hardware pace detection with external circuitry. Pace detection can be done simultaneously on two channels: one from the odd channels and one from the even channels. Refer to the [ADS1298R](http://www.ti.com/lit/pdf/sbas459) product data sheet for additional details. To turn on the Pace buffer and select the channels, set the PACE Register from the PACE tab as shown in [Figure](#page-55-0) 60. The PGA outputs of the selected channels are available at connectors J5, pins 1 and 2.

| PACE Detect Register (PACE) |                 |                           |  |  |  |
|-----------------------------|-----------------|---------------------------|--|--|--|
| PACE OUT2 Odd               | PACE OUT1 Even  | Pace Detect Buffer Enable |  |  |  |
| CH1                         | CH <sub>2</sub> | lBuffer On:               |  |  |  |

**Figure 60. Setting the Pace Register**

[Figure](#page-55-1) 61 shows an example waveform created by a Fluke Medsim 300B processed by the ADS1298R at a data rate of 8kSPS. Using higher data rates increases power consumption because all channels must sample at this data rate simultaneously; thus, the PACE buffers offer the flexibility to process PACE signals separately from the ADS1298R.

<span id="page-55-0"></span>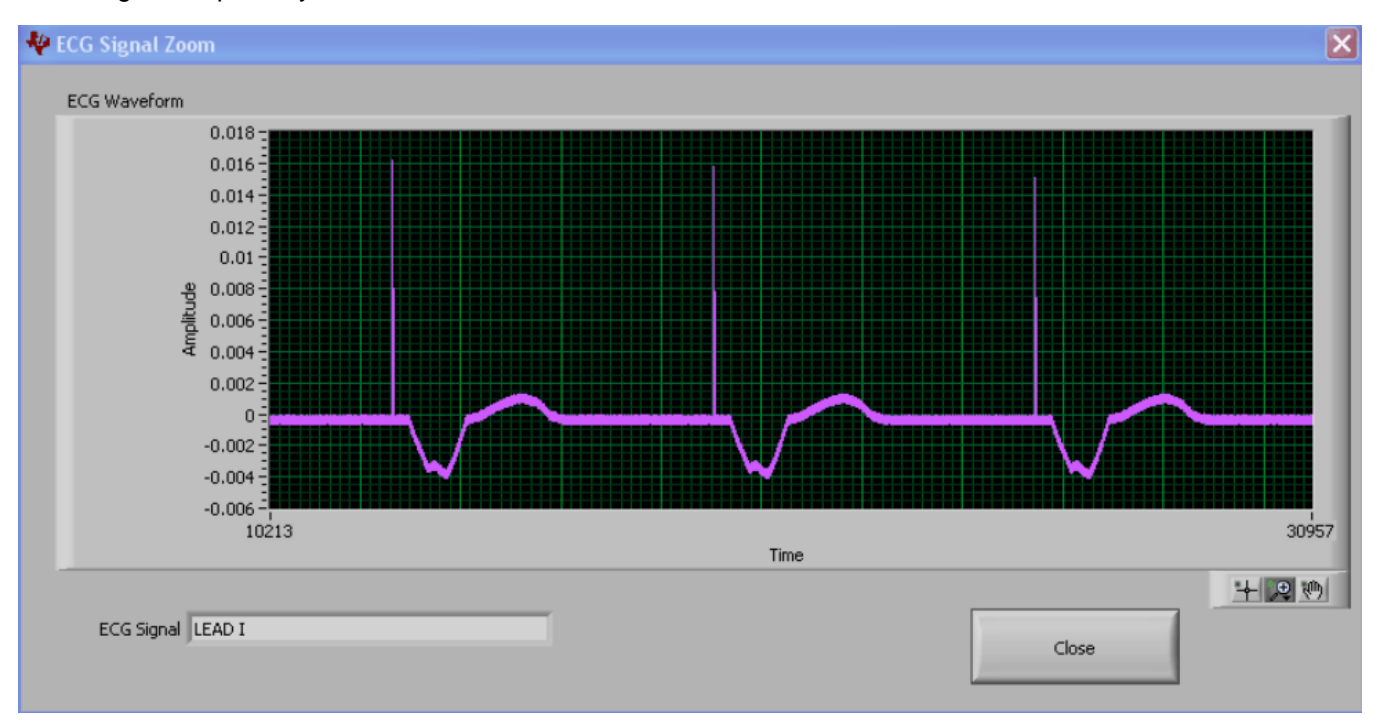

<span id="page-55-1"></span>**Figure 61. Example Processing of PACE Detect with ECG Waveform**

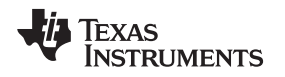

# **8 Evaluation of the ADS1298R Respiration Function**

# **8.1 Introduction**

The ADS1298R allows for the measurement of respiration rate based on the principle of impedance pneumography. The key concept of this approach is to measure the change in impedance of the thoracic cavity during breathing (respiration). The ADS1298REVM provides two ways to test the respiration circuitry: first, using onboard circuitry; and second, using a patient simulator with respiration outputs. This section describe both approaches.

# **8.2 Testing with Onboard Circuitry**

# **8.2.1 Hardware Configuration**

The ADS1298REVM has onboard circuitry to test a respiration circuit. A simplified diagram illustrating only the respiration portion of the circuit is shown in [Figure](#page-56-0) 62; the onboard circuitry to generate the respiration signal is within the red dotted box. By default, jumpers JP34 and JP35 connect the onboard circuitry for respiration evaluation. R77 models the baseline impedance of the thoracic cavity. This component is a surface-mount resistor located on the underside of the board; it can be changed if desired. R78 and R79 model the cable resistance (typically 1kΩ for patient monitoring). Capacitors C97 and C98 are used to model the parasitic capacitance that may be present when real cables are used. Capacitors C113 and C114 serve as a secondary means to prevent a single fault (such as a shorted C112 capacitor from a carrier generator) from causing excessive dc currents through the electrodes.

The parameter of interest is the change in impedance during breathing. This change in impedance is accomplished by switching 1MΩ impedance in parallel to R77 using an analog switch, U11. Two 1MΩ resistors (R82 and R83) have been added to provide a dc bias to this switch. Switch U11 must have a control signal that toggles between AVSS and AVDD at the desired respiration frequency. This control signal can be fed from either an onboard signal source or an external function generator via JP36.

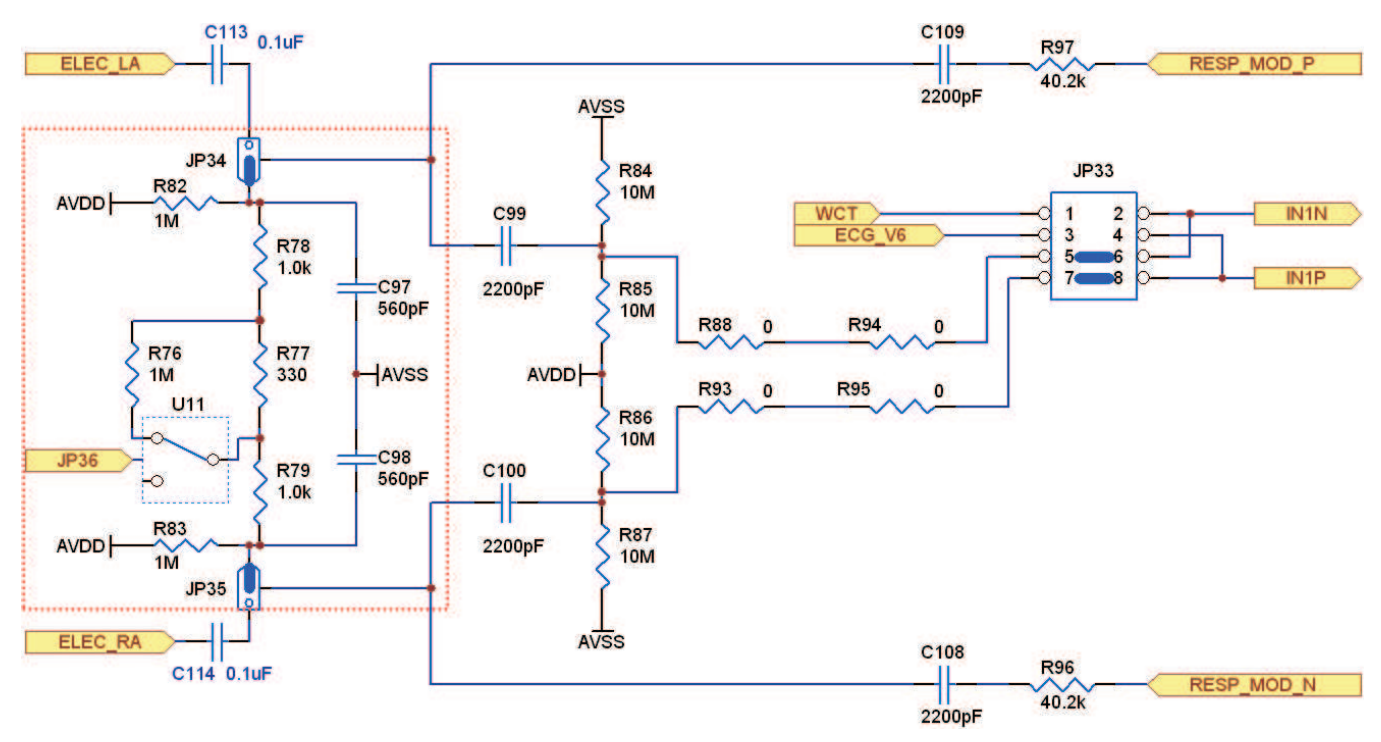

<span id="page-56-0"></span>**Figure 62. Respiration Evaluation with Onboard Circuitry**

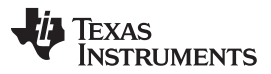

## Evaluation of the ADS1298R Respiration Function www.ti.com

The remainder of the circuit is necessary for respiration measurements with both the onboard circuitry and patient simulator. Resistors R96 and R97 limit the amount of ac current that flows into the body. Capacitors C108 and C109 block any dc current from flowing into the body from the transmission side. Capacitors C99 and C100 serve the same purpose on the receiver side. The respiration capability is available on Channel 1. The respiration signals are routed to Channel 1 when the two shunts on JP33 are in the respective default locations, shorting pins 5-6 and 7-8 as shown in [Figure](#page-56-0) 62.

## **8.2.2 Software Configuration**

The [Respiration](#page-31-0) Control Register works in conjunction with Configuration Register 4 (CONFIG4). Certain bit changes must be done in order to activate the respiration circuitry of the ADS1298R. The respiration frequency should be set to 32kHz in Configuration Register 4 (refer to [Figure](#page-58-0) 64).

For internal respiration with an internal clock, the channels must be configured to Normal Electrode and the gain should be set to 6, as shown in [Figure](#page-57-0) 63.

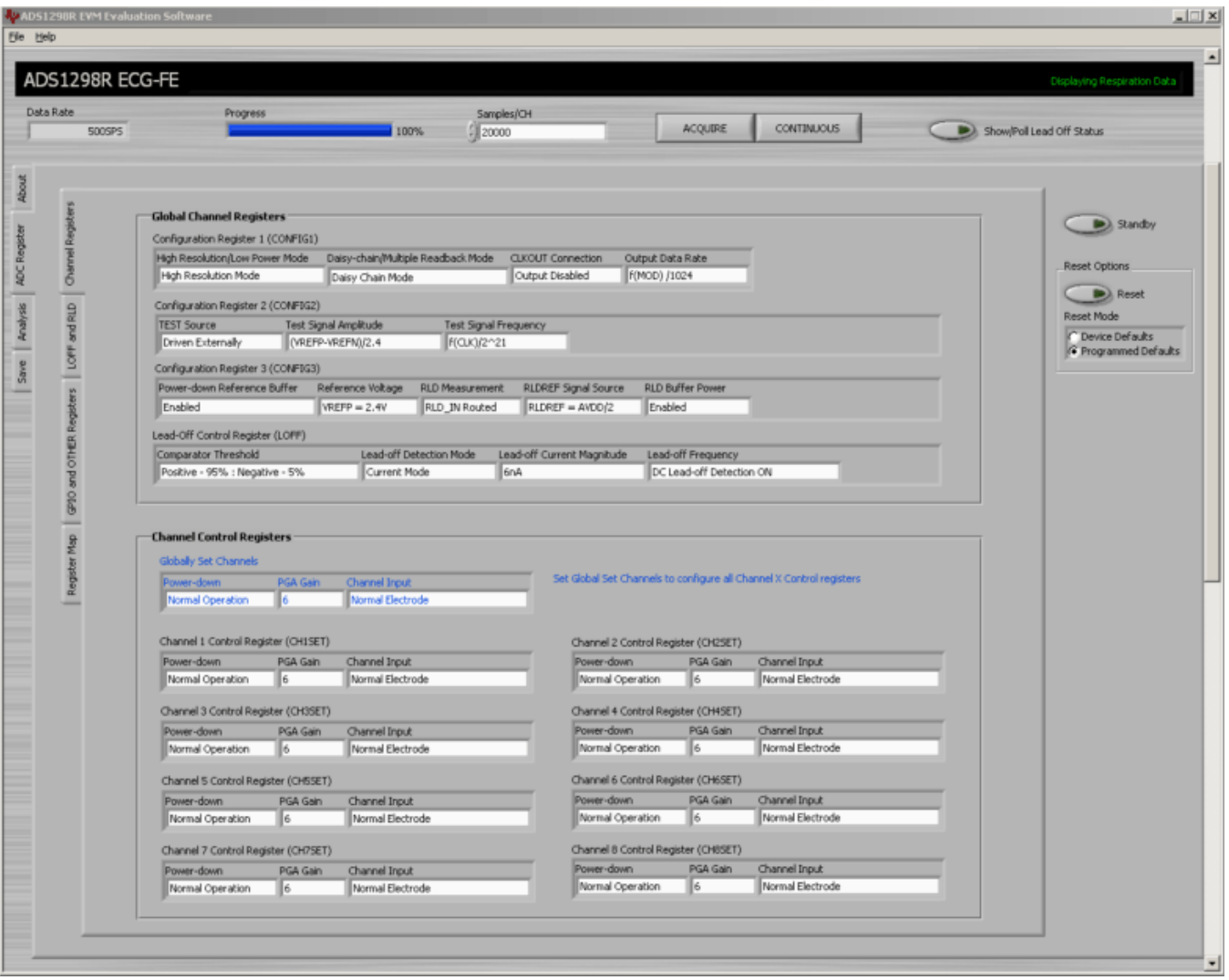

<span id="page-57-0"></span>**Figure 63. Global and Channel Specific Register Settings for Respiration**

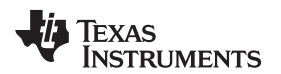

The Respiration Control Register must be configured as shown in [Figure](#page-58-0) 64.

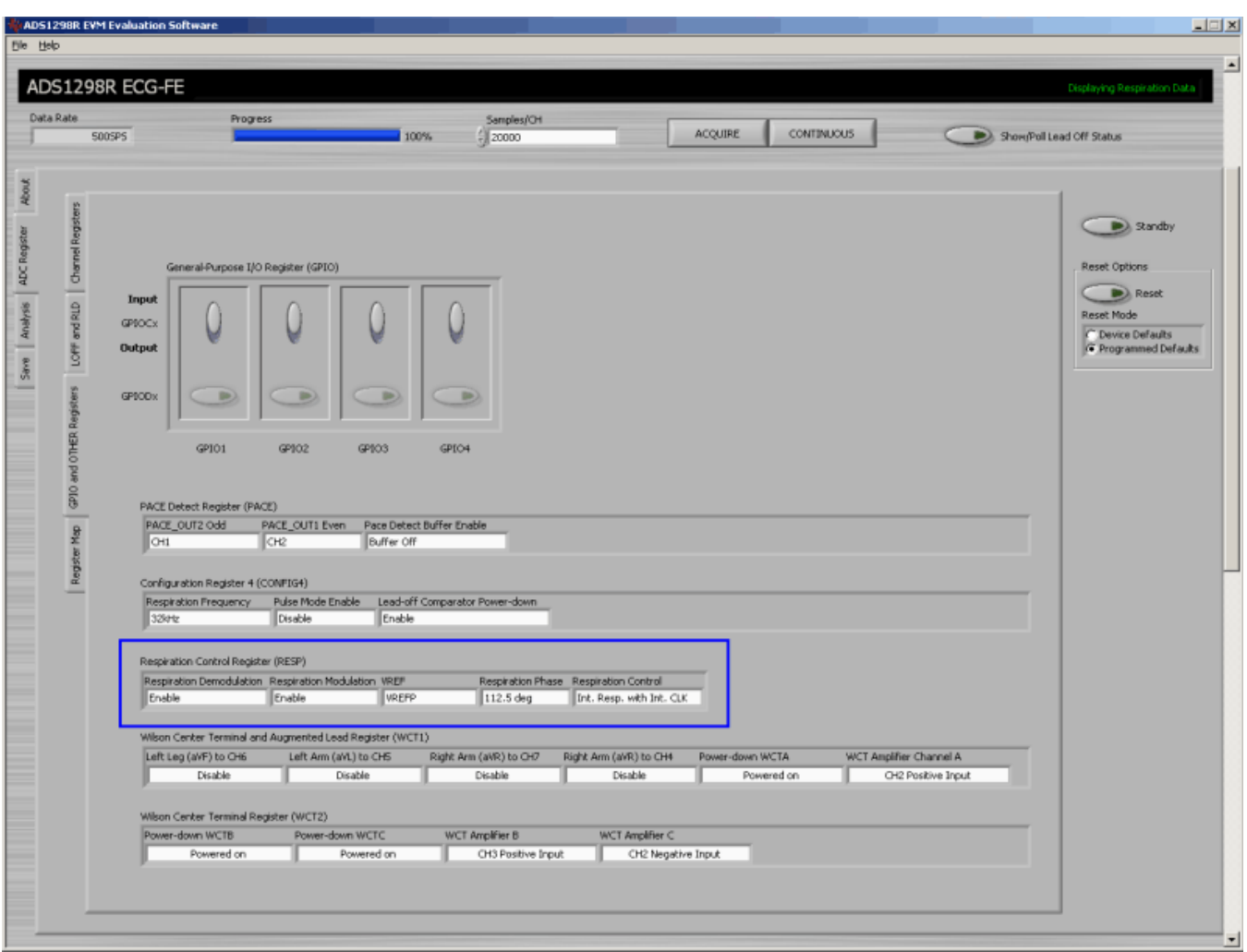

**Figure 64. Respiration Register Settings for Internal Respiration Measurements**

<span id="page-58-0"></span>Next, switch U11 must be toggled at the desired respiration frequency by applying a square wave via JP36. An onboard MSP430G2121 is provided to give approximately 0.1Hz through 0.5Hz. The MSP430 circuitry is selected when JP36 is loaded with a shunt jumper that shorts pins 1-2 (default). An external function generator can also be used for this purpose by applying a signal to SMA connector J6 and moving the shunt jumper on JP36 to cover pins 2-3. Data can be acquired by clicking on the Acquire tab. [Figure](#page-59-0) 65 shows the results for a 0.5Hz toggling of the switch.

The expected dc output can be calculated using [Equation](#page-58-1) 2.

<span id="page-58-1"></span>DC\_V = 
$$
\frac{RT7 + R78 + R79}{R96 + R97 + R77 + R78 + R79}
$$
 (VREFP – VREFM)  
= 
$$
\frac{0.33k + 1k + 1k}{40k + 40k + 0.33k + 1k + 1k}
$$
 = 2.4 = 67.9mV

(2)

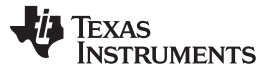

<span id="page-59-1"></span>Evaluation of the ADS1298R Respiration Function www.ti.com

The expected peak-to-peak output as a result of the impedance change can be calculated with [Equation](#page-59-1) 3; this value is the current flowing through the body:

$$
I_B = \frac{\text{VREFP} - \text{VREFM}}{\text{R77} + \text{R78} + \text{R79} + \text{R96} + \text{R97}} = \frac{2.4}{82.33 \text{k}} = 29.15 \mu \text{A}
$$

<span id="page-59-2"></span> $\Delta$ R = R77 – R77 || R76 = 330 – 329.89 = 0.11 $\Omega$ The  $\Delta$  impedance and peak-to-peak output can be calculated with [Equation](#page-59-3) 4 and Equation 5.

$$
\Delta V = \Delta R \cdot I_B = 0.11 \cdot 29.15 = 3.2 \mu V
$$

The results shown in [Figure](#page-59-0) 65 are taken using a data rate of 500SPS. To obtain better resolution, these results must be low-pass filtered.

<span id="page-59-3"></span>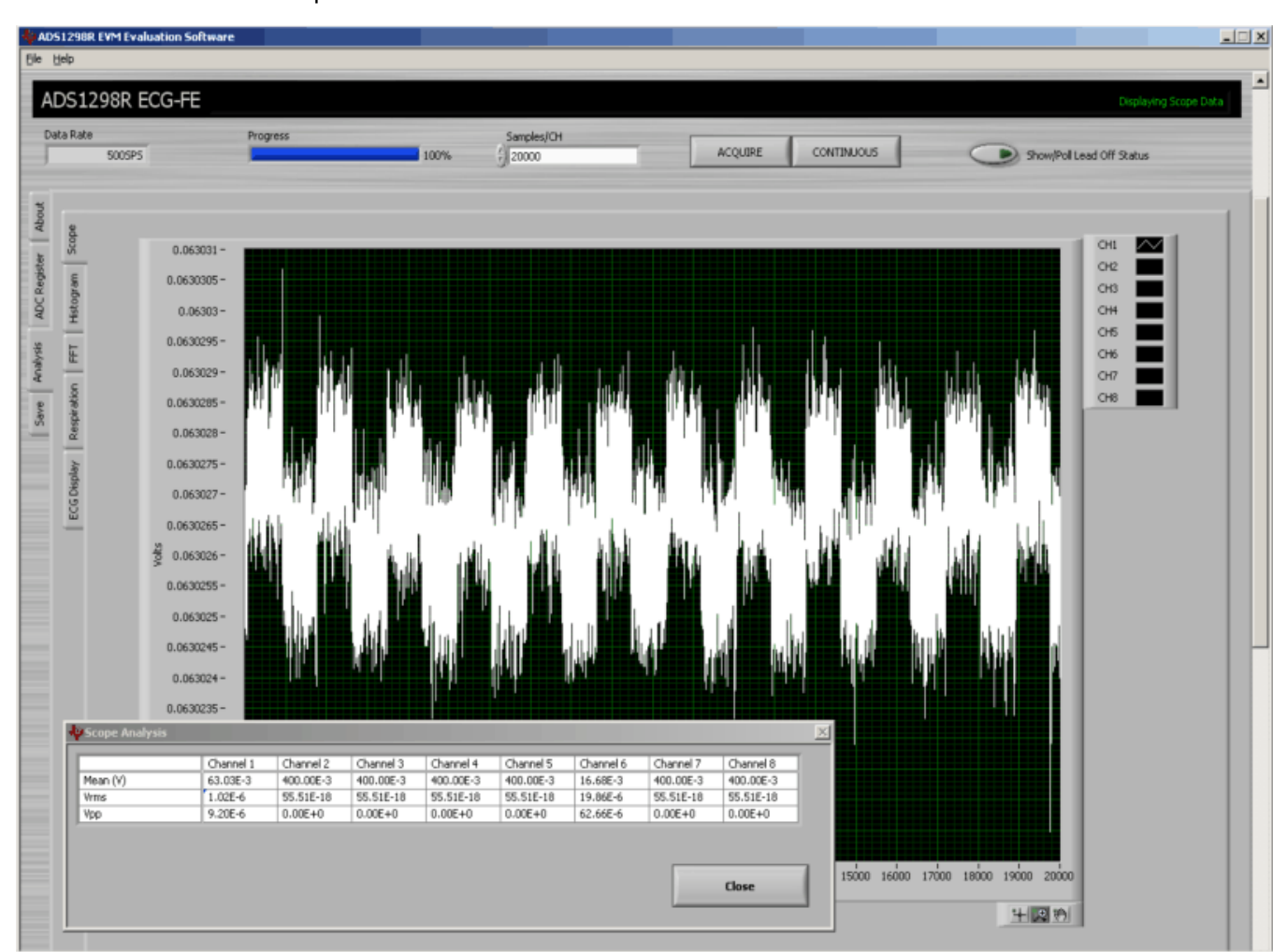

<span id="page-59-0"></span>**Figure 65. Channel 1 Δ Impedance Measurement**

(3)

(4)

(5)

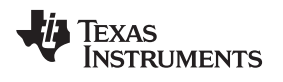

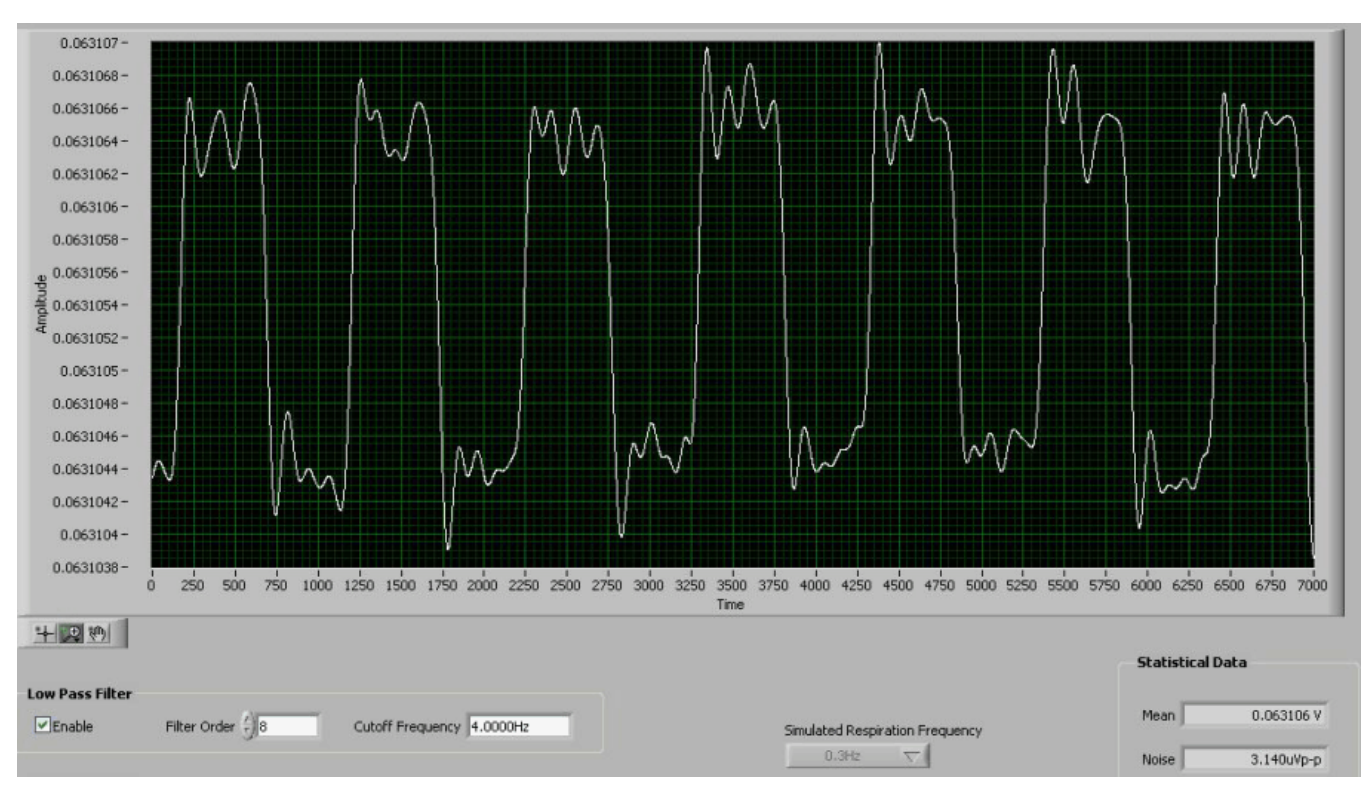

## [Figure](#page-60-0) 66 shows the result after the signal has been processed through a 2Hz low-pass filter.

<span id="page-60-0"></span>**Figure 66. Results After Low-Pass Filtering**

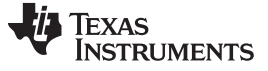

## **8.3 Testing with Patient Simulator**

## **8.3.1 Hardware Configuration**

The output from any typical patient simulator can be directly fed into the DB15 connector. [Figure](#page-61-0) 67 illustrates the connection with Fluke MedSim 300B simulator used as an example. The shunts on jumpers JP34 and JP35 should be moved from the respective default positions (shorting pins 1-2) so that these components now short pins 2-3.

<span id="page-61-0"></span>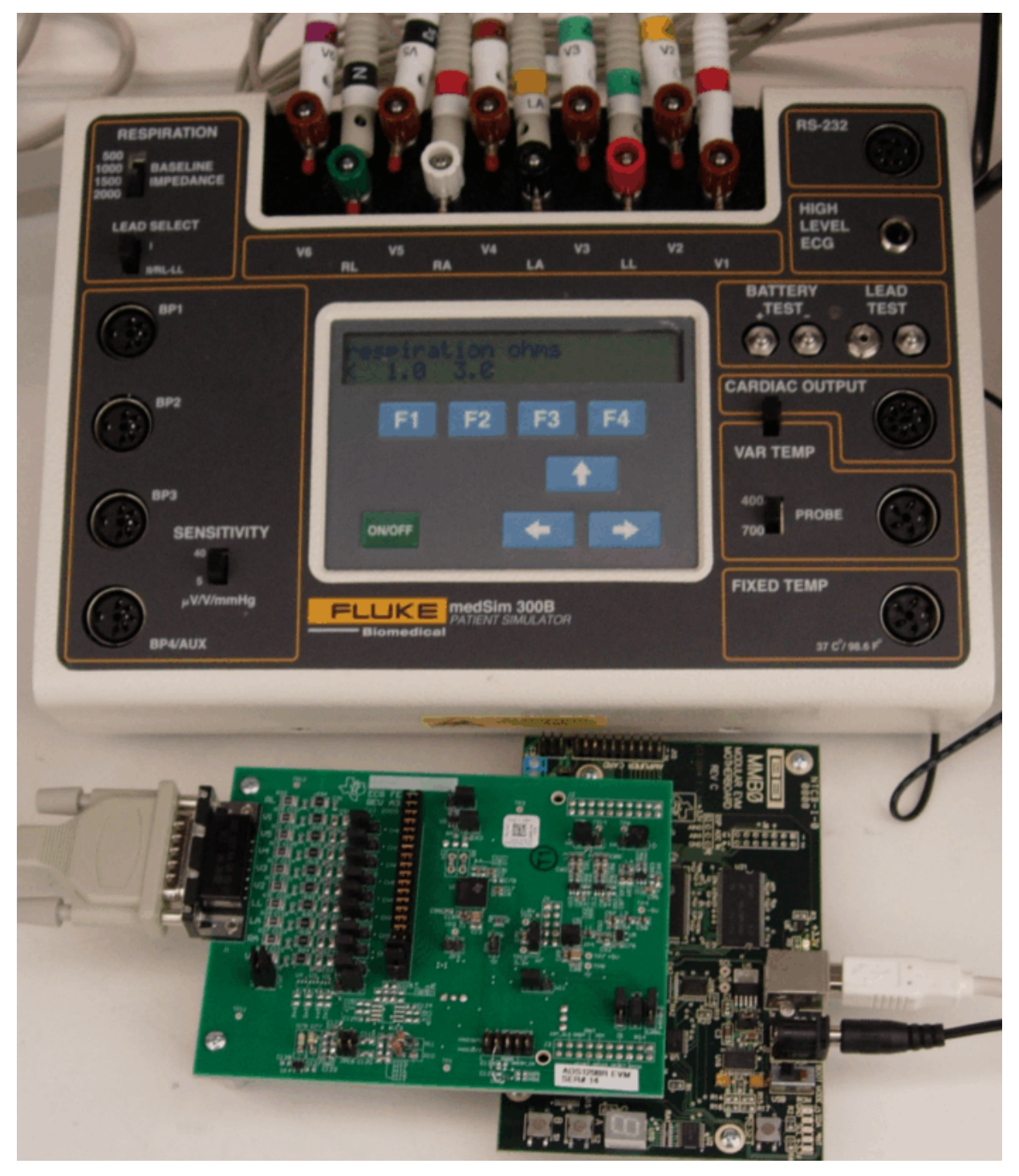

**Figure 67. Respiration with Fluke Simulator**

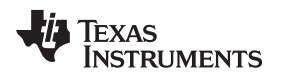

## **8.3.2 Software Configuration**

We then must write to the following registers before we take any data. Under the ADC Register, Channel Registers tab, the Global Channel Registers should be configured as shown in [Figure](#page-62-0) 68.

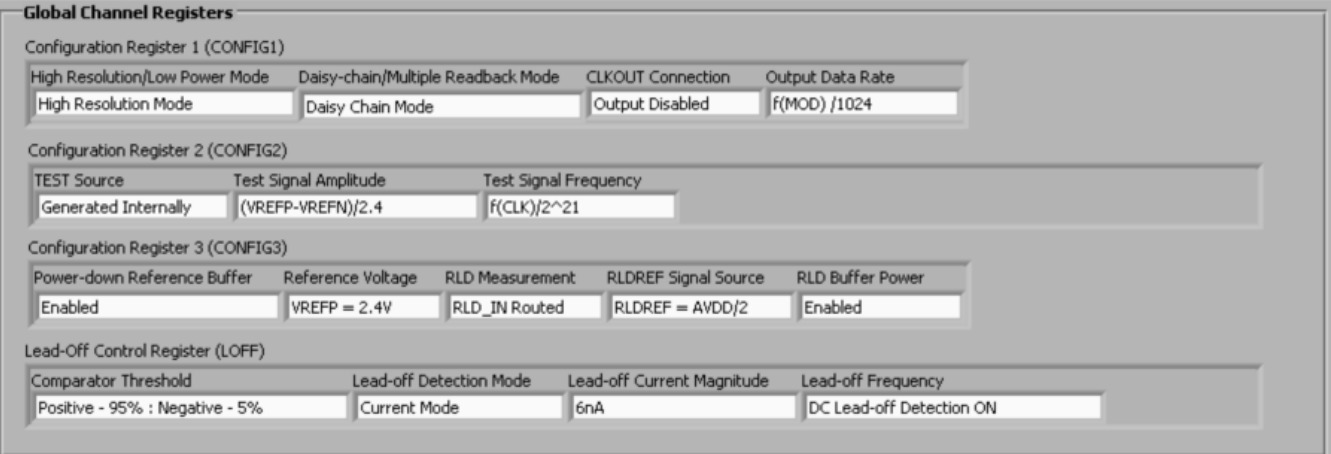

**Figure 68. Global Register Settings**

The channels must be configured for Normal Electrode operation and the gain should be set to 6, as [Figure](#page-62-1) 69 indicates.

<span id="page-62-0"></span>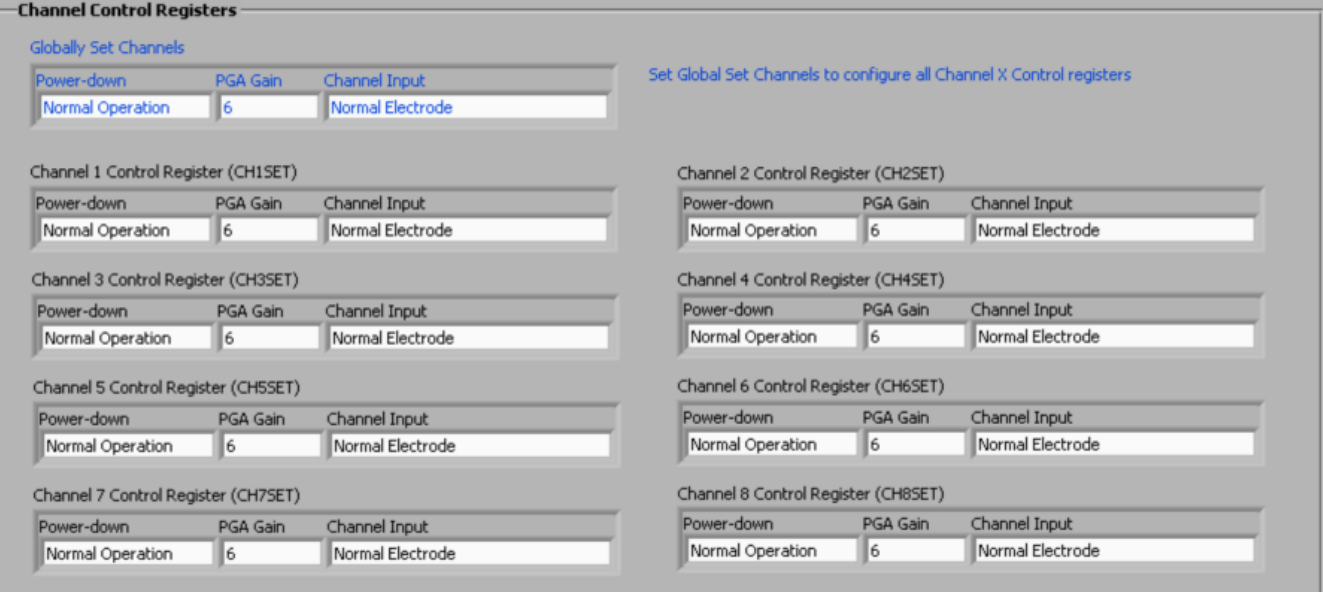

# <span id="page-62-1"></span>**Figure 69. Channel-Specific Register Settings**

![](_page_63_Picture_0.jpeg)

Evaluation of the ADS1298R Respiration Function www.ti.com

Under the ADC Register, GPIO and OTHER Registers tab, the respiration frequency should be set to 32kHz in the CONFIG4 Register field as indicated in [Figure](#page-63-0) 70. For internal respiration measurements with an internal clock, the respiration control register should be configured as shown in [Figure](#page-63-0) 70.

![](_page_63_Picture_447.jpeg)

## **Figure 70. Respiration Register Setting (for Internal Respiration)**

<span id="page-63-0"></span>There are several options that permit users to choose different base impedance  $(R_B)$  and delta impedance ( $ΔR$ ) on the simulator. For illustration purposes, a base impedance  $R_B$  of 500 $Ω$  is chosen.

[Figure](#page-64-0) 71 shows the results with R<sub>B</sub>= 500Ω and  $ΔR= 1Ω$ . The expected dc output can be calculated with [Equation](#page-63-1) 6:

<span id="page-63-1"></span>DC\_V = 
$$
\frac{R_B}{R_B + R96 + R97}
$$
 • (VREFP – VREFM)  
=  $\frac{0.5k}{0.5k + 40k + 40k}$  • 2.4 = 14.9mV (6)

Current flowing through the body is calculated by [Equation](#page-63-2) 7:

<span id="page-63-2"></span>
$$
I_B = \frac{VREFP - VREFM}{R96 + R97 + R_B} = \frac{2.4}{80.5k} = 29.81 \mu A
$$

<span id="page-63-3"></span> $\Delta V = \Delta R \cdot I_B = 1 \cdot 29.15 = 29.1 \mu V$ The peak-to-peak output can then be calculated as shown in [Equation](#page-63-3) 8:

(8)

(7)

![](_page_64_Picture_0.jpeg)

[Figure](#page-64-1) 71 and Figure 72 show the results with R<sub>B</sub> = 500Ω and ΔR = 1Ω and with R<sub>B</sub>= 500Ω and ΔR = 0.1Ω, respectively.

![](_page_64_Figure_4.jpeg)

**Figure 71. Channel 1 Result for RB= 500Ω and ΔR = 1Ω**

<span id="page-64-0"></span>![](_page_64_Figure_6.jpeg)

**Figure 72. Channel 1 Result for RB= 500Ω and ΔR = 0.1Ω**

# <span id="page-64-1"></span>**8.4 Summary**

These two approaches to performing respiration measurements show that the internal respiration circuitry of the ADS1298R can resolve down to 100mΩ.

![](_page_65_Picture_0.jpeg)

## **9 BOM, Layout, and Schematics**

This section contains the complete bill of materials, printed circuit board (PCB) layouts, and schematic diagrams for the ADS1298R.

**NOTE:** Board layouts are not to scale. These are intended to show how the board is laid out; they are not intended to be used for manufacturing ADS1298R PCBs.

# **9.1 ADS1298R Front-End Board Schematics**

The ADS1298R schematic is appended to this document.

# **9.2 Printed Circuit Board Layout**

[Figure](#page-65-0) 73 through [Figure](#page-67-0) 76 show the ADS1298R PCB layouts.

![](_page_65_Figure_9.jpeg)

<span id="page-65-0"></span>**Figure 73. Top Component Placement**

![](_page_66_Picture_0.jpeg)

![](_page_66_Figure_3.jpeg)

**Figure 74. Bottom Component Placement and Routing**

![](_page_66_Figure_5.jpeg)

**Figure 75. Internal Ground Plane (Layer 2)**

![](_page_67_Picture_0.jpeg)

![](_page_67_Figure_2.jpeg)

<span id="page-67-0"></span>**Figure 76. Internal Power Plane (Layer 3)**

![](_page_68_Picture_0.jpeg)

www.ti.com **BOM, Layout, and Schematics** 

# <span id="page-68-0"></span>**9.3 ECG Cable Details**

[Figure](#page-68-1) 77 shows the details of the recommended ECG cable.

## **Cable details:**

- 10-lead ECG cable for Philips/HP-snap, button (Part No: 010302013); <http://www.biometriccables.com/index.php?productID=692>
- 10-lead ECG cable for Philips/HP-Clip-on type (Part No: 010303013A); <http://www.biometriccables.com/index.php?productID=693>

Another compatible cable for the ADS1298R: HP/Philips/Agilent-compatible 10-lead ECG cable.

![](_page_68_Figure_8.jpeg)

<span id="page-68-1"></span>**Figure 77. ECG Cable Schematic**

![](_page_69_Picture_0.jpeg)

BOM, Layout, and Schematics www.ti.com

# **9.4 Bill of Materials**

[Table](#page-69-0) 28 lists the bill of materials for the ADS1298R.

![](_page_69_Picture_1023.jpeg)

<span id="page-69-0"></span>![](_page_69_Picture_1024.jpeg)

![](_page_70_Picture_0.jpeg)

![](_page_70_Picture_1013.jpeg)

![](_page_70_Picture_1014.jpeg)

![](_page_71_Picture_0.jpeg)

# **10 Appendix**

# **10.1 Optional External Hardware (Not Included)**

The input of the ADS1298R requires a DB15 connector. [Figure](#page-71-0) 78 illustrates the most optimal cable connection to the ADS1298R. [Figure](#page-72-0) 79 and [Figure](#page-72-1) 80 show two alternate ways that cables can be constructed to interface with the ADS1298R. [Figure](#page-73-0) 81 shows an alternate testing tool to the instrument used in the tests for this user guide (refer to [Section](#page-20-0) 4.6.1).

<span id="page-71-0"></span>![](_page_71_Picture_6.jpeg)

**Figure 78. 15-Pin, Shielded Connector from Biometric Cables**
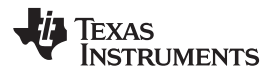

www.ti.com Appendix

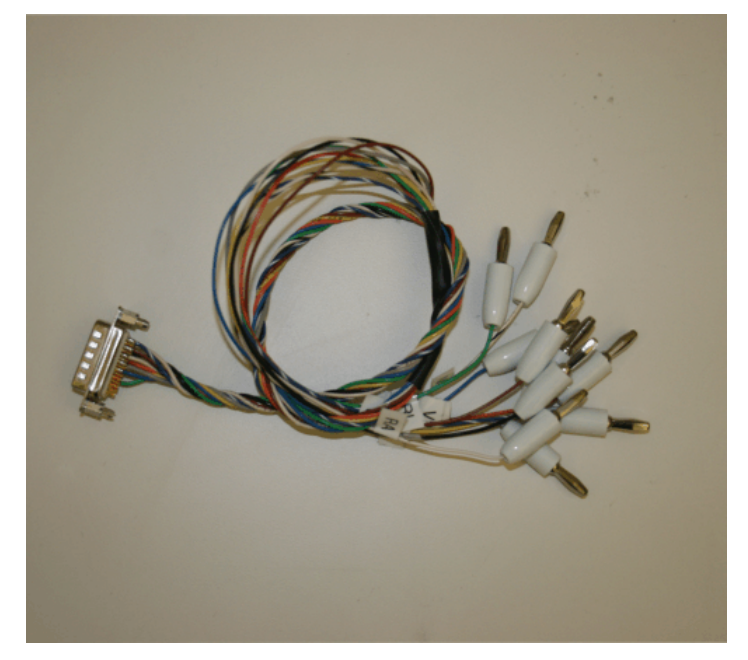

**Figure 79. 15-Pin, Twisted Wire Cable to Banana Jacks**

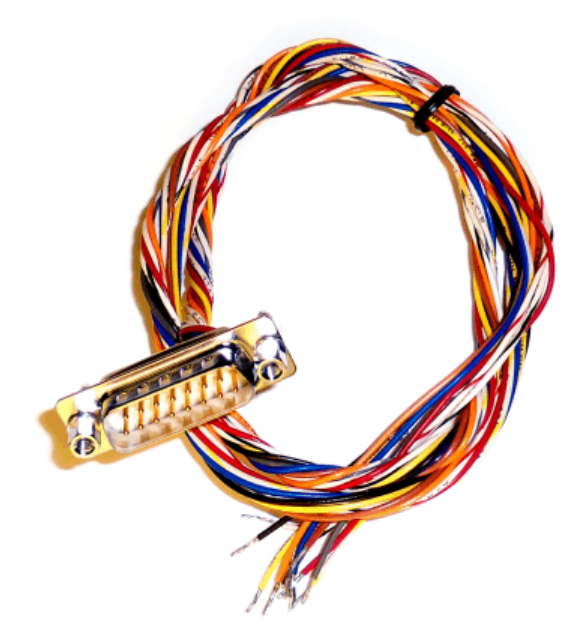

**Figure 80. 15-Pin, Twisted Wire Cable**

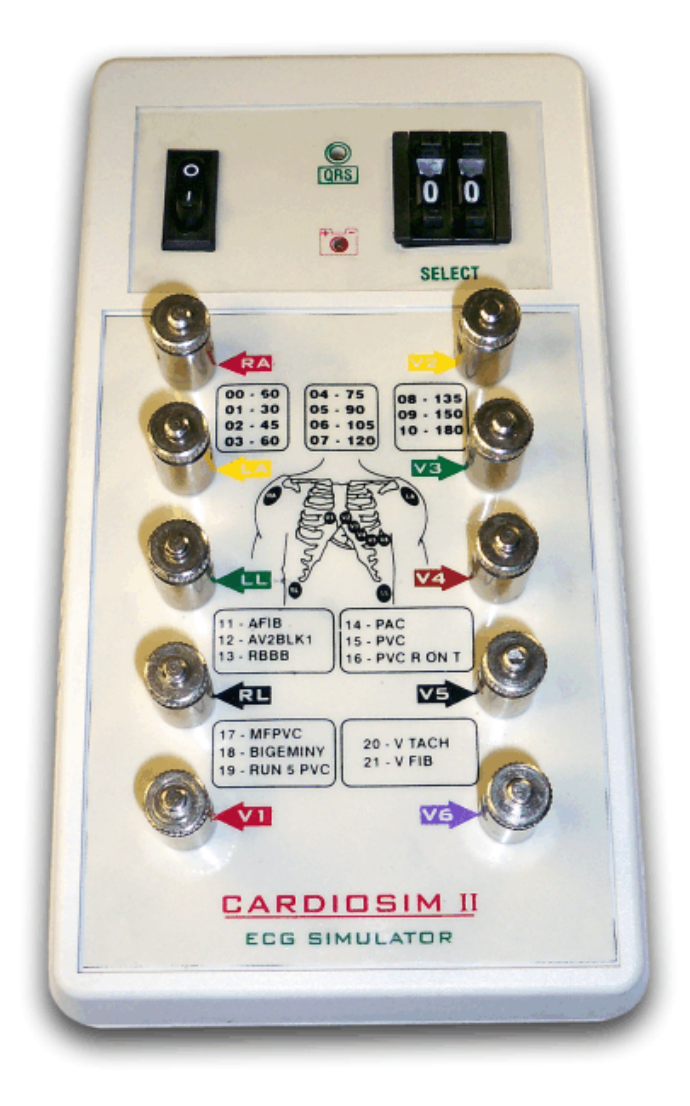

**Figure 81. Cardiosim ECG Simulator Tool**

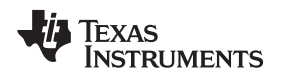

www.ti.com Appendix

## **10.2 ADS1298R Power-Supply Recommendations**

[Figure](#page-74-0) 82 shows a +6V power-supply cable (not provided in the EVM kit) connected to a battery pack with four 1.5V batteries connected in series. Connecting to a wall-powered source (provided in the EVM kit) makes the ADS1298R more susceptible to 50Hz/60Hz noise pickup; therefore, for best performance, it is recommended to power the ADS1298R with a battery source. This configuration minimizes the amount of noise pickup seen at the digitized output of the ADS1298R.

<span id="page-74-0"></span>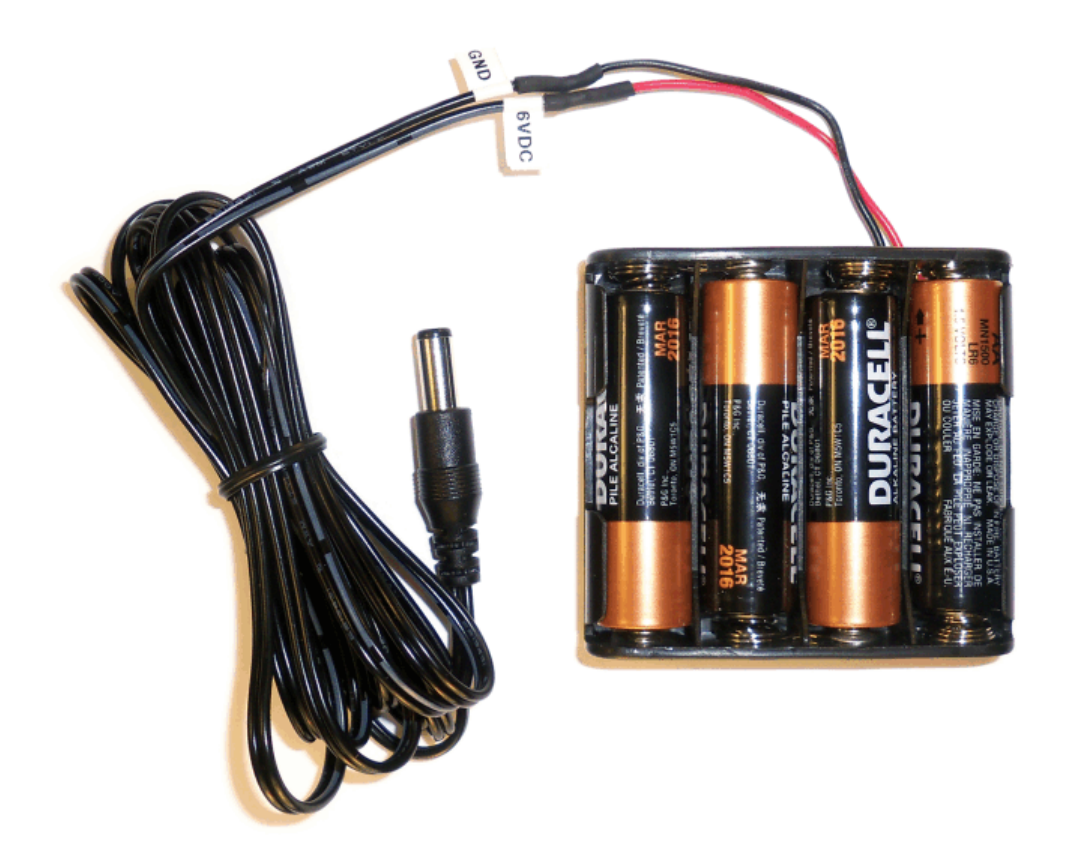

**Figure 82. Recommended Power Supply for ADS1298R**

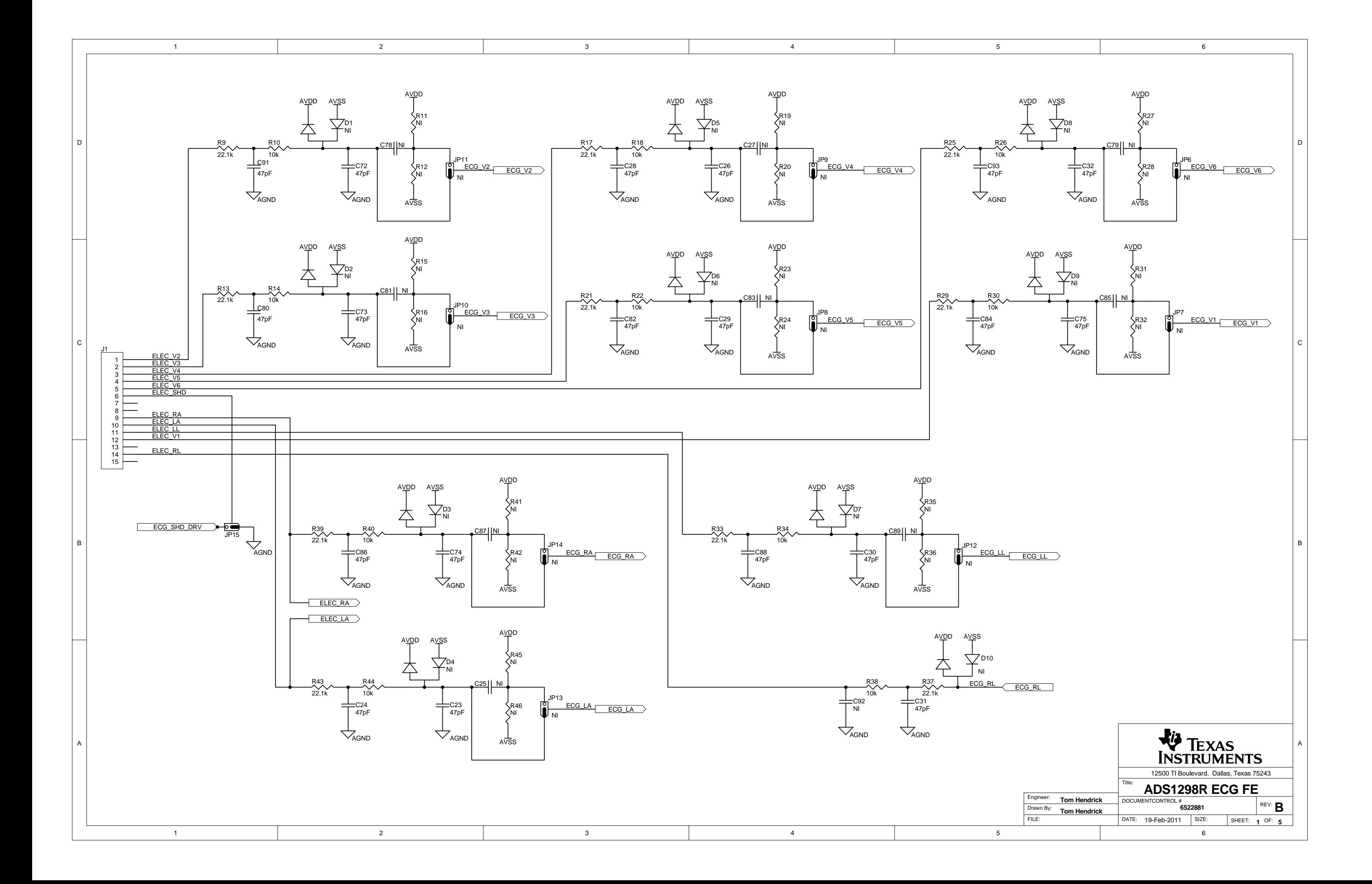

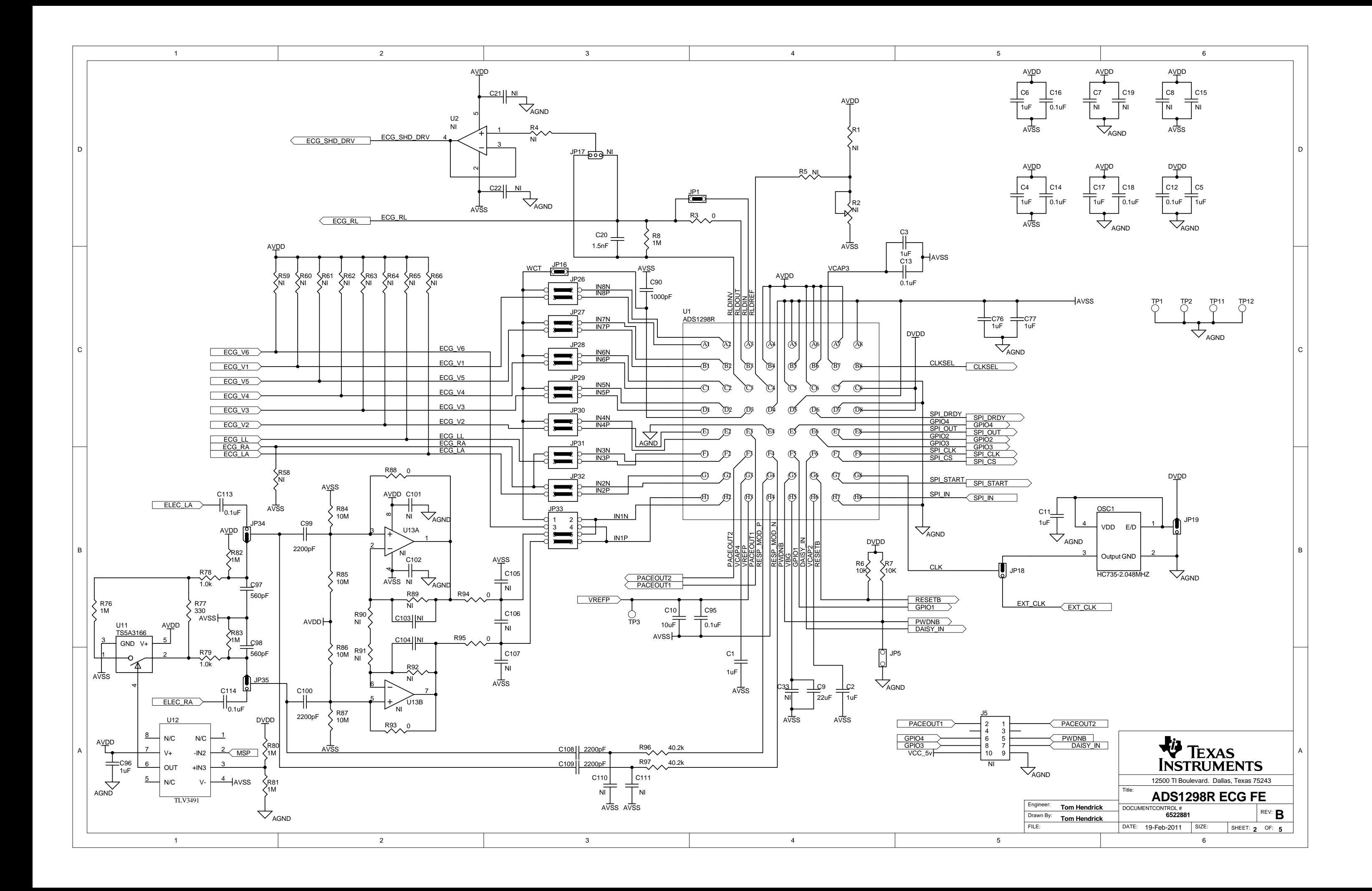

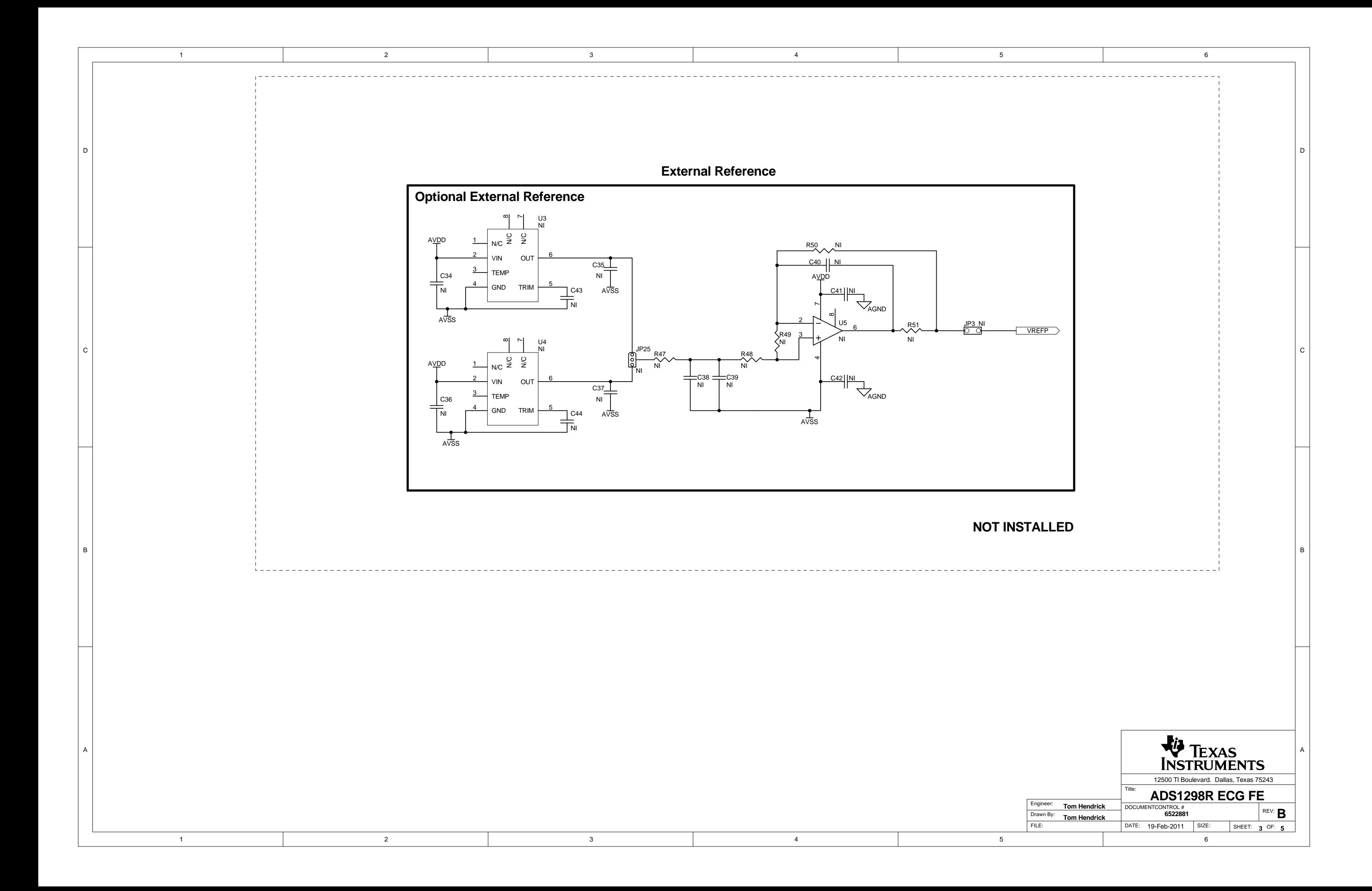

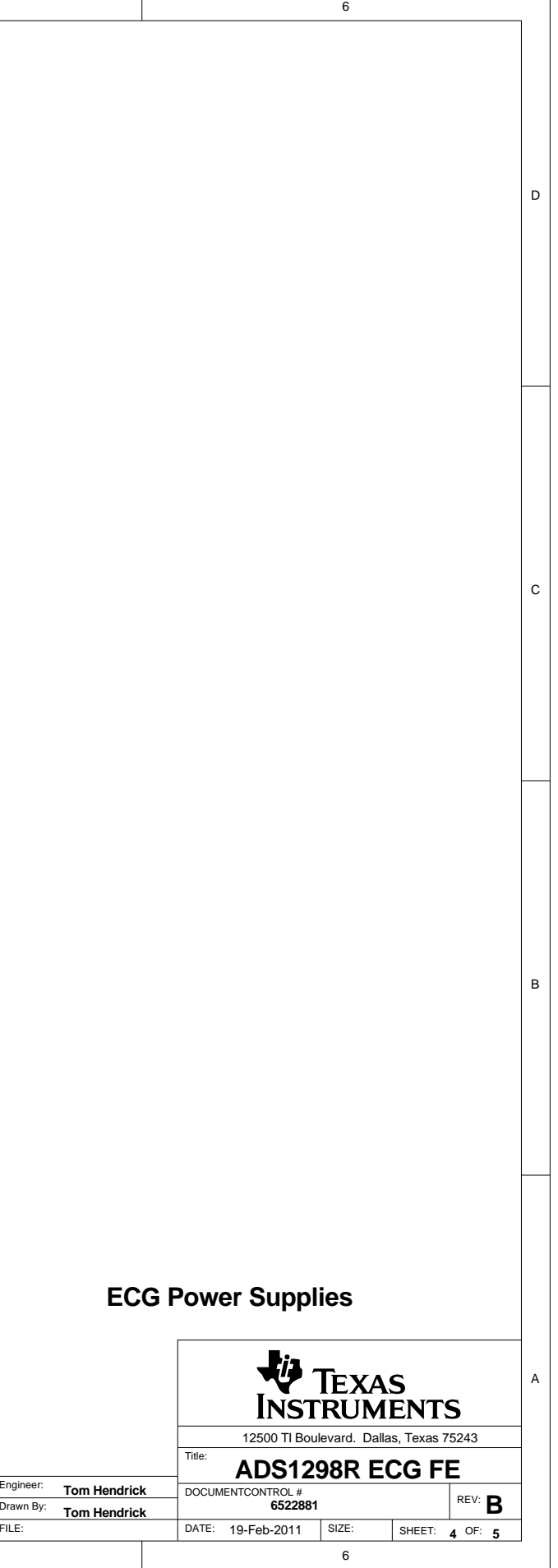

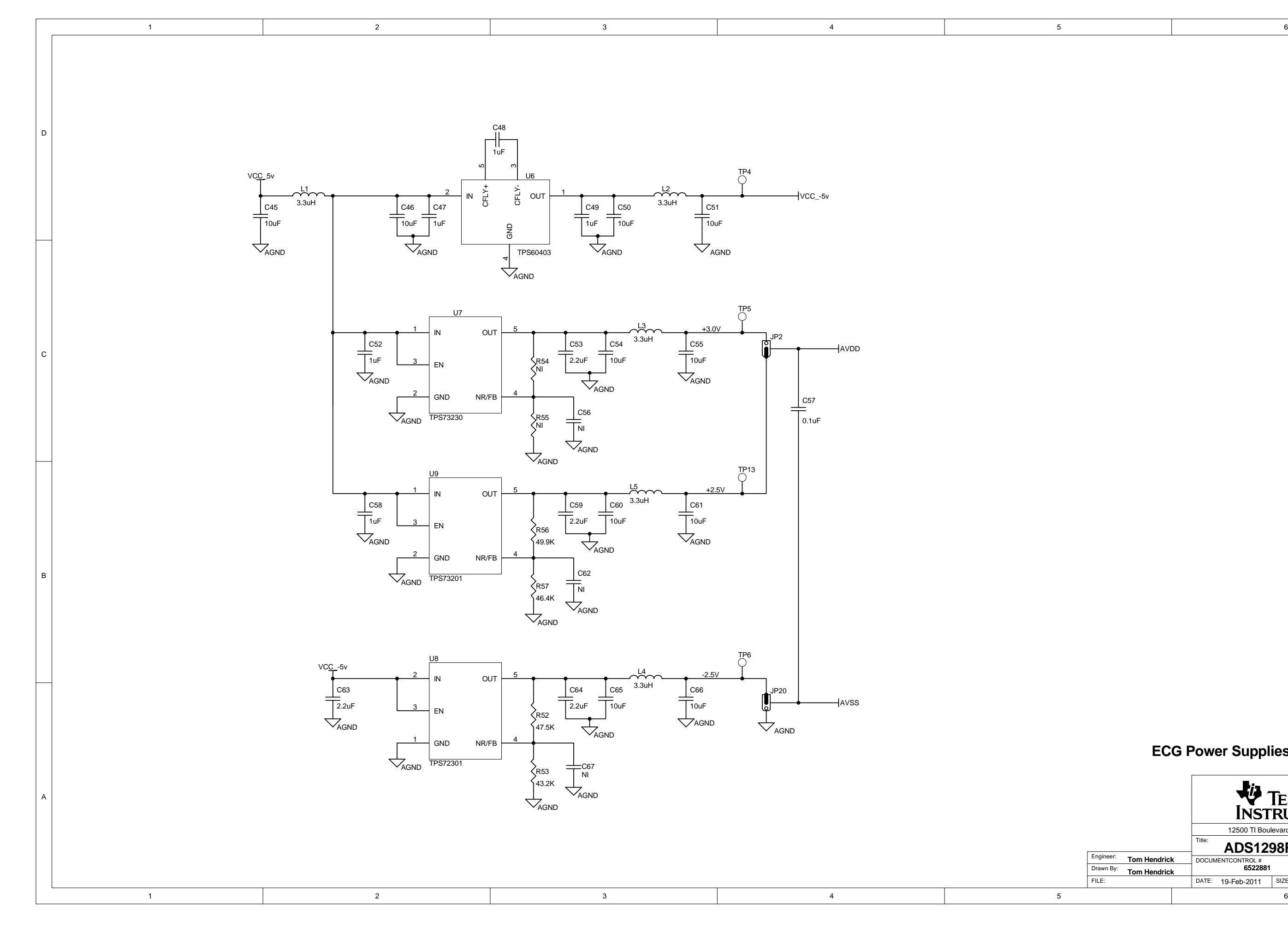

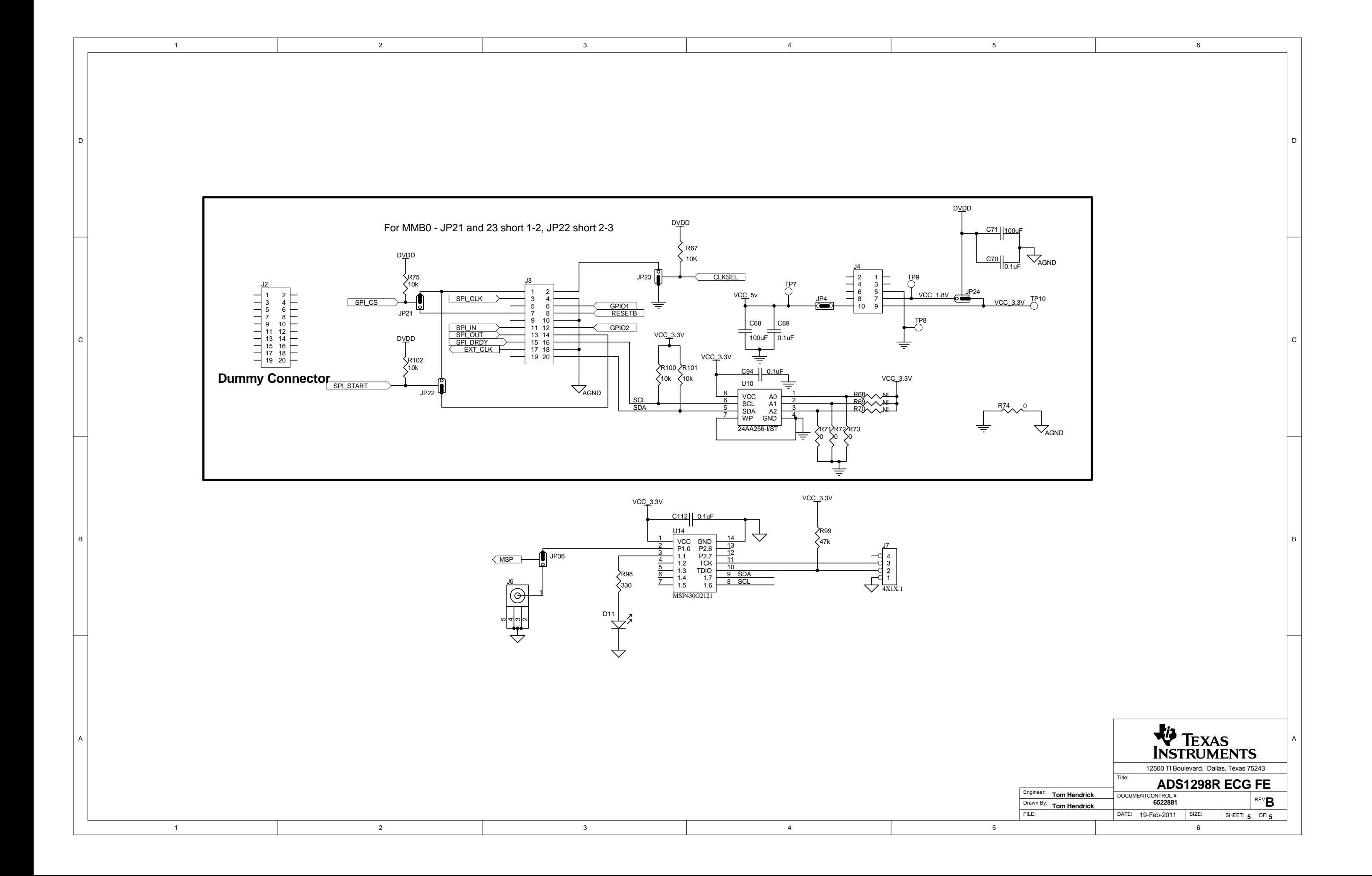

### **Evaluation Board/Kit Important Notice**

Texas Instruments (TI) provides the enclosed product(s) under the following conditions:

This evaluation board/kit is intended for use for **ENGINEERING DEVELOPMENT, DEMONSTRATION, OR EVALUATION PURPOSES ONLY** and is not considered by TI to be a finished end-product fit for general consumer use. Persons handling the product(s) must have electronics training and observe good engineering practice standards. As such, the goods being provided are not intended to be complete in terms of required design-, marketing-, and/or manufacturing-related protective considerations, including product safety and environmental measures typically found in end products that incorporate such semiconductor components or circuit boards. This evaluation board/kit does not fall within the scope of the European Union directives regarding electromagnetic compatibility, restricted substances (RoHS), recycling (WEEE), FCC, CE or UL, and therefore may not meet the technical requirements of these directives or other related directives.

Should this evaluation board/kit not meet the specifications indicated in the User's Guide, the board/kit may be returned within 30 days from the date of delivery for a full refund. THE FOREGOING WARRANTY IS THE EXCLUSIVE WARRANTY MADE BY SELLER TO BUYER AND IS IN LIEU OF ALL OTHER WARRANTIES, EXPRESSED, IMPLIED, OR STATUTORY, INCLUDING ANY WARRANTY OF MERCHANTABILITY OR FITNESS FOR ANY PARTICULAR PURPOSE.

The user assumes all responsibility and liability for proper and safe handling of the goods. Further, the user indemnifies TI from all claims arising from the handling or use of the goods. Due to the open construction of the product, it is the user's responsibility to take any and all appropriate precautions with regard to electrostatic discharge.

EXCEPT TO THE EXTENT OF THE INDEMNITY SET FORTH ABOVE, NEITHER PARTY SHALL BE LIABLE TO THE OTHER FOR ANY INDIRECT, SPECIAL, INCIDENTAL, OR CONSEQUENTIAL DAMAGES.

TI currently deals with a variety of customers for products, and therefore our arrangement with the user **is not exclusive.**

TI assumes **no liability for applications assistance, customer product design, software performance, or infringement of patents or services described herein.**

Please read the User's Guide and, specifically, the Warnings and Restrictions notice in the User's Guide prior to handling the product. This notice contains important safety information about temperatures and voltages. For additional information on TI's environmental and/or safety programs, please contact the TI application engineer or visit [www.ti.com/esh.](http://www.ti.com/esh)

No license is granted under any patent right or other intellectual property right of TI covering or relating to any machine, process, or combination in which such TI products or services might be or are used.

# **FCC Warning**

This evaluation board/kit is intended for use for **ENGINEERING DEVELOPMENT, DEMONSTRATION, OR EVALUATION PURPOSES ONLY** and is not considered by TI to be a finished end-product fit for general consumer use. It generates, uses, and can radiate radio frequency energy and has not been tested for compliance with the limits of computing devices pursuant to part 15 of FCC rules, which are designed to provide reasonable protection against radio frequency interference. Operation of this equipment in other environments may cause interference with radio communications, in which case the user at his own expense will be required to take whatever measures may be required to correct this interference.

### **EVM Warnings and Restrictions**

It is important to operate this EVM within the input voltage range of –2.5V to +5V and the output voltage range of 0V to 5V.

Exceeding the specified input range may cause unexpected operation and/or irreversible damage to the EVM. If there are questions concerning the input range, please contact a TI field representative prior to connecting the input power.

Applying loads outside of the specified output range may result in unintended operation and/or possible permanent damage to the EVM. Please consult the EVM User's Guide prior to connecting any load to the EVM output. If there is uncertainty as to the load specification, please contact a TI field representative.

During normal operation, some circuit components may have case temperatures greater than +30°C. The EVM is designed to operate properly with certain components above +30°C as long as the input and output ranges are maintained. These components include but are not limited to linear regulators, switching transistors, pass transistors, and current sense resistors. These types of devices can be identified using the EVM schematic located in the EVM User's Guide. When placing measurement probes near these devices during operation, please be aware that these devices may be very warm to the touch.

> Mailing Address: Texas Instruments, Post Office Box 655303, Dallas, Texas 75265 Copyright © 2011, Texas Instruments Incorporated

### **IMPORTANT NOTICE**

Texas Instruments Incorporated and its subsidiaries (TI) reserve the right to make corrections, modifications, enhancements, improvements, and other changes to its products and services at any time and to discontinue any product or service without notice. Customers should obtain the latest relevant information before placing orders and should verify that such information is current and complete. All products are sold subject to TI's terms and conditions of sale supplied at the time of order acknowledgment.

TI warrants performance of its hardware products to the specifications applicable at the time of sale in accordance with TI's standard warranty. Testing and other quality control techniques are used to the extent TI deems necessary to support this warranty. Except where mandated by government requirements, testing of all parameters of each product is not necessarily performed.

TI assumes no liability for applications assistance or customer product design. Customers are responsible for their products and applications using TI components. To minimize the risks associated with customer products and applications, customers should provide adequate design and operating safeguards.

TI does not warrant or represent that any license, either express or implied, is granted under any TI patent right, copyright, mask work right, or other TI intellectual property right relating to any combination, machine, or process in which TI products or services are used. Information published by TI regarding third-party products or services does not constitute a license from TI to use such products or services or a warranty or endorsement thereof. Use of such information may require a license from a third party under the patents or other intellectual property of the third party, or a license from TI under the patents or other intellectual property of TI.

Reproduction of TI information in TI data books or data sheets is permissible only if reproduction is without alteration and is accompanied by all associated warranties, conditions, limitations, and notices. Reproduction of this information with alteration is an unfair and deceptive business practice. TI is not responsible or liable for such altered documentation. Information of third parties may be subject to additional restrictions.

Resale of TI products or services with statements different from or beyond the parameters stated by TI for that product or service voids all express and any implied warranties for the associated TI product or service and is an unfair and deceptive business practice. TI is not responsible or liable for any such statements.

TI products are not authorized for use in safety-critical applications (such as life support) where a failure of the TI product would reasonably be expected to cause severe personal injury or death, unless officers of the parties have executed an agreement specifically governing such use. Buyers represent that they have all necessary expertise in the safety and regulatory ramifications of their applications, and acknowledge and agree that they are solely responsible for all legal, regulatory and safety-related requirements concerning their products and any use of TI products in such safety-critical applications, notwithstanding any applications-related information or support that may be provided by TI. Further, Buyers must fully indemnify TI and its representatives against any damages arising out of the use of TI products in such safety-critical applications.

TI products are neither designed nor intended for use in military/aerospace applications or environments unless the TI products are specifically designated by TI as military-grade or "enhanced plastic." Only products designated by TI as military-grade meet military specifications. Buyers acknowledge and agree that any such use of TI products which TI has not designated as military-grade is solely at the Buyer's risk, and that they are solely responsible for compliance with all legal and regulatory requirements in connection with such use.

TI products are neither designed nor intended for use in automotive applications or environments unless the specific TI products are designated by TI as compliant with ISO/TS 16949 requirements. Buyers acknowledge and agree that, if they use any non-designated products in automotive applications, TI will not be responsible for any failure to meet such requirements.

Following are URLs where you can obtain information on other Texas Instruments products and application solutions:

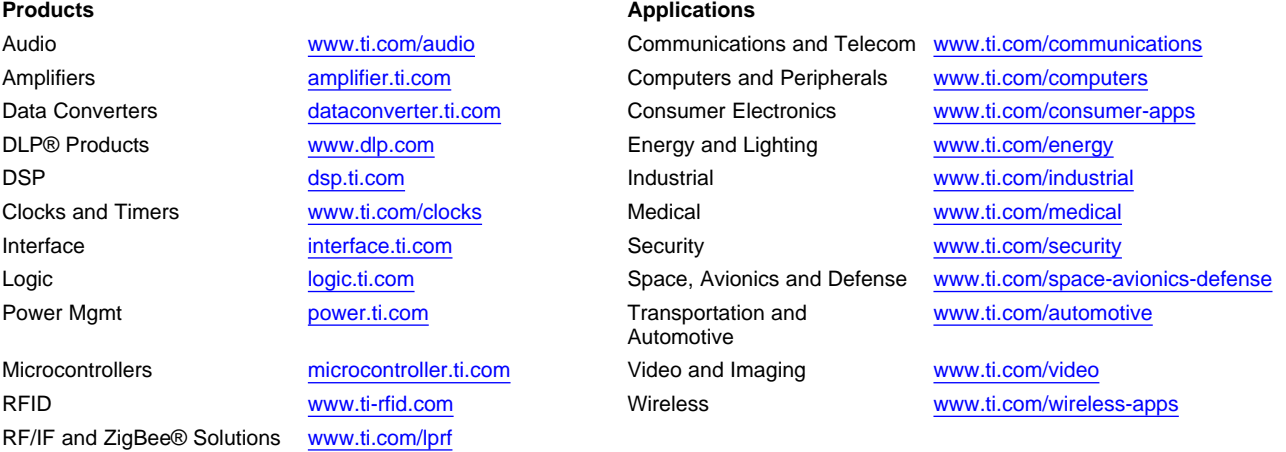

**TI E2E Community Home Page** [e2e.ti.com](http://e2e.ti.com)

Mailing Address: Texas Instruments, Post Office Box 655303, Dallas, Texas 75265 Copyright © 2011, Texas Instruments Incorporated